# Serveurs Sun Fire X4170 M2 et X4270 M2

Guide d'installation des serveurs Sun Fire X4170 M2 et X4270 M2 pour les systèmes d'exploitation Linux, Virtual Machine Software et Oracle Solaris

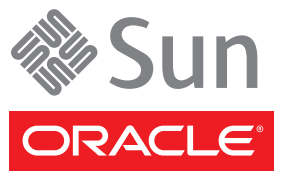

Réf. 821-1624-10 Mai 2010, Révision A Copyright © 2010 Oracle and/or its affiliates. All rights reserved.

This software and related documentation are provided under a license agreement containing restrictions on use and disclosure and are protected by intellectual property laws. Except as expressly permitted in your license agreement or allowed by law, you may not use, copy, reproduce, translate, broadcast, modify, license, transmit, distribute, exhibit, perform, publish, or display any part, in any form, or by any means. Reverse engineering, disassembly, or decompilation of this software, unless required by law for interoperability, is prohibited.

The information contained herein is subject to change without notice and is not warranted to be error-free. If you find any errors, please report them to us in writing.

If this is software or related software documentation that is delivered to the U.S. Government or anyone licensing it on behalf of the U.S. Government, the following notice is applicable:

U.S. GOVERNMENT RIGHTS Programs, software, databases, and related documentation and technical data delivered to U.S. Government customers are "commercial computer software" or "commercial technical data" pursuant to the applicable Federal Acquisition Regulation and agency-specific supplemental regulations. As such, the use, duplication, disclosure, modification, and adaptation shall be subject to the restrictions and license terms set forth in the applicable Government contract, and, to the extent applicable by the terms of the Government contract, the additional rights set forth in FAR<br>52.227-19, Commercial Computer Software License (December 2007). Or

This software or hardware is developed for general use in a variety of information management applications. It is not developed or intended for use in any inherently dangerous applications, including applications which may create a risk of personal injury. If you use this software or hardware in dangerous applications, then you shall be responsible to take all appropriate fail-safe, backup, redundancy, and other measures to ensure its safe use. Oracle Corporation and its affiliates disclaim any liability for any damages caused by use of this software or hardware in dangerous applications.

Oracle and Java are registered trademarks of Oracle and/or its affiliates. Other names may be trademarks of their respective owners.

AMD, Opteron, the AMD logo, and the AMD Opteron logo are trademarks or registered trademarks of Advanced Micro Devices. Intel and Intel Xeon are trademarks or registered trademarks of Intel Corporation. All SPARC trademarks are used under license and are trademarks or registered trademarks of<br>SPARC International, Inc. UNIX is a registered trademark licensed through

This software or hardware and documentation may provide access to or information on content, products, and services from third parties. Oracle Corporation and its affiliates are not responsible for and expressly disclaim all warranties of any kind with respect to third-party content, products, and<br>services. Oracle Corporation and its affiliates will not be respon content, products, or services.

Copyright © 2010, Oracle et/ou ses affiliés. Tous droits réservés.

Ce logiciel et la documentation qui l'accompagne sont protégés par les lois sur la propriété intellectuelle. Ils sont concédés sous licence et soumis à des restrictions d'utilisation et de divulgation. Sauf disposition de votre contrat de licence ou de la loi, vous ne pouvez pas copier, reproduire, traduire, diffuser, modifier, breveter, transmettre, distribuer, exposer, exécuter, publier ou afficher le logiciel, même partiellement, sous quelque forme et par<br>quelque procédé que ce soit. Par ailleurs, il est interdit de procéde des fins d'interopérabilité avec des logiciels tiers ou tel que prescrit par la loi.

Les informations fournies dans ce document sont susceptibles de modification sans préavis. Par ailleurs, Oracle Corporation ne garantit pas qu'elles soient exemptes d'erreurs et vous invite, le cas échéant, à lui en faire part par écrit.

Si ce logiciel, ou la documentation qui l'accompagne, est concédé sous licence au Gouvernement des Etats-Unis, ou à toute entité qui délivre la licence de ce logiciel ou l'utilise pour le compte du Gouvernement des Etats-Unis, la notice suivante s'applique :

DROITS DU GOUVERNEMENT DES ETATS-UNIS. Les programmes, les logiciels, les bases de données, de même que la documentation et les<br>données techniques connexes, fournis à des clients faisant partie du Gouvernement des États-Un computer software » ou des « commercial technical data » conformément aux réglementations F.A.R. et autres applicables. En tant que tels, leur<br>utilisation, leur duplication, leur divulgation, leur modification ou leur adap licence indiquées dans le contrat du Gouvernement applicable, et dans les limites établies par les clauses du contrat du Gouvernement, aux autres droits prévus dans le FAR 52.227-19, Commercial Computer Software License (décembre 2007). Oracle America, Inc., 500 Oracle Parkway, Redwood City, CA 94065.

Ce logiciel ou matériel a été développé pour un usage général dans le cadre d'applications de gestion des informations. Ce logiciel ou matériel n'est pas conçu ni n'est destiné à être utilisé dans des applications à risque, notamment dans des applications pouvant causer des dommages corporels. Si vous utilisez ce logiciel ou matériel dans le cadre d'applications d Oracle Corporation et ses affiliés déclinent toute responsabilité quant aux dommages causés par l'utilisation de ce logiciel ou matériel pour ce type d'applications.

Oracle et Java sont des marques déposées d'Oracle Corporation et/ou de ses affiliés. Tout autre nom mentionné peut correspondre à des marques appartenant à d'autres propriétaires qu'Oracle.

AMD, Opteron, le logo AMD et le logo AMD Opteron sont des marques ou des marques déposées d'Advanced Micro Devices. Intel et Intel Xeon sont des marques ou des marques déposées d'Intel Corporation. Toutes les marques SPARC sont utilisées sous licence et sont des marques ou des marques déposées de SPARC International, Inc. UNIX est une marque déposée concédée sous licence par X/Open Company, Ltd.

Ce logiciel ou matériel et la documentation qui l'accompagne peuvent fournir des informations ou des liens donnant accès à des contenus, des produits et des services émanant de tiers. Oracle Corporation et ses affiliés déclinent toute responsabilité ou garantie expresse quant aux contenus, produits ou services émanant de tiers. En aucun cas, Oracle Corporation et ses affiliés ne sauraient être tenus pour responsables des pertes subies, des coûts occasionnés ou des dommages causés par l'accès à des contenus, produits ou services tiers, ou à leur utilisation.

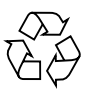

Veuillez recycler

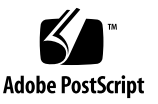

### Contenu

**[Préface](#page-8-0) ix**

#### **[Partie I Installation de Linux](#page-14-0)**

**1. [Installation de SE guidée avec l'Assistant d'installation matérielle Oracle](#page-16-0)  [\(OHIA\)](#page-16-0) 3**

[Présentation des tâches de l'OHIA](#page-17-0) 4

[Comment se procurer l'OHIA 4](#page-17-1)

[Ressources de documentation sur l'OHIA 5](#page-18-0)

**2. [Mise en route de l'installation du système d'exploitation Linux 7](#page-20-0)**

[Systèmes d'exploitation Linux pris en charge 8](#page-21-0)

[Exigences préalables à l'installation de Linux](#page-22-0) 9

[Présentation des tâches d'installation de Linux 1](#page-23-0)0

[Adaptateurs HBA PCIe SAS nécessitant des pilotes de stockage pour les](#page-24-0)  [installations SLES 11](#page-24-0) 11

#### **3. [Installation d'Oracle Enterprise Linux 1](#page-26-0)3**

[Installation d'OEL 5 à l'aide d'un média local ou distant 1](#page-26-1)3

[Avant de commencer](#page-27-0) 14

▼ [Installer OEL 5 à l'aide d'un média local ou distant](#page-27-1) 14

[Installation d'OEL 5 en utilisant un environnement réseau PXE](#page-31-0) 18

[Avant de commencer](#page-32-0) 19

▼ [Installer OEL 5 en utilisant l'initialisation réseau PXE 1](#page-32-1)9

[Tâches de postinstallation OEL](#page-33-0) 20

[Configuration de la prise en charge de TPM](#page-33-1) 20

[Enregistrement d'OEL et activation des mises à jour automatiques](#page-34-0) 21

#### **4. [Installation de SUSE Linux Enterprise Server 2](#page-36-0)3**

[Installation de SLES 10 ou 11 à l'aide d'un média local ou distant](#page-36-1) 23

[Avant de commencer](#page-37-0) 24

- ▼ [Installer SLES 10 SP3 à l'aide d'un média local ou distant](#page-37-1) 24
- ▼ [Installation de SLES 11 ou à l'aide d'un média local ou distant](#page-40-0) 27

[Installation de SLES 10 SP3 ou 11 en utilisant un environnement réseau PXE 3](#page-46-0)3 [Avant de commencer](#page-47-0) 34

▼ [Installer SLES 10 SP3 ou 11 en utilisant l'initialisation réseau PXE](#page-47-1) 34 [Tâches de postinstallation SLES 3](#page-49-0)6

[Mise à jour du système d'exploitation SLES 3](#page-49-1)6

▼ [Mettre à jour le système d'exploitation SLES 3](#page-49-2)6

[Configuration de la prise en charge de TPM](#page-50-0) 37

#### **5. [Installation de Red Hat Enterprise Linux 3](#page-52-0)9**

[Installation de RHEL 5 à l'aide d'un média local ou distant](#page-52-1) 39

[Avant de commencer](#page-53-0) 40

▼ [Installer RHEL 5 à l'aide d'un média local ou distant 4](#page-53-1)0

[Installation de RHEL 5 en utilisant un environnement réseau PXE 4](#page-57-0)4

[Avant de commencer](#page-57-1) 44

▼ [Installer RHEL 5 en utilisant l'initialisation réseau PXE](#page-58-0) 45 [Tâches de postinstallation RHEL](#page-59-0) 46

[Enregistrement de RHEL et activation des mises à jour automatiques 4](#page-59-1)6 [Configuration de la prise en charge TPM 4](#page-59-2)6

#### **[Partie II Installation de logiciel machine virtuelle](#page-62-0)**

**6. [Mise en route de l'installation de logiciel machine virtuelle](#page-64-0) 51** [Logiciel machine virtuelle pris en charge](#page-64-1) 51 [Considérations à propos de l'installation de logiciel VM 5](#page-65-0)2 [Présentation des tâches d'installation du logiciel VM](#page-66-0) 53

#### **7. [Installation d'Oracle VM 5](#page-68-0)5**

[Installation d'Oracle VM à l'aide d'un média local ou distant 5](#page-68-1)5

[Avant de commencer](#page-69-0) 56

- ▼ [Installer Oracle VM Server à partir d'un média local ou distant](#page-69-1) 56
- ▼ [Installer Oracle VM Manager 5](#page-71-0)8

[Tâches de postinstallation d'Oracle VM](#page-71-1) 58

[Mise à jour d'Oracle VM](#page-72-0) 59

[Gestion des ressources d'Oracle VM 5](#page-72-1)9

#### **8. [Installation de VMware ESX ou ESXi](#page-74-0) 61**

[Installation de VMware ESX ou ESXi à l'aide d'un média local ou distant 6](#page-74-1)1

[Avant de commencer](#page-75-0) 62

- ▼ [Installer VMware ESXi 4.0 à partir d'un média local ou distant 6](#page-75-1)2
- ▼ [Installer VMware ESX 4.0 à partir d'un média local ou distant 6](#page-76-0)3

[Tâches de postinstallation VMware ESX et ESXi 6](#page-80-0)7

[Configurer les adaptateurs réseau pour les installations de VMware ESXi](#page-80-1) 67

▼ [Configurer les paramètres d'adaptateur réseau](#page-80-2) 67

[Unité de stockage local non visible après l'installation de VMware ESXi](#page-83-0) 70

▼ [Rendre le magasin de données VMFS local visible pour le client](#page-83-1)  [VSphere](#page-83-1) 70

[Mise à jour du système d'exploitation ESX ou ESXi](#page-84-0) 71

[Gestion des ressources VMware](#page-84-1) 71

#### **[Partie III Installation d'Oracle Solaris](#page-86-0)**

**9. [Mise en route de l'installation du système d'exploitation Oracle Solaris 7](#page-88-0)5** [Systèmes d'exploitation Oracle Solaris pris en charge 7](#page-88-1)5 [Collections de documentation Solaris 7](#page-89-0)6 [Considérations à propos de l'installation](#page-89-1) 76

[Présentation des tâches d'installation 7](#page-90-0)7

#### **10. [Installation d'Oracle Solaris 10](#page-92-0) 79**

[Installation de Solaris 10 à l'aide d'un média local ou distant](#page-92-1) 79

[Avant de commencer 8](#page-93-0)0

▼ [Installer Oracle Solaris 10 à l'aide d'un média local ou distant 8](#page-93-1)0

[Installation du SE Oracle Solaris 10 en utilisant un environnement réseau PXE](#page-100-0) 87

[Avant de commencer](#page-101-0) 88

▼ [Installer Solaris 10 en utilisant l'initialisation réseau PXE](#page-102-0) 89

[Tâches de postinstallation Oracle Solaris](#page-106-0) 93

[Installer les patchs critiques Oracle Solaris](#page-106-1) 93

[Installer le logiciel de gestion RAID](#page-107-0) 94

#### **[Partie IV Références pour l'administrateur système](#page-108-0)**

**A. [Méthodes d'installation prises en charge](#page-110-0) 97**

[Résultats sur la console](#page-110-1) 97 [Média d'initialisation de l'installation](#page-112-0) 99 [Cibles d'installation 1](#page-115-0)02

#### **B. [Systèmes d'exploitation pris en charge 1](#page-116-0)03**

[Systèmes d'exploitation pris en charge 1](#page-117-0)04

#### **C. [Valeurs BIOS par défaut pour les nouvelles installations](#page-118-0) 105**

[Vérification des valeurs d'usine par défaut du BIOS 1](#page-118-1)05

[Avant de commencer](#page-119-0) 106

▼ [Afficher ou éditer les paramètres BIOS pour de nouvelles](#page-119-1)  [installations 1](#page-119-1)06

#### **D. [Téléchargement de l'image ISO du DVD Tools and Drivers \(Outils et pilotes\)](#page-122-0) 109**

[Procédure de téléchargement de l'image ISO](#page-122-1) 109

▼ [Télécharger l'image ISO du DVD Tools and Drivers \(Outils et pilotes\)](#page-122-2) 109

**[Index 1](#page-124-0)11**

**viii** Guide d'installation des serveurs Sun Fire X4170 M2 et X4270 M2 pour les systèmes d'exploitation Linux, Virtual Machine Software et Oracle Solaris • Mai 2010

### <span id="page-8-0"></span>Préface

Ce guide d'installation contient des procédures pour installer les systèmes d'exploitation Linux, Oracle Solaris ou Virtual Machine Software et effectuer la configuration logicielle initiale pour rendre les serveurs Sun Fire X4170 M2 et X4270 M2 Oracle® configurables et opérationnels.

Ce document s'adresse aux techniciens, administrateurs système, fournisseurs de services autorisés et utilisateurs dotés d'une expérience en matière d'installation de systèmes d'exploitation.

Cette préface aborde les sujets suivants :

[Documentation connexe, page x](#page-9-0)

[Documentation, support et formation, page xii](#page-11-0)

[Conventions typographiques, page xii](#page-11-1)

[Commentaires à propos de la documentation, page xii](#page-11-2)

### Mises à jour du produit

Pour télécharger les mises à jour de produits pour les serveurs Sun Fire X4170 M2 et X4270 M2 Oracle, visitez le site Web suivant :

#### (http://www.sun.com/download/index.jsp)

Sur le site de téléchargement, recherchez la section Hardware Drivers (Pilotes de matériel) et cliquez sur x64 Servers & Workstations (Serveurs et stations de travail x64). Les sites des serveurs Sun Fire X4170 M2 et X4270 M2 contiennent des mises à jour du microprogramme, des pilotes, ainsi que des images .iso des DVD.

### <span id="page-9-0"></span>Documentation connexe

Les documents connexes figurant dans le tableau suivant sont disponibles en ligne à l'adresse :

(http://docs.sun.com/app/docs/prod/sf.x4170m2#hic)

(http://docs.sun.com/app/docs/prod/sf.x4270m2#hic)

| <b>Titre</b>                                                                                                    | Contenu                                                                                                    | Numéro de<br>référence | Format                                                    |
|----------------------------------------------------------------------------------------------------|----------------------------------------------------------------------------------------------------|------------------------|-----------------------------------------------------------|
| Notes de produit sur les<br>serveurs Sun Fire X4170 M2 et<br>X4270 M2                                                                                             | Informations de dernière<br>minute sur les serveurs                                                                 | 821-1630               | <b>PDF</b><br><b>HTML</b>                                 |
| Guide de démarrage des<br>serveurs Sun Fire X4170 M2 et<br>X4270 M2                                                                                               | Informations d'installation de<br>base pour la configuration<br>des serveurs                                        | 821-0480               | <b>PDF</b><br>Document<br>papier                          |
| Guide d'installation des<br>serveurs Sun Fire X4170 M2 et<br>X4270 M2                                                                                             | Informations d'installation<br>détaillées pour la<br>configuration des serveurs                                     | 821-1621               | <b>PDF</b><br><b>HTML</b><br>Option<br>document<br>papier |
| Guide d'installation des<br>serveurs Sun Fire X4170 M2 et<br>X4270 M2 pour les systèmes<br>d'exploitation Linux, Virtual<br>Machine Software et Oracle<br>Solaris | Guide d'installation pour les<br>systèmes d'exploitation<br>Linux, Oracle Solaris et<br>logiciels machine virtuelle | 821-1624               | PDF<br><b>HTML</b>                                        |
| Guide d'installation des<br>serveurs Sun Fire X4170 M2 et<br>X4270 M2 pour les systèmes<br>d'exploitation Windows                                                 | Instructions d'installation<br>pour les systèmes<br>d'exploitation Windows<br>Server                                | 821-1627               | <b>PDF</b><br><b>HTML</b>                                 |
| Sun Fire X4170 M2 Server<br>Service Manual (Manuel<br>d'entretien du serveur Sun Fire<br>X4170 M2)                                                                | Informations et procédures<br>de maintenance et de mise à<br>niveau du Serveur Sun<br>Fire X4170 M2                 | 821-0486               | <b>PDF</b><br><b>HTML</b>                                 |
| Sun Fire X4270 M2 Server<br>Service Manual (Manuel<br>d'entretien du serveur Sun Fire<br>X4270 M2)                                                                | Informations et procédures<br>de maintenance et de mise à<br>niveau du Serveur Sun<br>Fire X4270 M2                 | 821-0488               | <b>PDF</b><br><b>HTML</b>                                 |

**x** Guide d'installation des serveurs Sun Fire X4170 M2 et X4270 M2 pour les systèmes d'exploitation Linux, Virtual Machine Software et Oracle Solaris • Mai 2010

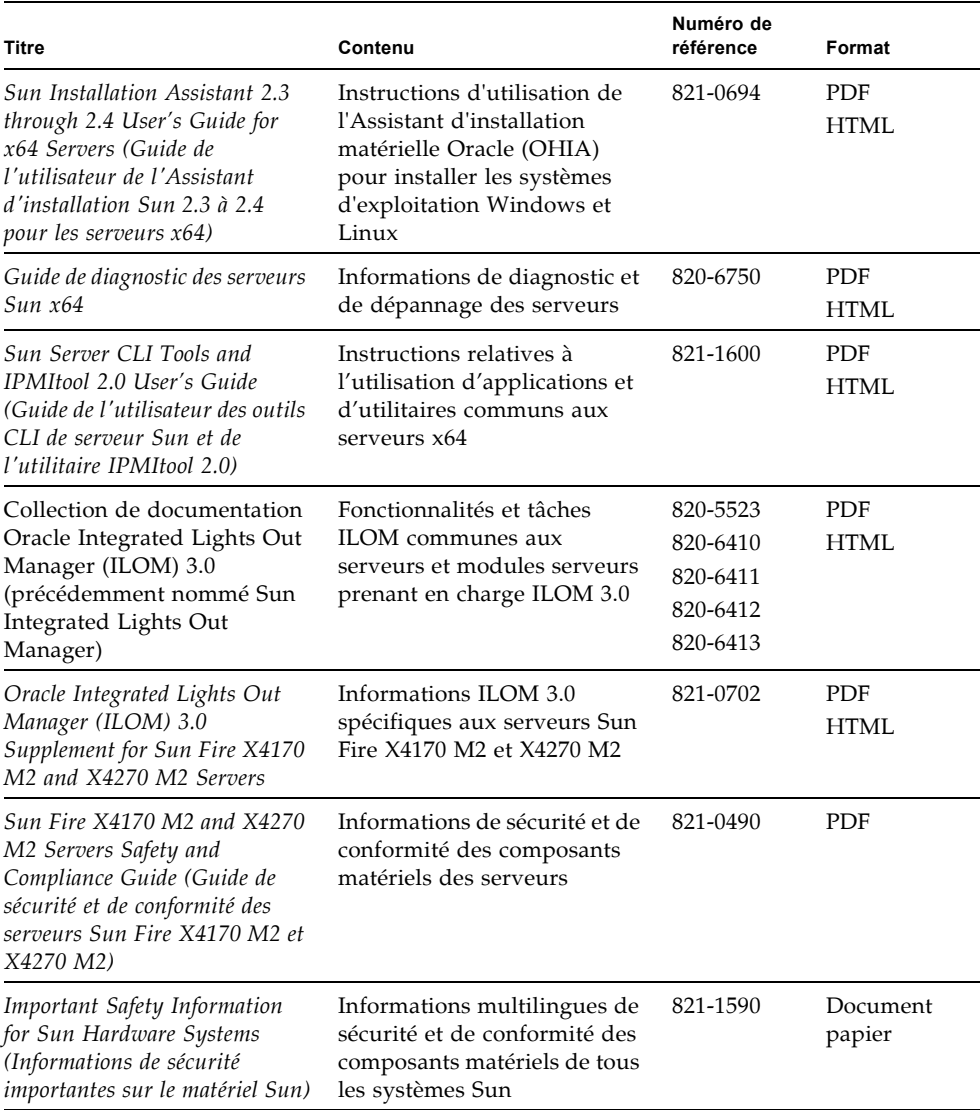

Les versions traduites de certains de ces documents sont disponibles aux URL de site Web répertoriées au-dessus de ce tableau. Veuillez noter que la documentation anglaise est révisée plus fréquemment. Par conséquent, elle est peut-être plus à jour que la documentation traduite.

## <span id="page-11-0"></span>Documentation, support et formation

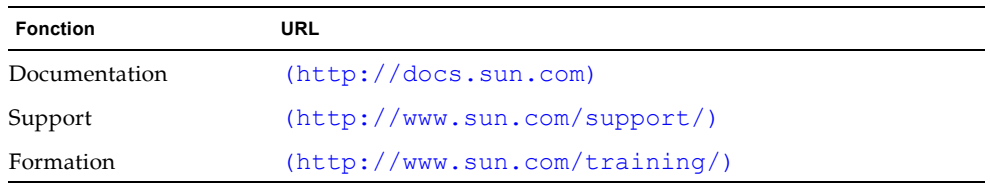

# Conventions typographiques

<span id="page-11-1"></span>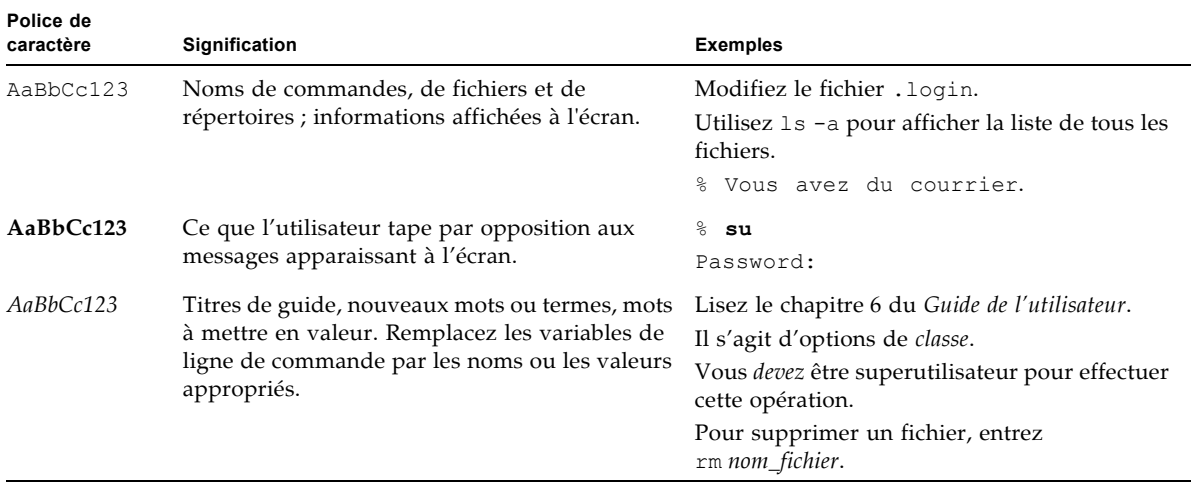

# <span id="page-11-2"></span>Commentaires à propos de la documentation

Nous engageant à améliorer la documentation sur nos produits, nous accueillons volontiers vos commentaires et suggestions. Pour soumettre vos commentaires, utilisez le lien Feedback [+] du site :

**xii** Guide d'installation des serveurs Sun Fire X4170 M2 et X4270 M2 pour les systèmes d'exploitation Linux, Virtual Machine Software et Oracle Solaris • Mai 2010

#### (http://docs.sun.com)

Veuillez mentionner le titre et le numéro de référence du document dans vos commentaires.

*Guide d'installation des serveurs Sun Fire X4170 M2 et X4270 M2 pour les systèmes d'exploitation Linux, Virtual Machine Software et Oracle Solaris*, n° de référence 821-1624-10

**xiv** Guide d'installation des serveurs Sun Fire X4170 M2 et X4270 M2 pour les systèmes d'exploitation Linux, Virtual Machine Software et Oracle Solaris • Mai 2010

### <span id="page-14-0"></span>PARTIE I Installation de Linux

Cette section répertorie les rubriques qui expliquent comment installer un système d'exploitation Linux sur les Serveurs Sun Fire X4170 M2 et X4270 M2 Oracle.

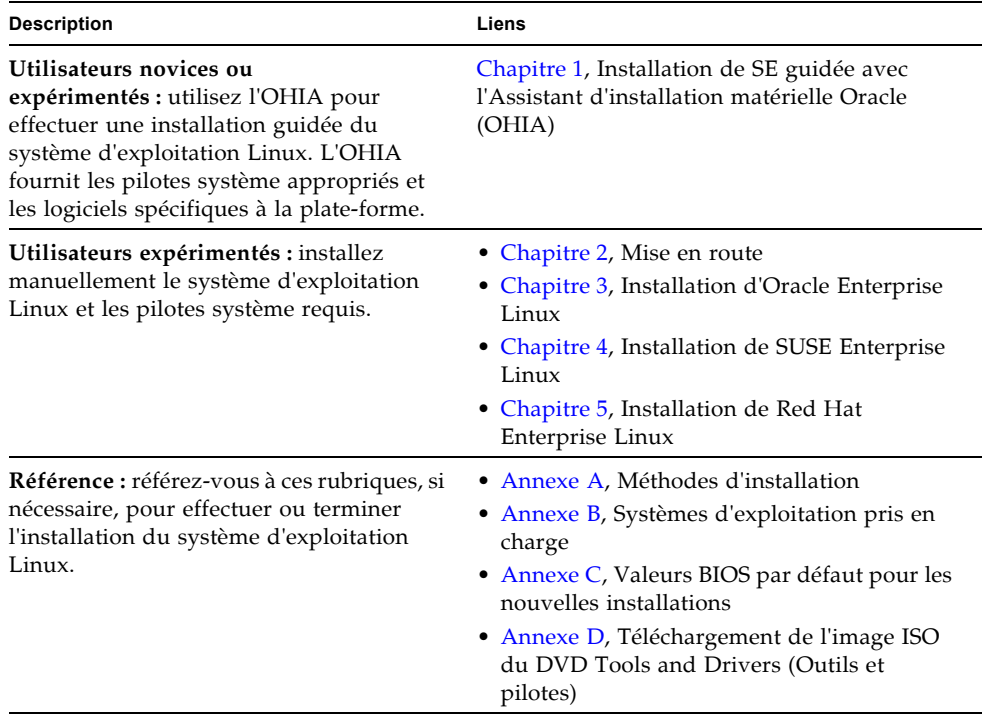

#### <span id="page-16-1"></span>CHAPITRE **1**

## <span id="page-16-0"></span>Installation de SE guidée avec l'Assistant d'installation matérielle Oracle (OHIA)

L'OHIA facilite l'installation d'un système d'exploitation. Avec l'OHIA, tout ce dont vous avez besoin pour commencer est une copie sous licence du média de distribution du SE Linux ou Windows pris en charge par votre serveur. Tout le logiciel et tous les pilotes spécifiques au serveur requis sont fournis par l'OHIA. Grâce à son interface graphique et à la souplesse de ses options d'installation, cet assistant confère simplicité, vitesse et fiabilité à vos déploiements de serveur.

Pour utiliser l'OHIA, initialisez simplement le programme OHIA à partir du lecteur de CD du serveur, d'une clé USB ou d'une image réseau. Vérifiez les dernières mises à jour de l'OHIA disponibles. Sélectionnez la distribution de votre SE dans le menu et suivez les instructions affichées à l'écran. L'OHIA analyse votre système pour s'assurer qu'il possède les pilotes nécessaires afin de configurer les composants de votre serveur[1]. Vous avez également l'option pour que l'OHIA vérifie la disponibilité des dernières versions de pilotes. L'OHIA vous demandera le média approprié, si nécessaire, et toute autre information requise durant le processus d'installation du SE (par exemple, les clés de licence).

**Remarque –** [1] Certains pilotes de cartes en option sont téléchargés vers le serveur, mais nécessitent une installation manuelle. Des améliorations fonctionnelles sont régulièrement apportées à l'OHIA ; par conséquent, vérifiez sur la page des informations sur l'OHIA les dernières mises à jour et fonctions prises en charge de l'OHIA (http://www.sun.com/systemmanagement/sia.jsp).

Les rubriques abordées dans ce chapitre comprennent :

- [Présentation des tâches de l'OHIA, page 4](#page-17-0)
- [Comment se procurer l'OHIA, page 4](#page-17-1)
- [Ressources de documentation sur l'OHIA, page 5](#page-18-0)

## <span id="page-17-0"></span>Présentation des tâches de l'OHIA

Vous pouvez effectuer les tâches suivantes à l'aide de l'OHIA :

**Remarque –** Les tâches d'installation et de récupération prises en charge par l'OHIA, répertoriées ci-dessous, dépendent du type de serveur et peuvent varier.

- Effectuer une installation guidée du système d'exploitation Linux ou Windows sur un serveur Sun x64 Oracle. OHIA fournit les pilotes appropriés et le logiciel spécifique à la plate-forme, éliminant la nécessité de créer un disque de pilotes distinct.
- Créer, si nécessaire, des volumes RAID-1 sur des périphériques de stockage interne.
- Mettre à niveau, si nécessaire, le processeur de service (SP) Integrated Lights Out Manager (ILOM), le BIOS et le microprogramme des périphériques de stockage de votre système (indépendamment du SE du serveur).
- Mettre à jour, si nécessaire, votre session OHIA avec les dernières versions du microprogramme et des pilotes.
- Récupérer éventuellement d'un processeur de service endommagé ou inaccessible.

### <span id="page-17-1"></span>Comment se procurer l'OHIA

L'OHIA est fourni avec la plupart des plates-formes serveur sur le DVD OHIA. Il est également disponible par téléchargement Web. Des mises à jour régulières sont proposées pour garantir que les dernières versions de SE sont prises en charge. Pour télécharger la dernière version de l'OHIA pour votre plate-forme serveur, référez-vous à la page d'informations sur l'OHIA :

(http://www.sun.com/systemmanagement/sia.jsp)

### <span id="page-18-0"></span>Ressources de documentation sur l'OHIA

Si vous avez décidé d'installer un système d'exploitation Windows ou Linux sur un serveur x64 à l'aide de l'OHIA, référez-vous aux ressources suivantes pour des instructions d'installation détaillées et des forums de discussion.

■ *Sun Installation Assistant 2.3 through 2.4 User's Guide for x64 Servers (Guide de l'utilisateur de l'Assistant d'installation Sun 2.3 à 2.4 pour les serveurs x64)*

(http://docs.sun.com/app/docs/prod/install.x64svr?l=en&a=view)

■ Article de fond Sun BigAdmin : *How to Use the Sun Installation Assistant* (Comment utiliser l'Assistant d'installation Sun)

(http://www.sun.com/bigadmin/features/articles/install\_assista nt.jsp)

■ Forum de discussion générale sur l'installation

(http://forums.sun.com/forum.jspa?forumID=832)

**6** Guide d'installation des serveurs Sun Fire X4170 M2 et X4270 M2 pour les systèmes d'exploitation Linux, Virtual Machine Software et Oracle Solaris • Mai 2010

# <span id="page-20-1"></span><span id="page-20-0"></span>Mise en route de l'installation du système d'exploitation Linux

Ce chapitre décrit comment préparer l'installation manuelle du système d'exploitation Linux sur un serveur.

**Remarque –** Le terme « manuelle » signifie procéder à l'installation en suivant les instructions fournies dans ce guide, sans utiliser l'Assistant d'installation matérielle Oracle (OHIA). Si vous préférez effectuer une installation Linux guidée en utilisant l'OHIA, voir le [chapitre 1.](#page-16-1)

Les rubriques abordées dans ce chapitre comprennent :

- [Systèmes d'exploitation Linux pris en charge, page 8](#page-21-0)
- [Exigences préalables à l'installation de Linux, page 9](#page-22-0)
- [Présentation des tâches d'installation de Linux, page 10](#page-23-0)

# <span id="page-21-0"></span>Systèmes d'exploitation Linux pris en charge

Les serveurs Sun Fire X4170 M2 et X4270 M2 prennent en charge les systèmes d'exploitation Linux suivants :

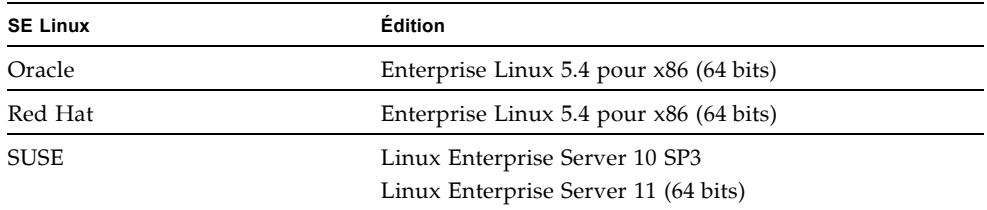

Pour consulter la liste à jour de tous les systèmes d'exploitation pris en charge sur les serveurs Sun Fire X4170 M2 et X4270 M2, voir les sites Web suivants :

- (http://www.sun.com/servers/x64/x4170/os.jsp)
- (http://www.sun.com/servers/x64/x4170/os.jsp)

## <span id="page-22-0"></span>Exigences préalables à l'installation de Linux

Consultez les exigences préalables suivantes avant de commencer à installer le système d'exploitation Linux sur un serveur.

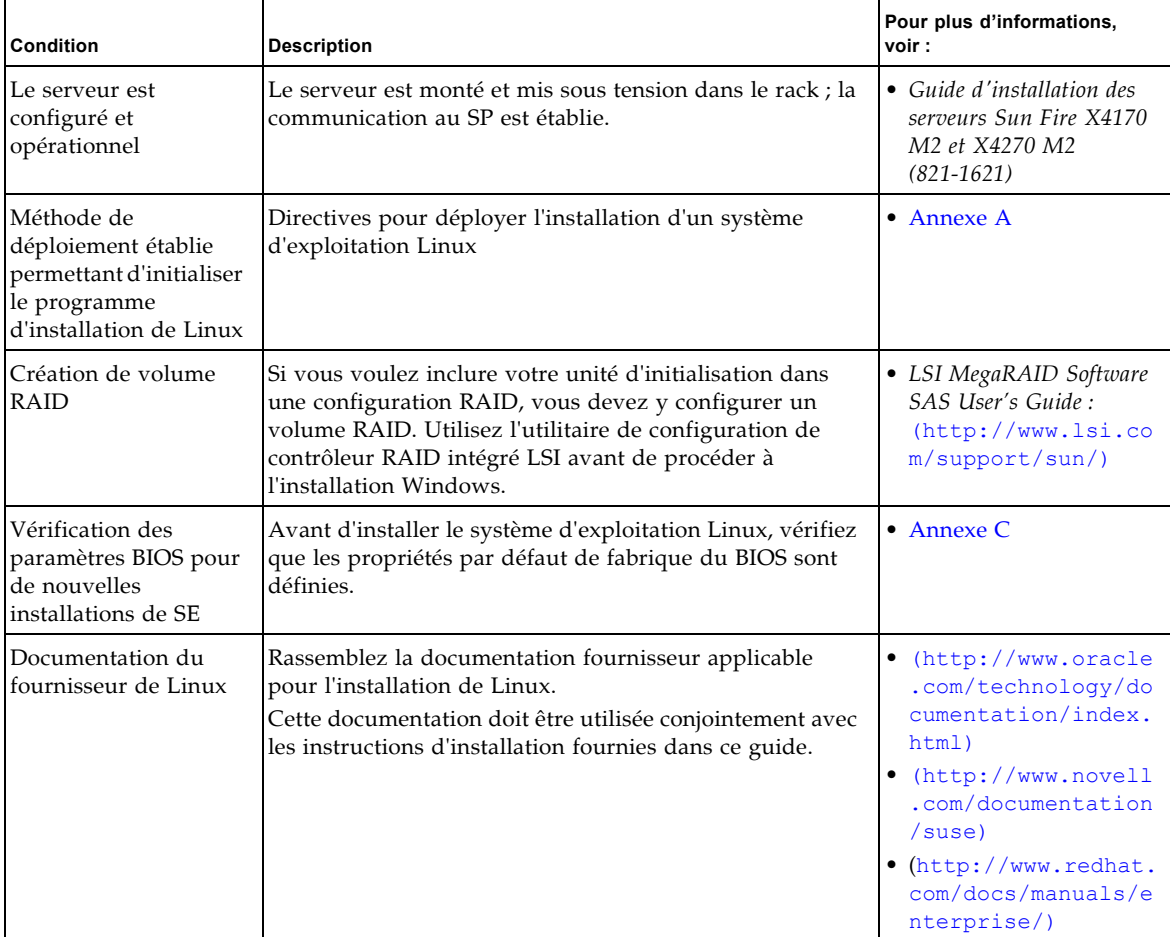

**TABLEAU 2-1** Exigences préalables à l'installation d'un système d'exploitation Linux

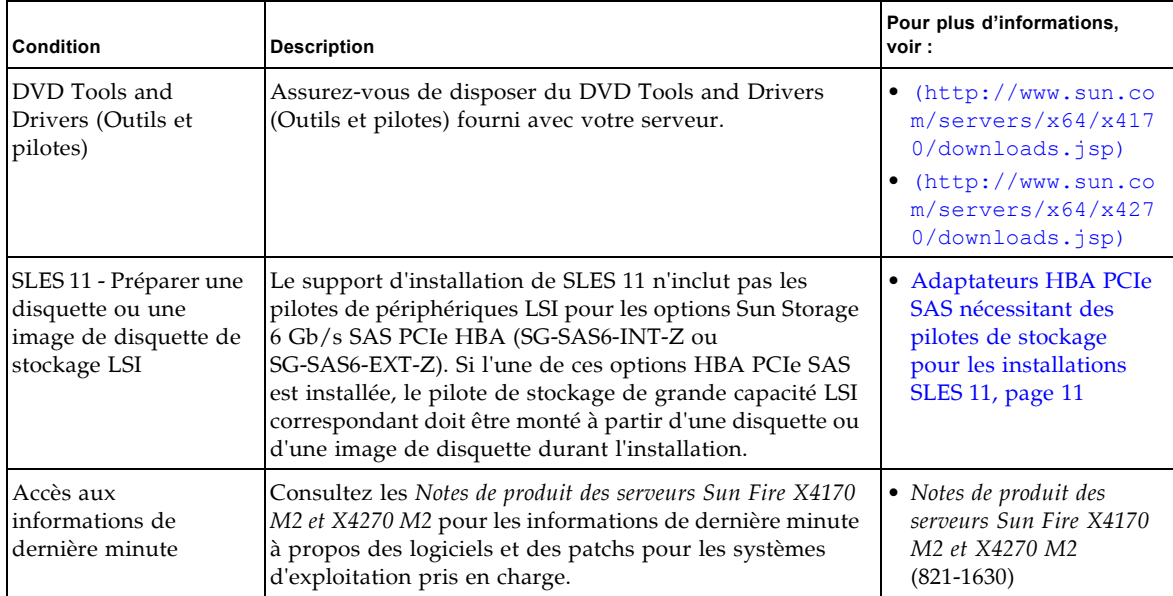

**TABLEAU 2-1** Exigences préalables à l'installation d'un système d'exploitation Linux *(suite)*

## <span id="page-23-0"></span>Présentation des tâches d'installation de Linux

Pour installer un système d'exploitation Linux, effectuez les tâches suivantes dans l'ordre indiqué :

- 1. Procurez-vous le support d'installation et la documentation du système d'exploitation Linux. Vous pouvez télécharger le programme d'installation de Linux à partir du site Web du fournisseur, par exemple :
	- Pour Oracle Enterprise Linux, voir (http://edelivery.oracle.com/linux)
	- Pour SUSE Linux Enterprise Server, voir (http//www.novell.com)
- 2. Si nécessaire, procurez-vous le DVD Tools and Drivers (Outils et pilotes) fourni ou téléchargez les derniers pilotes disponibles pour votre serveur, comme décrit dans l'[annexe D.](#page-122-3)

Si vous installez SLES 11 et qu'un adaptateur Sun Storage 6 Gb/s SAS PCIe HBA est installé sur votre serveur, vous devez copier les pilotes de stockage LSI correspondants sur une disquette ou une image de disquette avant l'installation de SLES 11. Pour plus d'informations, voir [Adaptateurs HBA PCIe SAS](#page-24-0)  [nécessitant des pilotes de stockage pour les installations SLES 11, page 11](#page-24-0)

- 3. Choisissez et paramétrez une méthode d'installation pour déployer Linux, comme décrit à l'[annexe A.](#page-110-2)
- 4. Suivez les instructions pour une installation manuelle d'un système d'exploitation Linux Server, comme décrit au :
	- [chapitre 3](#page-26-2) pour Oracle Enterprise Linux
	- [chapitre 4](#page-36-2) pour SUSE Linux Enterprise Server
	- [chapitre 5](#page-52-2) pour Red Hat Linux Enterprise Server
- 5. Suivez les instructions spécifiques au système d'exploitation pour effectuer les tâches de postinstallation, comme décrit dans :
	- [Tâches de postinstallation OEL, page 20](#page-33-2)
	- Tâches de postinstallation SLES, page 36
	- [Tâches de postinstallation RHEL, page 46](#page-59-3)

### <span id="page-24-0"></span>Adaptateurs HBA PCIe SAS nécessitant des pilotes de stockage pour les installations SLES 11

Notez que le support d'installation de SLES 11 n'inclut pas le pilote de stockage de grande capacité LSI pour les options HBA PCIe SAS décrites dans le TABLEAU 2-2.

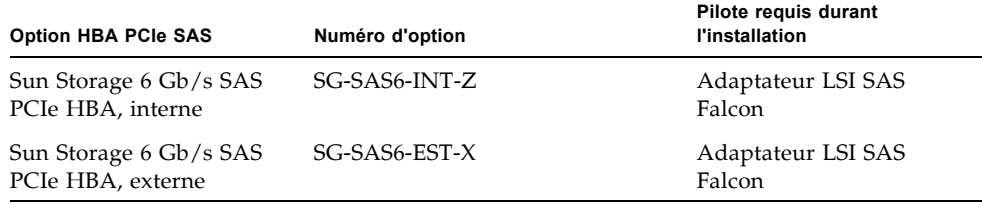

**TABLEAU 2-2** HBA PCIe SAS nécessitant des pilotes de stockage LSI pour SLES 11

Si l'une de ces options HBA PCIe SAS (du TABLEAU 2-2) est installée sur votre serveur et que vous installez SLES 11, le pilote de stockage de grande capacité LSI correspondant doit être monté à partir d'une disquette ou d'une image de disquette durant l'installation.

Avant de commencer l'installation de SLES 11, utilisez l'une des méthodes suivantes pour préparer la disquette ou l'image de disquette des pilotes de stockage LSI :

- **Montez la disquette.** Utilisez l'image de la disquette de stockage LSI du DVD Tools and Drivers (Outils et pilotes) pour créer une disquette. Puis, montez la disquette en tant que périphérique à partir de la console distante ILOM.
- **Montez l'image de disquette**. Copiez l'image de la disquette de stockage LSI du DVD Tools and Drivers (Outils et pilotes) sur un emplacement réseau, puis montez l'image de disquette à partir de la console distante ILOM.

L'image de la disquette de stockage LSI du DVD Tools and Drivers (Outils et pilotes) se trouve dans le répertoire : Linux/SLES/SLES11/FloppyImages/64bit

Les instructions pour charger le pilote de stockage de grande capacité LSI durant l'installation de SLES 11 sont fournies à l'étape 6 de la procédure [Installation de](#page-40-1)  [SLES 11 ou à l'aide d'un média local ou distant, page 27.](#page-40-1)

Si vous n'avez pas le DVD Tools and Drivers (Outils et pilotes), vous pouvez télécharger l'image ISO de ce DVD. Pour plus d'informations, voir l'[annexe D.](#page-122-3)

**Remarque –** Le support d'installation de SLES 11 inclut les pilotes de stockage de grande capacité LSI requis pour les options Sun Storage SAS PCIe **RAID** HBA, SG-SAS6-**R**-INT-Z et SG-SAS6-**R**-INT-Z.

## <span id="page-26-2"></span><span id="page-26-0"></span>Installation d'Oracle Enterprise Linux

Ce chapitre fournit des informations sur l'installation d'Oracle Enterprise Linux 5 (OEL 5) pour x86 (64 bits).

**Remarque –** Il est vivement recommandé d'utiliser l'Assistant d'installation matérielle Oracle (OHIA) pour installer le système d'exploitation Oracle Enterprise Linux (OEL) sur un serveur. L'OHIA fournit et installe les pilotes de périphériques, si nécessaire, à votre place. Pour plus d'informations sur l'utilisation de l'OHIA pour installer un système d'exploitation, voir le [chapitre 1](#page-16-1).

Ce chapitre aborde les sujets suivants :

- [Installation d'OEL 5 à l'aide d'un média local ou distant, page 13](#page-26-1)
- [Installation d'OEL 5 en utilisant un environnement réseau PXE, page 18](#page-31-0)
- [Tâches de postinstallation OEL, page 20](#page-33-0)

### <span id="page-26-1"></span>Installation d'OEL 5 à l'aide d'un média local ou distant

La procédure suivante décrit comment initialiser l'installation du système d'exploitation OEL à partir d'un média local ou distant. Elle suppose que vous initialisez le support d'installation d'OEL depuis l'une des sources suivantes :

- Jeu de CD ou de DVD OEL 5.4 (ou version ultérieure) (CD/DVD interne ou externe)
- Image ISO de DVD OEL 5.4 (ou version ultérieure) (référentiel réseau)

**Remarque –** Si vous initialisez le support d'installation à partir d'un environnement PXE, référez-vous aux instructions de la section [Installation d'OEL 5](#page-31-0)  [en utilisant un environnement réseau PXE, page 18.](#page-31-0)

Pour des informations détaillées sur l'installation d'OEL, reportez-vous à la documentation d'OEL.

#### <span id="page-27-0"></span>Avant de commencer

Avant de procéder à l'installation, vérifiez que les conditions suivantes sont remplies :

- Toutes les conditions préalables requises pour l'installation d'un système d'exploitation doivent être satisfaites. Pour en savoir plus sur ces conditions préalables, voir le [chapitre 2](#page-20-1).
- Une méthode d'installation (par exemple : console, média d'initialisation et cible d'installation) doit être choisie et établie avant de procéder à l'installation. Pour en savoir plus sur ces conditions d'installation, voir l'[annexe A.](#page-110-2)

Après avoir effectué cette procédure, consultez et effectuez les tâches de postinstallation requises décrites plus loin dans ce chapitre. Pour plus d'informations, reportez-vous à la section [Tâches de postinstallation OEL, page 20.](#page-33-0)

#### <span id="page-27-1"></span>▼ Installer OEL 5 à l'aide d'un média local ou distant

#### **1. Assurez-vous que le support d'installation est accessible à l'initialisation.**

- **Pour un CD/DVD de distribution**. Insérez le disque d'initialisation du média de distribution (CD libellé comme numéro 1 ou unique DVD) dans le lecteur de CD/DVD USB local ou distant.
- **Pour des images ISO**. Assurez-vous que les images ISO sont disponibles et que l'image du disque d'initialisation (CD libellé comme numéro 1 ou DVD) est sélectionnée dans l'application ILOM Remote Console (Console distante ILOM) (menu Device (Périphérique) --> CD-ROM Image (Image de CD)).
- Pour des informations supplémentaires sur la configuration du support d'installation, voir [Média d'initialisation de l'installation, page 99](#page-112-1)
- **2. Réinitialisez le serveur.**

Par exemple :

- À partir de l'interface Web ILOM, sélectionnez l'onglet Remote Control (Contrôle à distance) --> Remote Power Control (Contrôle d'alimentation à distance), puis sélectionnez Reset (Réinitialiser) dans la zone de liste Select Action (Sélectionner une action).
- **À partir du serveur local**, appuyez (pendant une seconde environ) sur le bouton d'alimentation situé sur le panneau avant pour éteindre le serveur, puis appuyez de nouveau sur le bouton pour remettre le serveur sous tension.
- **À partir de la CLI ILOM sur le serveur SP**, saisissez : **reset /SYS**

L'écran BIOS apparaît.

**Remarque –** Les événements suivants se produisent très vite ; en conséquence, une concentration particulière est requise pour les étapes suivantes. Surveillez ces messages avec attention, comme ils ne restent affichés qu'un court instant. Vous pouvez agrandir la taille de votre écran pour éliminer les barres de défilement.

**3. Dans l'écran d'autotest de mise sous tension du BIOS, appuyez sur F8 pour spécifier un périphérique d'initialisation temporaire pour l'installation d'OEL.**

Le menu Please Select Boot Device (Sélectionner le périphérique d'initialisation) apparaît.

**4. Dans le menu Boot Device (Périphérique d'initialisation), sélectionnez l'unité de CD/DVD** externe **ou** virtuelle **comme premier périphérique d'initialisation, puis appuyez sur Entrée.**

Les périphériques sont listés dans le menu Boot Device (Périphérique d'initialisation) dans le format : *type de périphérique*, *indicateur d'emplacement* et *chaîne ID du produit*.

Au bout de quelques secondes, l'écran de démarrage de l'installation d'OEL 5 apparaît. La moitié inférieure de l'écran de démarrage répertorie les instructions, les touches de fonction et l'invite d'initialisation.

**5. Dans l'écran de démarrage Oracle Enterprise Linux, appuyez sur Entrée pour poursuivre l'installation interactive d'utilisateur normal.**

Ou bien, en mode Texte, entrez la commande suivante :

**boot: linux text**

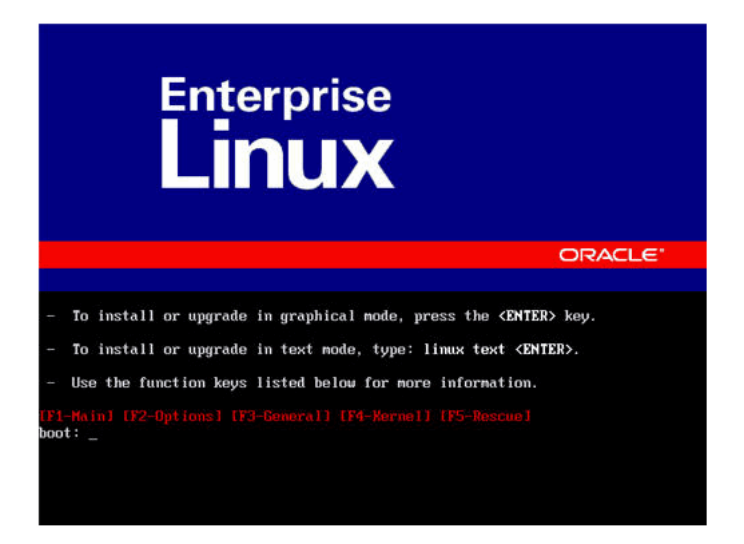

**6. Dans l'écran Language (Langue), sélectionnez la langue appropriée, puis cliquez sur** Next (Suivant)**.**

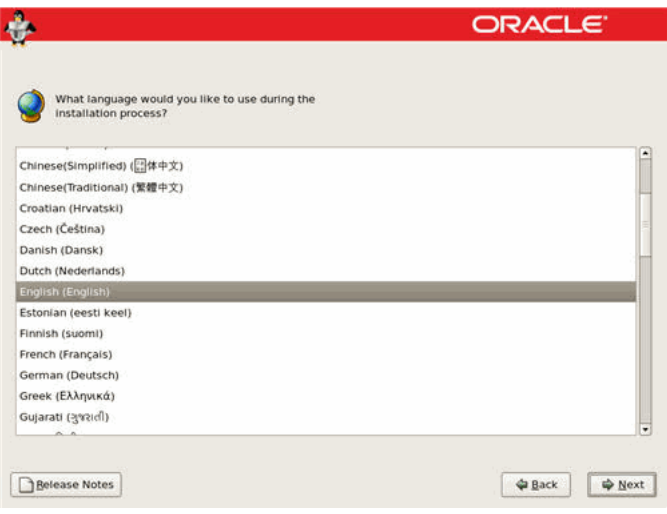

#### *Langue d'OEL*

L'écran de type de clavier apparaît.

**7. Dans l'écran Keyboard Type (Type de clavier), sélectionnez la configuration de clavier appropriée, puis cliquez sur** OK**.**

L'écran Installation Method (Méthode d'installation) apparaît.

**8. Dans l'écran Installation Method (Méthode d'installation), sélectionnez la méthode d'installation appropriée (CD local ou Image NFS), puis cliquez sur**  OK**.**

L'écran CD Found (CD trouvé) apparaît.

- **9. Dans l'écran CD Found (CD trouvé), cliquez sur** Skip (Ignorer)**.** L'écran Oracle Enterprise Linux 5 apparaît.
- **10. Dans l'écran Oracle Enterprise Linux 5, cliquez sur** Next (Suivant)**.** La boîte de dialogue Installation Number (Numéro d'installation) apparaît.
- **11. Dans la boîte de dialogue Installation Number (Numéro d'installation), entrez le numéro d'installation ou cliquez sur** Skip entering installation number (Ignorer la saisie du numéro d'installation**, puis cliquez sur** OK**.**

L'écran Disk Partition Setup (Configuration de partition de disque) apparaît.

- **12. Dans l'écran Disk Partition Setup (Configuration de partition de disque), procédez comme suit :**
	- **a. Sélectionnez l'option** Remote Linux partition on selected drives and create default layout Linux (Partition Linux distante sur unités sélectionnées et créer disposition par défaut) **ou partitionnez manuellement le disque en utilisant l'option** Create custom layout (Créer disposition personnalisée) **de disque druide, puis cliquez sur** Next (Suivant)**.**

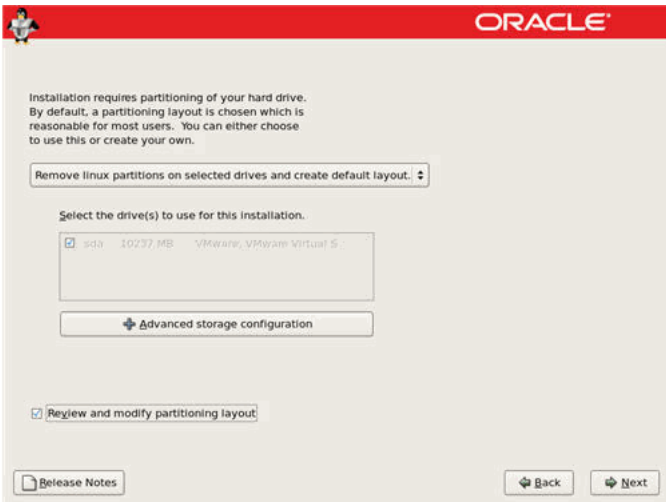

**b. Partitionnez le disque de façon adéquate en vous référant aux instructions affichées sur l'écran de partitionnement de disque Oracle.**

**Remarque –** Si le SE Oracle Solaris est préinstallé sur le disque, vous pouvez partitionner le disque pour supprimer le SE préinstallé ou conserver le SE préinstallé et partitionner le disque pour la prise en charge de la double initialisation de systèmes d'exploitation.

- **13. Continuez le paramétrage de l'installation Oracle de base en suivant les instructions affichées à l'écran et la documentation Oracle.**
- **14. Une fois l'installation Oracle de base terminée, effectuez les tâches de postinstallation suivantes :**
	- **a. Configurez le système pour les mises à jour automatiques.**  Voir la documentation Oracle pour plus d'informations.
	- **b. Si nécessaire, téléchargez et installez les derniers correctifs d'erreurs ou de bogues pour OEL 5.4.**

Voir la documentation Oracle pour plus d'informations.

**c. Consultez les tâches de postinstallation décrites plus loin dans ce chapitre et effectuez celles requises.**

Reportez-vous à la section [Tâches de postinstallation OEL, page 20.](#page-33-0)

### <span id="page-31-0"></span>Installation d'OEL 5 en utilisant un environnement réseau PXE

Cette section explique comment initialiser OEL 5 à partir d'un environnement réseau PXE. Elle suppose que vous initialisez le support d'installation de Windows depuis l'une des sources suivantes :

- Jeu de CD ou de DVD OEL 5.4 (CD/DVD interne ou externe)
- Image KickStart ou image ISO de DVD OEL 5.4 (référentiel réseau)

**Remarque –** KickStart est un outil d'installation automatique. Il permet à l'administrateur système de créer une image unique contenant les définitions de certains ou de l'ensemble des paramètres d'installation et de configuration qui sont normalement fournis lors d'une installation standard d'Oracle Linux. Généralement, une image KickStart est placée sur un seul serveur du réseau et lue par plusieurs systèmes pour l'installation.

### <span id="page-32-0"></span>Avant de commencer

Les conditions suivantes doivent être remplies avant de procéder à l'installation PXE d'OEL :

- Si vous utilisez une image KickStart pour effectuer l'installation, vous devez :
	- créer un fichier KickStart ;
	- créer le média d'initialisation avec le fichier KickStart ou rendre ce fichier accessible sur le réseau.
- Pour utiliser PXE afin d'initialiser le support d'installation via le réseau, vous devez :
	- configurer le serveur réseau (NFS, FTP, HTTP) pour exporter l'arborescence d'installation ;
	- configurer sur le serveur TFTP les fichiers nécessaires pour l'initialisation PXE ;
	- configurer l'adresse MAC du port réseau du serveur pour initialiser à partir de la configuration PXE ;
	- configurer DHCP (Dynamic Host Configuration Protocol).

Pour des informations supplémentaires, consultez les instructions installation en réseau PXE pour Oracle Enterprise Linux 5.4 à l'adresse :

(http://www.oracle-base.com/articles/linux/PXENetworkInstallat ions.php).

### <span id="page-32-1"></span>▼ Installer OEL 5 en utilisant l'initialisation réseau PXE

- **1. Assurez-vous que l'environnement réseau PXE est correctement paramétré et que le support d'installation d'OEL est accessible pour l'initialisation PXE.**
- **2. Réinitialisez le serveur.**

Par exemple :

- À partir de l'interface Web ILOM, sélectionnez l'onglet Remote Control (Contrôle à distance) --> Remote Power Control (Contrôle d'alimentation à distance), puis sélectionnez Reset (Réinitialiser) dans la zone de liste Select Action (Sélectionner une action).
- **À partir du serveur local**, appuyez sur le bouton d'alimentation situé sur le panneau avant pour éteindre le serveur, puis appuyez de nouveau sur le bouton pour remettre le serveur sous tension.
- **À partir de la CLI ILOM sur le serveur SP**, saisissez : **reset /SYS**

L'écran BIOS apparaît.

**Remarque –** Les événements suivants se produisent très vite ; en conséquence, une concentration particulière est requise pour les étapes suivantes. Surveillez ces messages avec attention, comme ils ne restent affichés qu'un court instant. Vous pouvez agrandir la taille de votre écran pour éliminer les barres de défilement.

**3. Appuyez sur F8 pour spécifier un périphérique d'initialisation temporaire.** 

Le menu Please Select Boot Device (Sélectionner le périphérique d'initialisation) apparaît, répertoriant les périphériques d'initialisation disponibles.

**4. Dans le menu Boot Device (Périphérique d'initialisation), sélectionnez le port réseau configuré pour communiquer avec le serveur d'installation réseau PXE.** 

Le chargeur de démarrage réseau effectue le chargement et affiche une invite d'initialisation. Au bout de quelques secondes, le noyau d'installation commence le chargement.

**5. Pour effectuer l'installation, reportez-vous à l'étape 5 de la procédure** [Installer](#page-27-1)  [OEL 5 à l'aide d'un média local ou distant, page 14](#page-27-1)**.**

## <span id="page-33-2"></span><span id="page-33-0"></span>Tâches de postinstallation OEL

Après l'installation d'OEL, passez en revue les tâches de postinstallation suivantes et, si nécessaire, effectuez celles applicables à votre système.

- [Configuration de la prise en charge de TPM, page 20](#page-33-1)
- [Enregistrement d'OEL et activation des mises à jour automatiques, page 21](#page-34-0)

### <span id="page-33-1"></span>Configuration de la prise en charge de TPM

Si vous comptez utiliser le Module de plate-forme sécurisée (TPM) fourni avec Oracle Enterprise Linux, vous devez configurer le serveur pour la prise en charge de cette fonction. Pour en savoir plus, voir le manuel d'entretien correspondant à votre modèle de serveur.

- *Sun Fire X4170 M2 Server Service Manual (Manuel d'entretien du serveur Sun Fire X4170 M2)* (8221-0486)
- *Sun Fire X4270 M2 Server Service Manual (Manuel d'entretien du serveur Sun Fire X4270 M2)* (821-0488)

**Remarque –** TPM vous permet d'administrer le matériel de sécurité TPM du serveur. Pour des informations supplémentaires sur l'implémentation de cette fonction, consultez la documentation TPM pour Oracle Enterprise Linux.

### <span id="page-34-0"></span>Enregistrement d'OEL et activation des mises à jour automatiques

Après l'installation d'OEL, vous devez enregistrer votre système et activer votre abonnement auprès d'Oracle afin de recevoir les mises à jour automatiques du logiciel. Pour plus d'informations, voir le Support Oracle Linux à l'adresse : (http://www.oracle.com/support/purchase.html)

**22** Guide d'installation des serveurs Sun Fire X4170 M2 et X4270 M2 pour les systèmes d'exploitation Linux, Virtual Machine Software et Oracle Solaris • Mai 2010
# Installation de SUSE Linux Enterprise Server

Ce chapitre fournit des informations sur l'installation de SUSE Linux Enterprise Server (SLES) 10 SP3 et 11 (ou version ultérieure) pour x 86 (64 bits).

**Remarque –** Il est vivement recommandé d'utiliser l'Assistant d'installation matérielle Oracle (OHIA) pour installer le système d'exploitation SUSE Linux Enterprise Server sur un serveur. L'OHIA fournit et installe les pilotes de périphériques, si nécessaire, à votre place. Pour plus d'informations sur l'utilisation de l'OHIA pour installer un système d'exploitation, voir le [chapitre 1.](#page-16-0)

Ce chapitre aborde les sujets suivants :

- [Installation de SLES 10 ou 11 à l'aide d'un média local ou distant, page 23](#page-36-0)
- Installation de SLES 10 SP3 ou 11 en utilisant un environnement réseau PXE, page [33](#page-46-0)
- [Tâches de postinstallation SLES, page 36](#page-49-0)

## <span id="page-36-0"></span>Installation de SLES 10 ou 11 à l'aide d'un média local ou distant

La procédure suivante décrit comment initialiser le système d'exploitation SLES 10 SP3 ou 11 à partir d'un média local ou distant. Elle suppose que vous initialisez le support d'installation de SLES 10 SP3 ou 11 depuis l'une des sources suivantes :

- Jeu de CD ou de DVD SLES 10 SP3 ou 11 (ou version ultérieure) (CD/DVD interne ou externe)
- Image ISO de DVD SLES 10 SP3 ou 11 (ou version ultérieure) (référentiel réseau)

**Remarque –** Si vous initialisez le support d'installation à partir d'un environnement PXE, référez-vous aux instructions d'initialisation de la section [Installation de SLES 10 SP3 ou 11 en utilisant un environnement réseau PXE, page](#page-46-0)  [33](#page-46-0).

Pour installer SLES 10 SP3 ou 11 ou à l'aide d'un média local ou distant, reportez-vous aux rubriques suivantes :

- [Avant de commencer, page 24](#page-37-0)
- [Installer SLES 10 SP3 à l'aide d'un média local ou distant, page 24](#page-37-1)
- [Installation de SLES 11 ou à l'aide d'un média local ou distant, page 27](#page-40-0)

Pour des informations détaillées sur l'installation de SLES 10 SP3 ou 11, voir la collection de documentation SUSE Linux Enterprise Server de Novell à l'adresse : (http://www.novell.com/documentation/suse)

### <span id="page-37-0"></span>Avant de commencer

Avant de procéder à l'installation, vérifiez que les conditions suivantes sont remplies :

- Toutes les conditions préalables requises pour l'installation de ce système d'exploitation doivent être satisfaites. Pour en savoir plus sur ces conditions préalables, voir [chapitre 2.](#page-20-0)
- Une méthode d'installation (par exemple : console, média d'initialisation et cible d'installation) pour initialiser le support d'installation SLES doit être choisie et établie avant de procéder à l'installation. Pour en savoir plus sur ces conditions d'installation, voir l'[annexe A](#page-110-0).

Après avoir effectué cette procédure, consultez et effectuez les tâches de postinstallation requises décrites plus loin dans ce chapitre. Pour plus d'informations, reportez-vous à la section [Tâches de postinstallation SLES, page 36](#page-49-0).

### <span id="page-37-1"></span>▼ Installer SLES 10 SP3 à l'aide d'un média local ou distant

- **1. Assurez-vous que le support d'installation est accessible à l'initialisation.**
	- **Pour un CD/DVD de distribution**. Insérez le disque d'initialisation de SLES10-SP3 (CD libellé comme numéro 1 ou DVD) dans le lecteur de CD/DVD USB local ou distant.

■ **Pour des images ISO**. Assurez-vous que les images ISO sont disponibles et que l'image du disque d'initialisation (CD libellé comme numéro 1 ou DVD) est sélectionnée dans l'application Sun ILOM Remote Console (Console distante ILOM) (menu Devices (Périphériques) --> CD-ROM Image (Image de  $CD)$ ).

Pour des informations supplémentaires sur la configuration du support d'installation, voir l['annexe A.](#page-110-0)

#### **2. Réinitialisez le serveur.**

Par exemple :

- À partir de l'interface Web ILOM, sélectionnez l'onglet Remote Control (Contrôle à distance) --> Remote Power Control (Contrôle d'alimentation à distance), puis sélectionnez Reset (Réinitialiser) dans la zone de liste Select Action (Sélectionner une action).
- **À partir du serveur local**, appuyez (pendant une seconde environ) sur le bouton d'alimentation situé sur le panneau avant pour éteindre le serveur, puis appuyez de nouveau sur le bouton pour remettre le serveur sous tension.
- **À partir de la CLI ILOM sur le serveur SP**, saisissez : **reset /SYS**

L'écran BIOS apparaît.

**Remarque –** Les événements suivants se produisent très vite ; en conséquence, une concentration particulière est requise pour les étapes suivantes. Surveillez ces messages avec attention, comme ils ne restent affichés qu'un court instant. Vous pouvez agrandir la taille de votre écran pour éliminer les barres de défilement.

**3. Dans l'écran d'autotest de mise sous tension du BIOS, appuyez sur F8 pour spécifier un périphérique d'initialisation temporaire pour l'installation SLES.**

Le menu Please Select Boot Device (Sélectionner le périphérique d'initialisation) apparaît.

**4. Dans le menu Boot Device (Périphérique d'initialisation), sélectionnez l'unité de CD/DVD externe ou virtuelle comme premier périphérique d'initialisation, puis appuyez sur Entrée.**

Les périphériques sont listés dans le menu Boot Device (Périphérique d'initialisation) dans le format : *type de périphérique*, *indicateur d'emplacement* et *chaîne ID du produit*.

Au bout de quelques secondes, l'écran d'initialisation SUSE initial apparaît.

**5. Dans l'écran d'initialisation SUSE initial, utilisez la touche de tabulation pour sélectionner la seconde option** Installation**, puis appuyez sur Entrée.**

Cette option continue le processus d'installation interactive d'utilisateur normal.

L'écran Language (Langue) apparaît.

**Remarque –** L'affichage de cet écran peut se produire au bout de quelques minutes seulement.

**6. Dans l'écran Language (Langue), sélectionnez la langue appropriée, puis cliquez sur** Next (Suivant)**.**

L'écran License Agreement (Contrat de licence) s'affiche.

**7. Dans l'écran de contrat de licence SUSE Linux Novell, cliquez sur** Accept (Accepter)**.** 

Le programme d'installation SUSE YaST s'initialise. L'écran d'installation YaST apparaît.

Selon la configuration du fichier AutoYaST, l'écran YaST Language Selection (Sélection de la langue) peut apparaître.

**8. Si l'écran YaST Language Selection (Sélection de la langue) apparaît, spécifiez la langue à utiliser.** 

Selon la configuration du fichier AutoYaST, l'écran YaST Installation Mode (Mode d'installation) peut apparaître.

**9. Si l'écran YaST Installation Mode (Mode d'installation) apparaît, sélectionnez**  New Installation (Nouvelle installation)**, puis cliquez sur** OK **pour continuer.**

Les composants matériels du système sont détectés. L'écran YaST Installation Settings (Paramètres d'installation) apparaît.

- **10. Dans l'écran YaST Installation Settings (Paramètres d'installation), procédez comme suit :**
	- **a. Cliquez sur l'option** Partitioning (Partitionnement)**.**
	- **b. Sélectionnez** Create Custom Partition (Créer partition personnalisée)**, puis cliquez sur** OK**.**
	- **c. Partitionnez le disque comme il convient.**

Voir les instructions sur le partitionnement YaST pour plus d'informations.

**Remarque –** Si le SE Solaris est préinstallé sur le disque, vous pouvez partitionner le disque pour supprimer Solaris ou conserver Solaris et partitionner le disque pour la prise en charge de la double initialisation de systèmes d'exploitation.

#### **11. Continuez l'installation de base jusqu'à l'installation des fichiers du SE SLES et la réinitialisation du système.**

- **12. Une fois l'installation de base terminée, référez-vous à la documentation YaST pour effectuer les tâches suivantes :**
	- **a. Créez un mot de passe pour votre compte.**
	- **b. Configurez et testez les paramètres réseau et l'accès Internet.**
	- **c. Enregistrez le SE, puis téléchargez les mises à jour disponibles pour le système d'exploitation.**

Ou bien, voir [Mise à jour du système d'exploitation SLES, page 36](#page-49-1) pour mettre à jour manuellement le SE SLES 10 SP3.

**13. Consultez les tâches de postinstallation décrites plus loin dans ce chapitre et effectuez celles requises.**

Reportez-vous à la section [Tâches de postinstallation SLES, page 36](#page-49-0).

### <span id="page-40-0"></span>▼ Installation de SLES 11 ou à l'aide d'un média local ou distant

- **1. Assurez-vous que le support d'installation est accessible à l'initialisation.**
	- **Pour un CD/DVD de distribution**. Insérez le disque d'initialisation de SLES 11 (CD libellé comme numéro 1 ou DVD) dans le lecteur de CD/DVD USB local ou distant.
	- **Pour des images ISO**. Assurez-vous que les images ISO sont disponibles et que l'image du disque d'initialisation (CD libellé comme numéro 1 ou DVD) est sélectionnée dans l'application Sun ILOM Remote Console (Console distante ILOM) (menu Devices (Périphériques) --> CD-ROM Image (Image de  $CD)$ ).

Pour des informations supplémentaires sur la configuration du support d'installation, voir l'annexe A.

#### **2. Réinitialisez le serveur.**

Par exemple :

- **À partir de l'interface Web ILOM**, sélectionnez l'onglet Remote Control (Contrôle à distance) --> Remote Power Control (Contrôle d'alimentation à distance), puis sélectionnez Reset (Réinitialiser) dans la zone de liste Select Action (Sélectionner une action).
- **À partir du serveur local**, appuyez (pendant une seconde environ) sur le bouton d'alimentation situé sur le panneau avant pour éteindre le serveur, puis appuyez de nouveau sur le bouton pour remettre le serveur sous tension.
- **À partir de la CLI ILOM sur le serveur SP**, saisissez : **reset /SYS**

L'écran BIOS apparaît.

**Remarque –** Les événements suivants se produisent très vite ; en conséquence, une concentration particulière est requise pour les étapes suivantes. Surveillez ces messages avec attention, comme ils ne restent affichés qu'un court instant. Vous pouvez agrandir la taille de votre écran pour éliminer les barres de défilement.

**3. Dans l'écran d'autotest de mise sous tension du BIOS, appuyez sur F8 pour spécifier un périphérique d'initialisation temporaire pour l'installation SLES.**

Le menu Please Select Boot Device (Sélectionner le périphérique d'initialisation) apparaît.

**4. Dans le menu Boot Device (Périphérique d'initialisation), sélectionnez l'unité de CD/DVD externe ou virtuelle comme premier périphérique d'initialisation, puis appuyez sur Entrée.**

Les périphériques sont listés dans le menu Boot Device (Périphérique d'initialisation) dans le format : *type de périphérique*, *indicateur d'emplacement* et *chaîne ID du produit*.

Au bout de quelques secondes, l'écran d'initialisation SUSE initial apparaît.

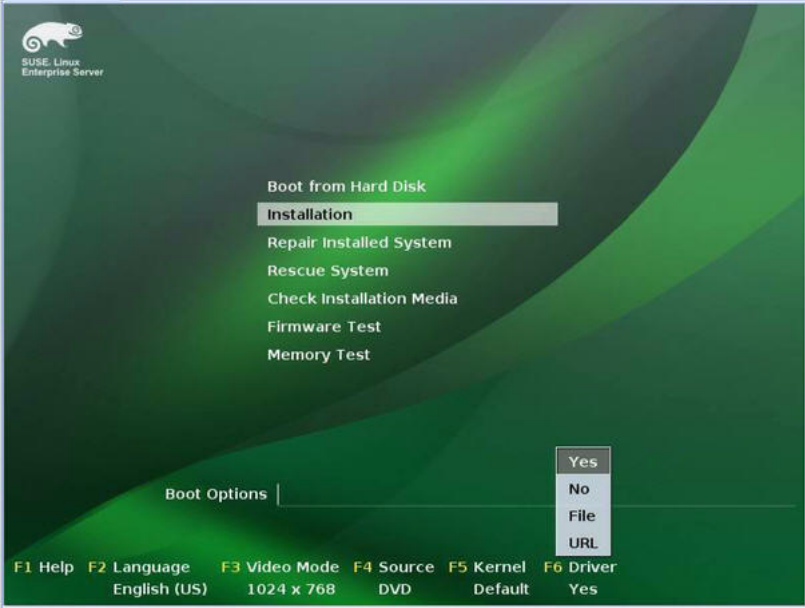

- **5. Dans l'écran d'initialisation SUSE initial, procédez comme suit :**
	- **Pour les systèmes sans configuration Sun Storage 6 G/bs SAS PCIe HBA (SG-SAS6-INT-Z ou SG-SAS6-EXT-Z)**, utilisez la touche de tabulation pour sélectionner la seconde option Installation et appuyez sur Entrée.

L'écran Welcome (Bienvenue) apparaît. **Passez à l'étape 7**.

**-ou-**

■ **Pour les systèmes avec une configuration Sun Storage 6 G/bs SAS PCIe HBA (SG-SAS6-INT-Z ou SG-SAS6-EXT-Z)**, appuyez sur F6 pour charger le pilote de stockage de grande capacité LSI correspondant.

La boîte de dialogue Driver Update Medium (Média de mise à jour des pilotes) apparaît. **Passez à l'étape 6**.

**Remarque –** La disquette de chargement du pilote de stockage de grande capacité LSI doit être montée avant le démarrage de l'installation de SLES 11. Pour des informations détaillées sur le montage de la disquette LSI avant l'installation, voir [Adaptateurs HBA PCIe SAS nécessitant des pilotes de stockage pour les installations](#page-24-0)  [SLES 11, page 11](#page-24-0).

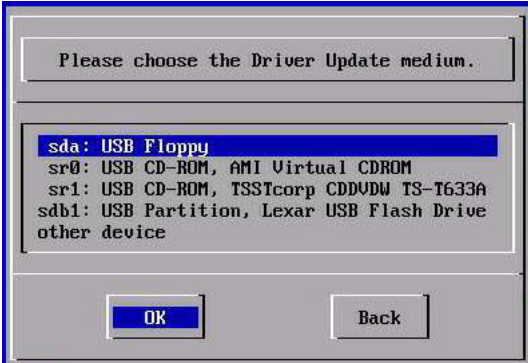

- **6. (Pilote de stockage LSI pour configurations SAS PCIe HBA uniquement) Pour charger le pilote de stockage de grande capacité LSI pour l'option Sun Storage 6 G/bs SAS PCIe HBA (SG-SAS6-INT-Z ou SG-SAS6-EXT-Z), procédez comme suit :**
	- **a. Dans la boîte de dialogue Driver Update Medium (Média de mise à jour des pilotes), sélectionnez le média où l'image de la disquette LSI est montée, puis cliquez sur OK.**

Le pilote est chargé, puis la boîte de dialogue Driver Update Medium (Média de mise à jour des pilotes) réapparaît.

**b. Dans la boîte de dialogue Driver Update Medium (Média de mise à jour des pilotes), cliquez sur Back (Précédent).**

Un message signale le chargement de l'installation, puis l'écran SUSE Welcome (Bienvenue) apparaît.

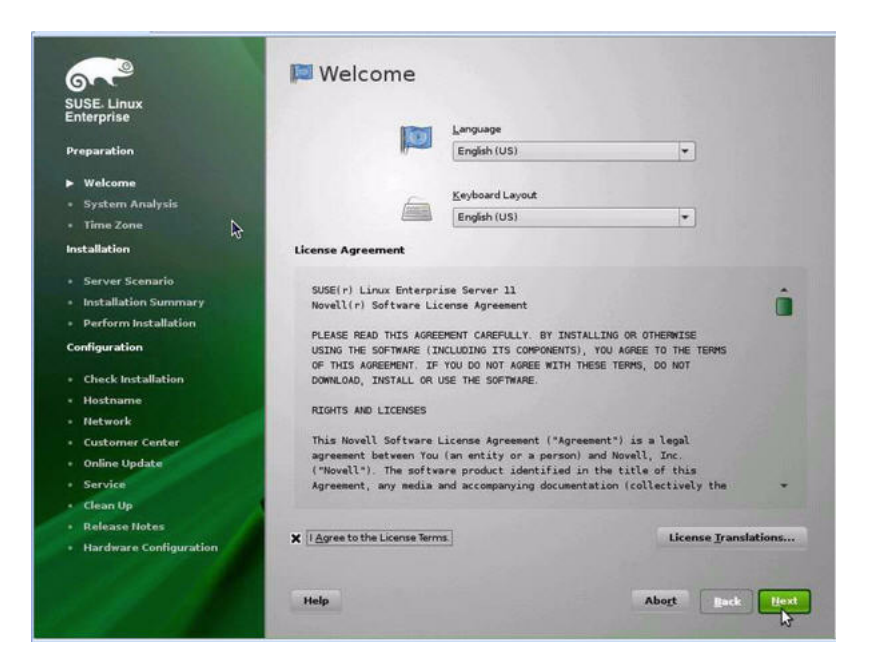

#### **7. Dans l'écran de bienvenue, procédez comme suit :**

- Sélectionnez la langue appropriée.
- Sélectionnez la disposition de clavier appropriée.
- Lisez le contrat de licence et cochez la case : I Agree to the License Terms (J'accepte les clauses de la licence).
- Cliquez sur Suivant.

L'écran System Probing (Test du système) apparaît avec une barre de progression. Une fois l'analyse du système terminée, l'écran Yast Installation Mode (Mode d'installation) apparaît.

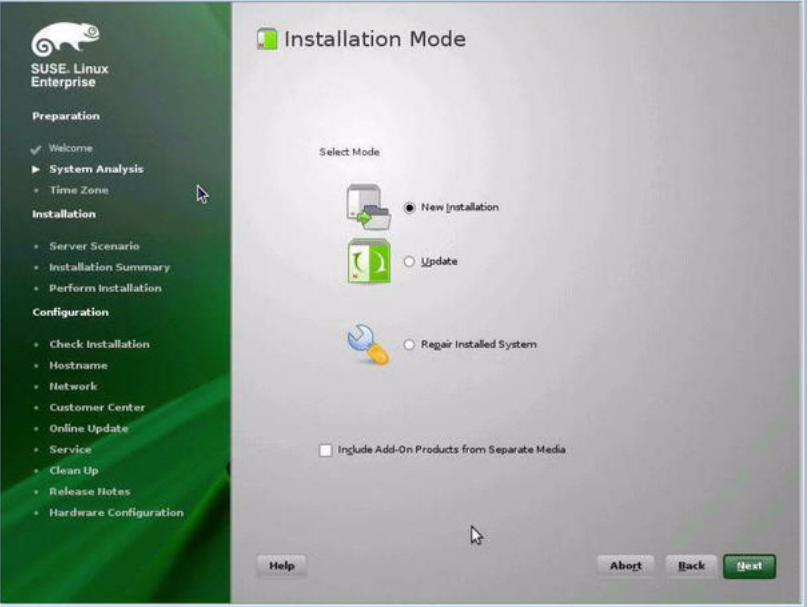

**8. Dans l'écran Installation Mode (Mode d'installation), sélectionnez New Installation (Nouvelle installation), puis cliquez sur Next (Suivant).**

L'écran Clock and Time Zone (Horloge et fuseau horaire) apparaît.

**9. Dans l'écran Clock and Time Zone (Horloge et fuseau horaire), sélectionnez la région et le fuseau horaire appropriés, puis cliquez sur Next (Suivant).**

L'écran Server Base Scenario (Scénario de base serveur) apparaît.

**10. Dans l'écran Server Base Scenario (Scénario de base serveur), sélectionnez Physical Machine(Machine physique), puis cliquez sur Next (Suivant).**

L'écran Installation Settings (Paramètres d'installation) apparaît.

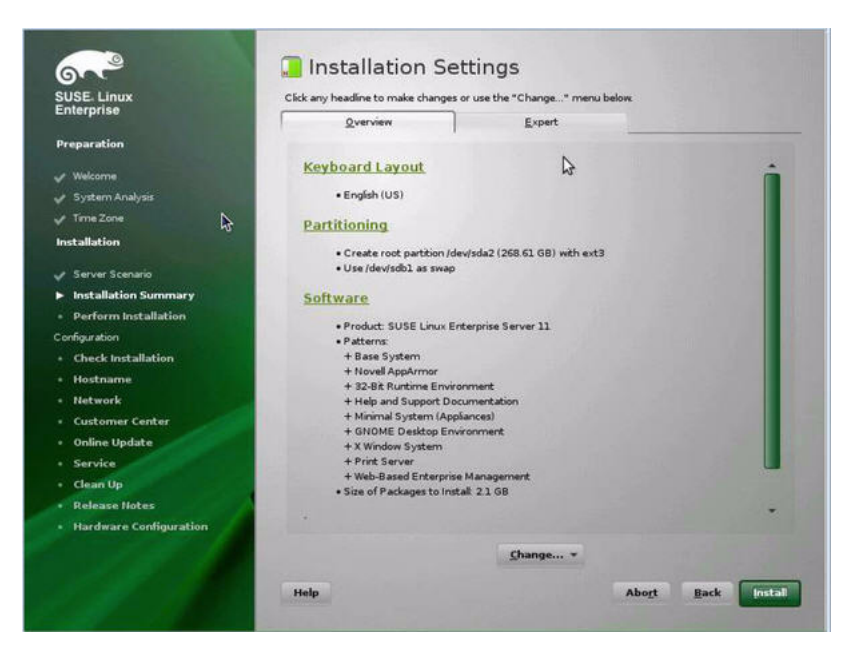

- **11. Dans l'écran Installation Settings (Paramètres d'installation), procédez comme suit :**
	- Cliquez sur Next (Suivant) pour accepter les paramètres d'installation affichés. -ou-
	- Cliquez sur Change pour éditer les paramètres, puis sur Next (Suivant) pour accepter les paramètres d'installation.

**Remarque –** Pour savoir comment créer des partitions personnalisées ou éditer d'autres paramètres d'installation, référez-vous à la documentation Novell SLES 11.

L'écran Confirm Package License (Confirmer la licence du package) apparaît.

- **12. Dans l'écran Confirm Package License (Confirmer la licence du package), procédez comme suit :**
	- Lisez le contrat de licence.
	- Cliquez sur I Agree (J'accepte).
	- Cliquez sur Install (Installer).

Une boîte de dialogue Confirm Installation (Confirmer l'installation) s'affiche.

**13. Dans la boîte de dialogue Confirm Installation (Confirmer l'installation), lisez le message et cliquez sur** Install (Installer) **pour démarrer l'installation.**

La boîte de dialogue Perform Installation (Effectuer l'installation) apparaît.

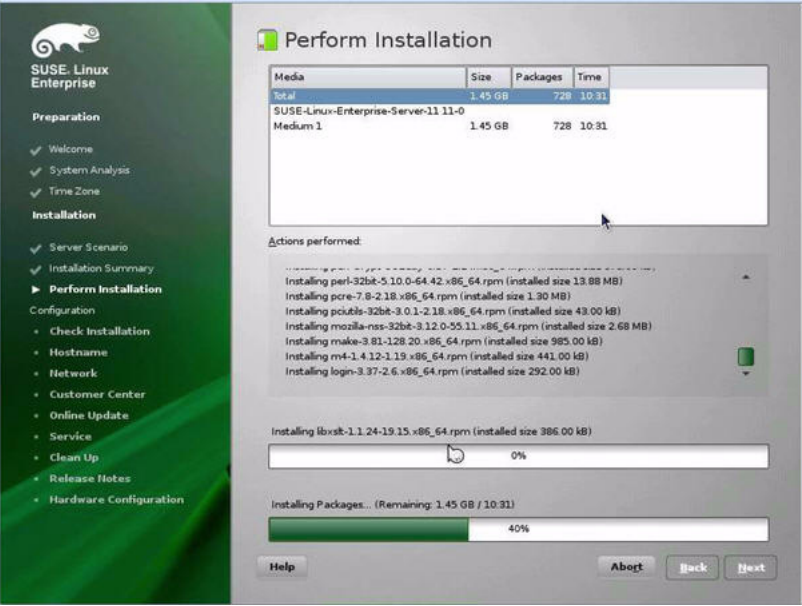

- **14. Continuez l'installation de base jusqu'à l'installation des fichiers du SE SLES 11 et la réinitialisation du système.**
- **15. Une fois l'installation de base terminée, référez-vous à la documentation SLES 11 pour effectuer les tâches suivantes :**
	- **a. Créez un mot de passe pour votre compte.**
	- **b. Configurez et testez les paramètres réseau et l'accès Internet.**
	- **c. Enregistrez le SE, puis téléchargez les dernières mises à jour disponibles pour le système d'exploitation.**
- **16. Consultez les tâches de postinstallation décrites plus loin dans ce chapitre et effectuez celles requises.**

Pour plus d'informations, voir [Tâches de postinstallation SLES, page 36.](#page-49-0)

## <span id="page-46-0"></span>Installation de SLES 10 SP3 ou 11 en utilisant un environnement réseau PXE

Cette section explique comment initialiser SLES 10 SP3 ou 11 à partir d'un environnement réseau PXE. Elle suppose que vous initialisez le support d'installation depuis l'une des sources suivantes :

- Jeu de CD ou de DVD SLES 10 SP3 ou 11 (ou version ultérieure) (CD/DVD interne ou externe)
- Image AutoYaST ou image ISO de DVD SLES 10 SP3 ou 11 (ou version ultérieure) (référentiel réseau)

AutoYaST vous permet d'installer le système d'exploitation SLES sur plusieurs systèmes. Pour savoir comment préparer une installation automatique en utilisant AutoYaST, référez-vous à la collection de documentation Novell SUSE à l'adresse :

(http://www.novell.com/documentation/suse)

### Avant de commencer

Les conditions suivantes doivent être remplies avant de procéder à l'installation de SLES 10 SP3 ou 11 à partir d'un environnement d'initialisation réseau PXE :

- Si vous utilisez AutoYaST pour effectuer l'installation, vous devez :
	- créer le profil AutoYaST.

Suivez les instructions de l'installation AutoYaST dans la documentation SUSE Linux Enterprise (10 ou 11).

- Pour utiliser PXE afin d'initialiser le support d'installation via le réseau, vous devez :
	- configurer le serveur réseau (NFS, FTP, HTTP) pour exporter l'arborescence d'installation ;
	- $\blacksquare$  configurer sur le serveur TFTP les fichiers nécessaires pour l'initialisation PXE ;
	- configurer l'adresse MAC du port réseau des Serveurs Sun Fire X4170 M2 et X4270 M2 pour initialiser à partir de la configuration PXE ;
	- configurer DHCP (Dynamic Host Configuration Protocol).

Suivez les instructions d'installation pour initialiser le média SUSE via le réseau dans la documentation SUSE Linux Enterprise.

Une fois cette procédure terminée, il vous faut peut-être effectuer les [Tâches de](#page-49-0)  [postinstallation SLES, page 36.](#page-49-0)

#### ▼ Installer SLES 10 SP3 ou 11 en utilisant l'initialisation réseau PXE

**1. Assurez-vous que l'environnement réseau PXE est correctement paramétré et que le support d'installation de SLES est accessible pour l'initialisation PXE.**

#### **2. Réinitialisez le serveur.**

Par exemple :

- **À partir de l'interface Web ILOM**, sélectionnez l'onglet Remote Control (Contrôle à distance) --> Remote Power Control (Contrôle d'alimentation à distance), puis sélectionnez Reset (Réinitialiser) dans la zone de liste Select Action (Sélectionner une action).
- **À partir du serveur local**, appuyez (pendant une seconde environ) sur le bouton d'alimentation situé sur le panneau avant pour éteindre le serveur, puis appuyez de nouveau sur le bouton pour remettre le serveur sous tension.
- **À partir de la CLI ILOM sur le serveur SP**, saisissez : **reset /SYS**

L'écran BIOS apparaît.

**Remarque –** Les événements suivants se produisent très vite ; en conséquence, une concentration particulière est requise pour ces étapes. Surveillez ces messages avec attention, comme ils ne restent affichés qu'un court instant. Vous pouvez agrandir la taille de votre écran pour éliminer les barres de défilement.

**3. Appuyez sur F8 pour spécifier un périphérique d'initialisation temporaire.** 

Le menu Please Select Boot Device (Sélectionner le périphérique d'initialisation) apparaît, répertoriant les périphériques d'initialisation disponibles.

**4. Dans le menu Boot Device (Périphérique d'initialisation), sélectionnez le périphérique d'initialisation d'installation PXE (port physique) configuré pour communiquer avec le serveur d'installation réseau, puis appuyez sur Entrée.**

Le chargeur de démarrage réseau effectue le chargement et affiche une invite d'initialisation. Au bout d'un délai de cinq secondes, le noyau d'installation commence le chargement.

L'écran d'initialisation SUSE Linux initial s'affiche.

- **5. Pour continuer l'installation, passez à l'une des sections suivantes :** 
	- Pour les installations de SLES 10 SP3, continuez l'installation en suivant les instructions à partir de l'étape 5 de la procédure [Installer SLES 10 SP3 à l'aide](#page-37-1)  [d'un média local ou distant, page 24.](#page-37-1)
	- Pour les installations de SLES 11, continuez l'installation en suivant les instructions à partir de l'étape 5 de la procédure [Installation de SLES 11 ou à](#page-40-0)  [l'aide d'un média local ou distant, page 27.](#page-40-0)

## <span id="page-49-0"></span>Tâches de postinstallation SLES

Après l'installation de SLES 10 SP3 ou 11, passez en revue les tâches de postinstallation suivantes et, si nécessaire, effectuez celles applicables à votre système.

- [Mise à jour du système d'exploitation SLES, page 36](#page-49-1)
- [Configuration de la prise en charge de TPM, page 37](#page-50-0)

### <span id="page-49-1"></span>Mise à jour du système d'exploitation SLES

Le support d'installation de SLES peut contenir une version du système d'exploitation qui n'est pas la plus récente. La procédure ci-après décrit comment mettre à jour le SE SLES sur le serveur.

▼ Mettre à jour le système d'exploitation SLES

- **1. Connectez-vous au serveur SLES en tant que superutilisateur.**
- **2. Entrez la commande suivante pour exécuter la mise à jour en ligne YaST :**

# **you**

Notez que YaST peut fonctionner aussi bien en mode texte qu'en mode graphique. Ces consignes s'appliquent aux deux modes.

- **3. Si votre serveur est derrière un pare-feu de réseau et que vous devez utiliser un serveur proxy pour accéder à Internet, vous devez d'abord configurer YaST avec les informations proxy correctes.**
	- **a. Sélectionnez l'onglet Network Services (Services réseau), puis l'écran Proxy à droite. Entrez les URL de proxy correctes dans les champs HTTP et HTTPS.**

**Remarque –** Pour que le service de mise à jour en ligne fonctionne correctement via le proxy HTTP ou HTTPS de réseau, exécutez l'étape de configuration supplémentaire suivante.

**b. Quittez l'utilitaire YaST et exécutez la commande suivante :**

rug set-prefs proxy-url *URL\_proxy*

où *URL\_proxy* est l'URL complète de votre serveur proxy (par exemple : http://*proxy.votredomaine*:3128/).

- **c. Après avoir exécuté correctement la commande, relancez YaST.**
- **4. Inscrivez-vous au Customer Center de Novell.**

**Remarque –** Vous aurez besoin de votre nom d'utilisateur et de votre mot de passe Novell Customer Center, ainsi que d'un code d'activation de produit SLES

- **a. Sélectionnez l'onglet Software.**
- **b. Sélectionnez Novell Customer Center Configuration et suivez les instructions.**
- **5. Une fois inscrit, sélectionnez l'onglet Online Update (Mise à jour en ligne) pour effectuer la mise à jour logicielle.**

### <span id="page-50-0"></span>Configuration de la prise en charge de TPM

Si vous comptez utiliser le Module de plate-forme sécurisée (TPM) fourni avec SLES, vous devez configurer le serveur pour la prise en charge de cette fonction. Pour en savoir plus, voir la configuration de la prise en charge TPM dans le manuel d'entretien correspondant à votre modèle de serveur :

- *Sun Fire X4170 M2 Server Service Manual (Manuel d'entretien du serveur Sun Fire X4170 M2)* (821-0486)
- *Sun Fire X4270 M2 Server Service Manual (Manuel d'entretien du serveur Sun Fire X4270 M2)* (821-0488)

**Remarque –** TPM vous permet d'administrer le matériel de sécurité TPM du serveur. Pour des informations supplémentaires sur l'implémentation de cette fonction, consultez la documentation TPM pour SUSE Linux Enterprise Server.

**38** Guide d'installation des serveurs Sun Fire X4170 M2 et X4270 M2 pour les systèmes d'exploitation Linux, Virtual Machine Software et Oracle Solaris • Mai 2010

## Installation de Red Hat Enterprise Linux

Ce chapitre fournit des informations sur l'installation de Red Hat Enterprise Linux 5 pour x86 (64 bits) sur un serveur.

**Remarque –** Il est vivement recommandé d'utiliser l'Assistant d'installation matérielle Oracle (OHIA) pour installer le système d'exploitation Red Hat Linux sur un serveur. L'OHIA fournit et installe les pilotes de périphériques, si nécessaire, à votre place. Pour plus d'informations sur l'utilisation de l'OHIA pour installer un système d'exploitation, voir le [chapitre 1](#page-16-0).

Ce chapitre aborde les sujets suivants :

- [Installation de RHEL 5 à l'aide d'un média local ou distant, page 39](#page-52-0)
- [Installation de RHEL 5 en utilisant un environnement réseau PXE, page 44](#page-57-0)
- [Tâches de postinstallation RHEL, page 46](#page-59-0)

## <span id="page-52-0"></span>Installation de RHEL 5 à l'aide d'un média local ou distant

La procédure suivante décrit comment initialiser l'installation du système d'exploitation RHEL 5.4 à partir d'un média local ou distant. Elle suppose que vous initialisez le support d'installation de RHEL depuis l'une des sources suivantes :

- Jeu de CD ou de DVD RHEL 5.4 (ou version ultérieure) (CD/DVD interne ou externe)
- Image ISO de DVD RHEL 5.4 (ou version ultérieure) (référentiel réseau)

**Remarque –** Si vous initialisez le support d'installation à partir d'un environnement PXE, référez-vous aux instructions de la section [Installation de RHEL](#page-57-0)  [5 en utilisant un environnement réseau PXE, page 44.](#page-57-0)

Pour des informations détaillées sur l'installation de RHEL, voir la collection de documentation RHEL à

l'adresse :(http://www.redhat.com/docs/manuals/enterprise/)

### Avant de commencer

Avant de procéder à l'installation, vérifiez que les conditions suivantes sont remplies :

- Toutes les conditions préalables requises pour l'installation d'un système d'exploitation doivent être satisfaites. Pour en savoir plus sur ces conditions préalables, voir le [chapitre 2](#page-20-0).
- Une méthode d'installation (par exemple : console, média d'initialisation et cible d'installation) doit être choisie et établie avant de procéder à l'installation. Pour en savoir plus sur ces conditions d'installation, voir l'[annexe A.](#page-110-0)

Après avoir effectué cette procédure, consultez et effectuez les tâches de postinstallation requises décrites plus loin dans ce chapitre. Pour plus d'informations, reportez-vous à la section [Tâches de postinstallation RHEL, page 46](#page-59-0).

### <span id="page-53-0"></span>▼ Installer RHEL 5 à l'aide d'un média local ou distant

#### **1. Assurez-vous que le support d'installation est accessible à l'initialisation.**

- Pour un CD/DVD de distribution. Insérez le disque d'initialisation du média de distribution de Red Hat 5.0 (CD libellé comme numéro 1 ou unique DVD) dans le lecteur de CD/DVD USB local ou distant.
- Pour des images ISO. Assurez-vous que les images ISO sont disponibles et que l'image du disque d'initialisation (CD libellé comme numéro 1 ou DVD) est sélectionnée dans l'application ILOM Remote Console (Console distante ILOM) (menu Device (Périphérique) --> CD-ROM Image (Image de CD)).
- Pour des informations supplémentaires sur la configuration du support d'installation, voir l['annexe A.](#page-110-0)

#### **2. Réinitialisez le serveur.**

Par exemple :

- À partir de l'interface Web ILOM, sélectionnez l'onglet Remote Control (Contrôle à distance) --> Remote Power Control (Contrôle d'alimentation à distance), puis sélectionnez Reset (Réinitialiser) dans la zone de liste Select Action (Sélectionner une action).
- **À partir du serveur local**, appuyez sur le bouton d'alimentation situé sur le panneau avant pour éteindre le serveur, puis appuyez de nouveau sur le bouton pour remettre le serveur sous tension.
- **À partir de la CLI ILOM sur le serveur SP**, saisissez : **reset /SYS**

L'écran BIOS apparaît.

**Remarque –** Les événements suivants se produisent très vite ; en conséquence, une concentration particulière est requise pour les étapes suivantes. Surveillez ces messages avec attention, comme ils ne restent affichés qu'un court instant. Vous pouvez agrandir la taille de votre écran pour éliminer les barres de défilement.

**3. Dans l'écran d'autotest de mise sous tension du BIOS, appuyez sur F8 pour spécifier un périphérique d'initialisation temporaire pour l'installation de RHEL.**

Le menu Please Select Boot Device (Sélectionner le périphérique d'initialisation) apparaît.

**4. Dans le menu Boot Device (Périphérique d'initialisation), sélectionnez l'unité de CD/DVD externe ou virtuelle comme premier périphérique d'initialisation, puis appuyez sur** Entrée**.**

Les périphériques sont listés dans le menu Boot (Initialisation) dans le format : *type de périphérique*, *indicateur d'emplacement* et *chaîne ID du produit*.

Au bout de quelques secondes, l'écran de démarrage de l'installation de RHEL 5 apparaît. La moitié inférieure de l'écran de démarrage répertorie les instructions, les touches de fonction et l'invite d'initialisation.

**5. Dans l'écran de démarrage Red Hat Enterprise Linux, appuyez sur Entrée pour poursuivre l'installation interactive d'utilisateur normal.**

Ou bien, en mode Texte, entrez la commande suivante :

**boot: linux text**

**6. Dans l'écran Language (Langue), sélectionnez la langue appropriée, puis cliquez sur** OK**.**

L'écran de type de clavier apparaît.

**7. Dans l'écran Keyboard Type (Type de clavier), sélectionnez la configuration de clavier appropriée, puis cliquez sur** OK**.**

L'écran Installation Method (Méthode d'installation) apparaît.

**8. Dans l'écran Installation Method (Méthode d'installation), sélectionnez la méthode d'installation appropriée (CD local ou Image NFS), puis cliquez sur**  OK**.**

L'écran CD Found (CD trouvé) apparaît.

- **9. Dans l'écran CD Found (CD trouvé), cliquez sur** Skip (Ignorer)**.** L'écran Red Hat Enterprise Linux 5 apparaît.
- **10. Dans l'écran Red Hat Enterprise Linux 5, cliquez sur** Next (Suivant)**.** La boîte de dialogue Installation Number (Numéro d'installation) apparaît.
- **11. Dans la boîte de dialogue Installation Number (Numéro d'installation), entrez le numéro d'installation ou cliquez sur** Skip entering installation number (Ignorer la saisie du numéro d'installation**, puis cliquez sur** OK**.**

L'écran Disk Partition Setup (Configuration de partition de disque) apparaît.

- **12. Dans l'écran Disk Partition Setup (Configuration de partition de disque), procédez comme suit :**
	- **a. Sélectionnez l'option** Remote Linux partition on selected drives and create default layout (Partition Linux distante sur unités sélectionnées et créer disposition par défaut) **ou partitionnez manuellement le disque en utilisant l'option Create custom layout (Créer disposition personnalisée) de disque druide, puis cliquez sur**  Next (Suivant)**.**

### **redhat**

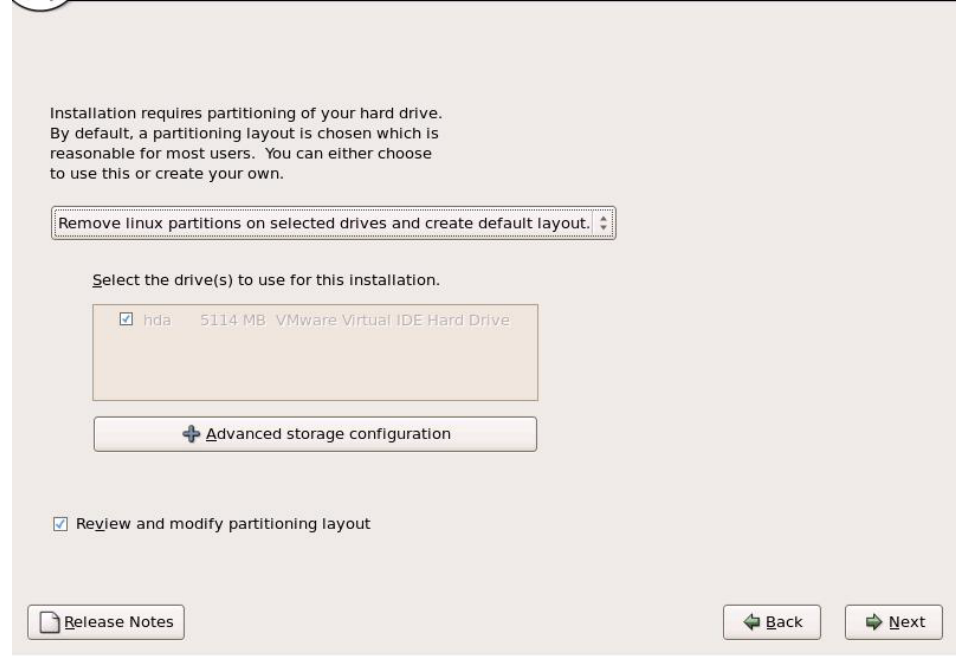

**b. Partitionnez le disque de façon adéquate en vous référant aux instructions affichées sur l'écran de partitionnement de disque Red Hat.**

**Remarque –** Si le SE Oracle Solaris est préinstallé sur le disque, vous pouvez partitionner le disque pour supprimer le SE préinstallé ou conserver le SE préinstallé et partitionner le disque pour la prise en charge de la double initialisation de systèmes d'exploitation.

- **13. Continuez l'installation Red Hat de base en suivant les instructions affichées à l'écran et la documentation Red Hat.**
- **14. Une fois l'installation Red Hat de base terminée, effectuez les tâches de postinstallation suivantes :**
	- **a. Configurez le système pour les mises à jour automatiques.**

Voir la documentation Red Hat pour plus d'informations.

**b. Si nécessaire, téléchargez et installez les derniers correctifs d'erreurs ou de bogues pour RHEL 5.4.** 

Voir la documentation Red Hat pour plus d'informations.

**c. Consultez les tâches de postinstallation décrites plus loin dans ce chapitre et effectuez celles requises.**

Reportez-vous à la section [Tâches de postinstallation RHEL, page 46](#page-59-0).

## <span id="page-57-0"></span>Installation de RHEL 5 en utilisant un environnement réseau PXE

Cette section explique comment initialiser RHEL 5 à partir d'un environnement réseau PXE. Elle suppose que vous initialisez le support d'installation depuis l'une des sources suivantes :

- Jeu de CD ou de DVD RHEL 5.4 (ou version ultérieure) (CD/DVD interne ou externe)
- Image ISO de DVD ou image KickStart RHEL 5.4 (ou version ultérieure) (référentiel réseau)

**Remarque –** KickStart est la méthode d'installation automatique de Red Hat. Elle permet à l'administrateur système de créer une image unique contenant les définitions de certains ou de l'ensemble des paramètres d'installation et de configuration qui sont normalement fournis lors d'une installation standard de Red Hat Linux. Généralement, une image KickStart est placée sur un seul serveur du réseau et lue par plusieurs systèmes pour l'installation.

### Avant de commencer

Les conditions suivantes doivent être remplies avant de procéder à l'installation PXE de RHEL :

- Si vous utilisez une image KickStart pour effectuer l'installation, vous devez :
	- créer un fichier KickStart ;
	- créer un média d'initialisation avec le fichier KickStart ou rendre ce fichier accessible sur le réseau.

Suivez les instructions d'installation KickStart du *Red Hat Enterprise Linux 4: Administration Guide* (Guide d'administration de Red Hat Enterprise Linux 4) (http://www.redhat.com/docs)).

■ Pour utiliser PXE afin d'initialiser le support d'installation via le réseau, vous devez :

- configurer le serveur réseau (NFS, FTP, HTTP) pour exporter l'arborescence d'installation ;
- configurer sur le serveur TFTP les fichiers nécessaires pour l'initialisation PXE ;
- configurer l'adresse MAC du port réseau des Serveurs Sun Fire X4170 M2 et X4270 M2 pour initialiser à partir de la configuration PXE ;
- configurer DHCP (Dynamic Host Configuration Protocol).

Suivez les instructions d'installation réseau PXE du Red Hat Enterprise Linux 4: Administration Guide *(Guide d'administration de Red Hat Enterprise Linux 4)*  ((http://www.redhat.com/docs)).

### ▼ Installer RHEL 5 en utilisant l'initialisation réseau PXE

- **1. Assurez-vous que l'environnement réseau PXE est correctement paramétré et que le support d'installation de RHEL est accessible pour l'initialisation PXE.**
- **2. Réinitialisez le serveur.**

Par exemple :

- À partir de l'interface Web ILOM, sélectionnez l'onglet Remote Control (Contrôle à distance) --> Remote Power Control (Contrôle d'alimentation à distance), puis sélectionnez Reset (Réinitialiser) dans la zone de liste Select Action (Sélectionner une action).
- À **partir du serveur local**, appuyez sur le bouton d'alimentation situé sur le panneau avant pour éteindre le serveur, puis appuyez de nouveau sur le bouton pour remettre le serveur sous tension.
- **À partir de la CLI ILOM sur le serveur SP**, saisissez : **reset /SYS** L'écran BIOS apparaît.

**Remarque –** Les événements suivants se produisent très vite ; en conséquence, une concentration particulière est requise pour les étapes suivantes. Surveillez ces messages avec attention, comme ils ne restent affichés qu'un court instant. Vous pouvez agrandir la taille de votre écran pour éliminer les barres de défilement.

#### **3. Appuyez sur F8 pour spécifier un périphérique d'initialisation temporaire.**

Le menu Please Select Boot Device (Sélectionner le périphérique d'initialisation) apparaît, répertoriant les périphériques d'initialisation disponibles.

**4. Dans le menu Boot Device (Périphérique d'initialisation), sélectionnez le port réseau configuré pour communiquer avec le serveur d'installation réseau PXE.** 

Le chargeur de démarrage réseau effectue le chargement et affiche une invite d'initialisation. Au bout de quelques secondes, le noyau d'installation commence le chargement.

**5. Pour effectuer l'installation, reportez-vous à l'**étape 5 **de la procédure** [Installer](#page-53-0)  [RHEL 5 à l'aide d'un média local ou distant, page 40](#page-53-0)**.**

## <span id="page-59-0"></span>Tâches de postinstallation RHEL

Après l'installation de RHEL, passez en revue les tâches de postinstallation suivantes et, si nécessaire, effectuez celles applicables à votre système.

- [Enregistrement de RHEL et activation des mises à jour automatiques, page 46](#page-59-1)
- [Configuration de la prise en charge TPM, page 46](#page-59-2)

## <span id="page-59-1"></span>Enregistrement de RHEL et activation des mises à jour automatiques

Après l'installation de RHEL, vous devez activer votre abonnement RHEL afin de recevoir les mises à jour automatiques du logiciel. Pour plus d'informations, voir le Support Red Hat Linux à l'adresse :

(http://www.redhat.com/apps/support/)

### <span id="page-59-2"></span>Configuration de la prise en charge TPM

Si vous comptez utiliser le Module de plate-forme sécurisée (TPM) fourni avec SLES, vous devez configurer le serveur pour la prise en charge de cette fonction. Pour en savoir plus, voir la configuration de la prise en charge de TPM dans le manuel d'entretien correspondant à votre modèle de serveur :

- *Sun Fire X4170 M2 Server Service Manual (Manuel d'entretien du serveur Sun Fire X4170 M2)* (821-0486)
- *Sun Fire X4270 M2 Server Service Manual (Manuel d'entretien du serveur Sun Fire X4270 M2)* (821-0488)

**Remarque –** TPM vous permet d'administrer le matériel de sécurité TPM du serveur. Pour des informations supplémentaires sur l'implémentation de cette fonction, consultez la documentation TPM pour SUSE Linux Enterprise Server.

**48** Guide d'installation des serveurs Sun Fire X4170 M2 et X4270 M2 pour les systèmes d'exploitation Linux, Virtual Machine Software et Oracle Solaris • Mai 2010

# PARTIE II Installation de logiciel machine virtuelle

Cette section répertorie les rubriques qui expliquent comment installer du logiciel machine virtuelle sur un serveur.

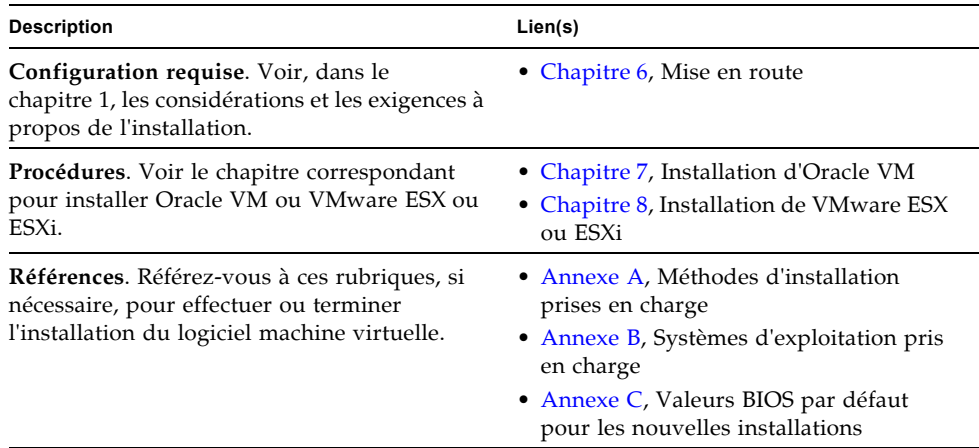

# <span id="page-64-0"></span>Mise en route de l'installation de logiciel machine virtuelle

Ce chapitre décrit comment préparer l'installation d'une version du logiciel machine virtuelle prise en charge sur votre serveur.

Les rubriques abordées dans ce chapitre comprennent :

- [Logiciel machine virtuelle pris en charge, page 51](#page-64-1)
- [Considérations à propos de l'installation de logiciel VM, page 52](#page-65-0)
- [Présentation des tâches d'installation du logiciel VM, page 53](#page-66-0)

## <span id="page-64-1"></span>Logiciel machine virtuelle pris en charge

Le serveur Sun Fire X4470 prend en charge le logiciel machine virtuelle (VM) suivant :

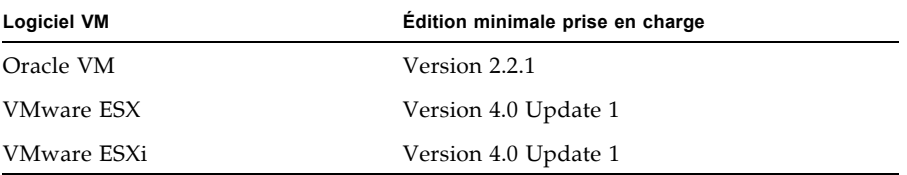

Pour consulter la liste à jour de tous les systèmes d'exploitation pris en charge sur les serveurs Sun Fire X4170 M2 et X4270 M2, voir les sites Web suivants :

- (http://www.sun.com/servers/x64/x4170/os.jsp)
- (http://www.sun.com/servers/x64/x4270/os.jsp)

# <span id="page-65-0"></span>Considérations à propos de l'installation de logiciel VM

Consultez les exigences préalables suivantes avant de commencer à installer le logiciel VM sur un serveur.

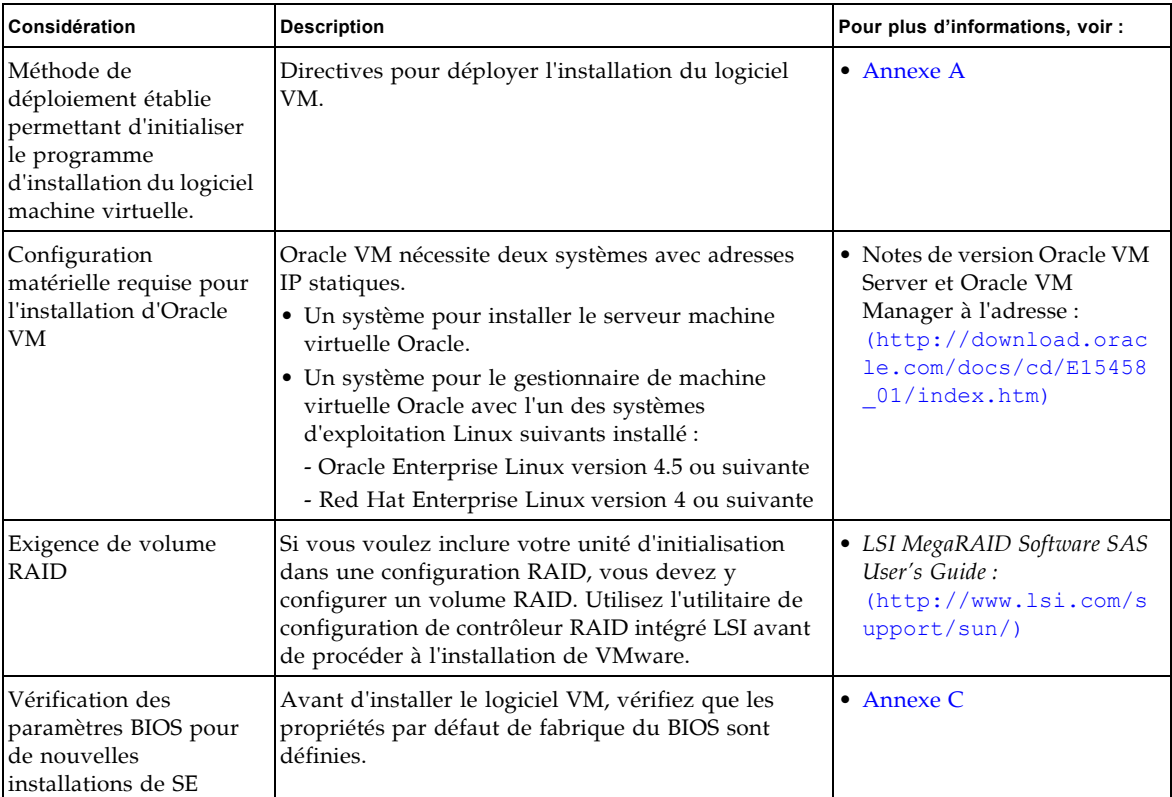

#### **TABLEAU 6-1** Considérations à propos de l'installation de logiciel VM

| Considération                                                                                       | <b>Description</b>                                                                                                    | Pour plus d'informations, voir :                                                                                                    |
|----------------------------------------------------------------------------------------------------|----------------------------------------------------------------------------------------------------|----------------------------------------------------------------------------------------------------|
| Accès aux informations<br>de dernière minute et<br>aux mises à jour pour<br>les installations de SE | Consultez, dans les Notes de produit des serveurs Sun<br>Fire X4170 M2 et X4270 M2 et les notes de version<br>sur le logiciel VM, les informations de dernière<br>minute à propos des logiciels et des patchs pris en<br>charge. | • Notes de produit des serveurs<br>Sun Fire X4170 M2 et X4270<br>M <sub>2</sub> (821-1630)<br>• Notes de version Oracle VM<br>2.2.1:<br>(http://download.orac<br>le.com/docs/cd/E15458<br>01/index.html<br>• Notes de version VMware<br>$ESX$ 4.0 Update 1:<br>(http://www.vmware.co)<br>m/support/vsphere4/do<br>c/vsp esx40 ul rel no<br>tes.html)<br>• Notes de version VMware<br>ESXi Update 1 :<br>(http://www.vmware.co<br>m/support/vsphere4/do<br>c/vsp esxi40 ul rel n<br>otes.html) |

**TABLEAU 6-1** Considérations à propos de l'installation de logiciel VM *(suite)*

## <span id="page-66-0"></span>Présentation des tâches d'installation du logiciel VM

Pour installer le logiciel machine virtuelle, effectuez les procédures suivantes dans l'ordre indiqué :

- 1. Rassemblez les média d'installation du logiciel VM.
	- Une image ISO du programme d'installation d'Oracle VM peut être téléchargée à l'adresse : (http://www.oracle.com/virtualization)
	- Une image ISO du programme d'installation de VMware ESX ou ESXi peut être téléchargée à l'adresse : (http://www.vmware.com/download)

**Remarque –** L'image ISO du logiciel VM permet l'installation à distance ou la création d'un CD ou d'un DVD d'installation.

2. Choisissez et paramétrez une méthode d'installation pour déployer l'installation du logiciel VM, comme décrit à l'[annexe A](#page-110-0).

- 3. Pour installer le logiciel VM, suivez les instructions décrites dans les sections suivantes :
	- [Installation d'Oracle VM à l'aide d'un média local ou distant, page 55](#page-68-1)
	- Installation de VMware ESX ou ESXi à l'aide d'un média local ou distant, page [61](#page-74-1)
- 4. Consultez les tâches de postinstallation décrites dans les sections suivantes et effectuez celles requises.
	- [Tâches de postinstallation d'Oracle VM, page 58](#page-71-0)
	- [Tâches de postinstallation VMware ESX et ESXi, page 67](#page-80-0)

## <span id="page-68-0"></span>Installation d'Oracle VM

Ce chapitre récapitule les étapes nécessaires pour installer Oracle VM.

Les rubriques abordées dans ce chapitre comprennent :

- [Installation d'Oracle VM à l'aide d'un média local ou distant, page 55](#page-68-2)
- [Tâches de postinstallation d'Oracle VM, page 58](#page-71-1)

## <span id="page-68-2"></span><span id="page-68-1"></span>Installation d'Oracle VM à l'aide d'un média local ou distant

Les procédures de cette section résument les étapes d'installation d'Oracle VM. Elles supposent que vous initialisez le logiciel d'installation VM depuis l'une des sources suivantes :

- Jeu de CD ou de DVD Oracle VM 2.2.1 (CD/DVD interne ou externe)
- Image ISO d'Oracle VM 2.2.1 (référentiel réseau)

**Remarque –** L'image ISO d'Oracle VM permet l'installation à distance ou la création d'un CD ou d'un DVD d'installation.

Référez-vous aux procédures suivantes pour installer Oracle VM :

- [Installer Oracle VM Server à partir d'un média local ou distant, page 56](#page-69-0)
- [Installer Oracle VM Manager, page 58](#page-71-2)

### Avant de commencer

Avant de procéder à l'installation, vérifiez que les conditions suivantes sont remplies :

- Toutes les conditions préalables requises pour l'installation d'Oracle VM Server et Manager doivent être satisfaites. Pour plus d'informations, voir le [chapitre 6](#page-64-0).
- Rassemblez la documentation d'Oracle VM. Cette documentation doit être utilisée conjointement avec les procédures d'installation décrites dans ce chapitre.

La documentation Oracle VM peut être téléchargée à l'adresse : (http://download.oracle.com/docs/cd/E15458\_01/index.htm)

#### <span id="page-69-0"></span>▼ Installer Oracle VM Server à partir d'un média local ou distant

- **1. Assurez-vous que le support d'installation d'Oracle VM Server est accessible à l'initialisation.**
	- **Pour un média de distribution de type CD/DVD**. Insérez le disque d'initialisation du média d'Oracle VM Server dans le lecteur de CD/DVD USB local ou distant.
	- **Pour des images ISO**. Assurez-vous que les images ISO sont disponibles et que l'image du disque d'initialisation (CD libellé comme numéro 1 ou DVD) est sélectionnée dans l'application ILOM Remote Console (Console distante ILOM) (Devices (Périphériques) --> CD-ROM Image (Image de CD)).

Pour des informations supplémentaires sur la configuration du support d'installation, voir l['annexe A.](#page-110-0)

**2. Réinitialisez le serveur.** 

Par exemple :

- À partir de l'interface Web ILOM, sélectionnez Remote Control (Contrôle à distance) --> Remote Power Control (Contrôle d'alimentation à distance), puis sélectionnez Reset (Réinitialiser) dans la zone de liste Select Action (Sélectionner une action).
- À **partir du serveur local**, appuyez sur le bouton d'alimentation situé sur le panneau avant pour éteindre le serveur, puis appuyez de nouveau sur le bouton pour remettre le serveur sous tension.

**Remarque –** Les événements suivants se produisent très vite ; en conséquence, une concentration particulière est requise pour les étapes suivantes. Surveillez ces messages avec attention, comme ils ne restent affichés qu'un court instant. Vous pouvez agrandir la taille de votre écran pour éliminer les barres de défilement.

**3. Dans l'écran d'autotest de mise sous tension du BIOS, appuyez sur F8 pour spécifier un périphérique d'initialisation temporaire pour l'installation d'Oracle VM Server.**

Le menu Please Select Boot Device (Sélectionner le périphérique d'initialisation) apparaît.

**4. Dans le menu Please Select Boot Device (Sélectionner le périphérique d'initialisation), sélectionnez l'unité de CD/DVD externe ou virtuelle comme premier périphérique d'initialisation, puis appuyez sur Entrée.**

Les périphériques sont listés dans le menu Boot Device (Périphérique d'initialisation) dans le format : *type de périphérique*, *indicateur d'emplacement* et *chaîne ID du produit*.

Au bout de quelques secondes, l'écran de démarrage du programme d'installation d'Oracle VM Manager apparaît.

**5. Suivez les invites pour installer Oracle VM Server et Oracle VM Agent.** 

Le programme d'installation d'Oracle VM installe Oracle VM Server et Oracle VM Agent.

**6. Connectez-vous à Oracle VM Server en tant qu'utilisateur root, avec le mot de passe que vous avez défini durant l'installation.**

**Remarque –** L'installation d'Oracle VM nécessite deux mots de passe : un pour le compte root de VM Server et l'autre pour l'agent VM. Le cas échéant, référez-vous au *Guide d'installation d'Oracle VM Server* pour savoir comment effectuer l'installation d'Oracle VM Server.

#### **7. Effectuez l'une des opérations suivantes :**

■ Si aucun gestionnaire Oracle VM Manager n'est configuré pour gérer Oracle VM Server, vous devez installer le gestionnaire Oracle VM Manager.

Pour installer Oracle VM Manager, voir [Installer Oracle VM Manager, page 58](#page-71-2).

■ Si un gestionnaire Oracle VM Manager est configuré pour gérer Oracle VM Server, passez aux [Tâches de postinstallation d'Oracle VM, page 58.](#page-71-1)

#### <span id="page-71-2"></span>▼ Installer Oracle VM Manager

- **1. Démarrez le système d'exploitation Linux pris en charge sur le système où vous allez installer Oracle VM Manager.**
- **2. Assurez-vous que le support d'installation d'Oracle VM Manager est monté.**
- **3. En tant qu'utilisateur root, exécutez le script suivant :**

# sh runInstaller.sh

**4. Suivez les invites pour installer Oracle VM Manager.**

Vous serez invité à vous connecter à l'interface de gestion en utilisant le mot de passe d'Oracle VM Agent.

Le cas échéant, référez-vous au *Guide d'installation d'Oracle VM Server* pour savoir comment effectuer l'installation d'Oracle VM Manager.

- **5. Une fois l'installation d'Oracle VM Manager terminée, procédez comme suit :**
	- **a. Connectez-vous à l'interface Web Oracle VM Management en tant qu'Admin.**

Vous devrez entrer le mot de passe créé durant l'installation d'Oracle VM Manager.

- **b. Dans l'interface de gestion Web, utilisez les options disponibles pour créer et gérer les pools de serveurs et pour créer, configurer et gérer les machines virtuelles.**
- **6. Consultez les tâches de postinstallation décrites dans** [Tâches de postinstallation](#page-71-1)  [d'Oracle VM, page 58](#page-71-1) **et effectuez celles requises.**

## <span id="page-71-1"></span><span id="page-71-0"></span>Tâches de postinstallation d'Oracle VM

Après l'installation d'Oracle VM, passez en revue les tâches de postinstallation suivantes et, si nécessaire, effectuez celles applicables à votre système.

- [Mise à jour d'Oracle VM, page 59](#page-72-0)
- [Gestion des ressources d'Oracle VM, page 59](#page-72-1)
## Mise à jour d'Oracle VM

Le support d'installation d'Oracle VM peut contenir une version du logiciel qui n'est pas la plus récente. Si nécessaire, mettez à jour le logiciel Oracle VM. Pour les instructions de téléchargement, voir le site Web suivant :

(http://www.oracle.com/virtualization)

### Gestion des ressources d'Oracle VM

Pour savoir comment configurer et gérer les ressources d'Oracle VM et accéder à celles-ci, consultez la bibliothèque de documentation Oracle VM à l'adresse :

(http://download.oracle.com/docs/cd/E15458\_01/index.htm)

**60** Guide d'installation des serveurs Sun Fire X4170 M2 et X4270 M2 pour les systèmes d'exploitation Linux, Virtual Machine Software et Oracle Solaris • Mai 2010

# Installation de VMware ESX ou ESXi

Ce chapitre récapitule les étapes nécessaires pour l'installation :

- VMware ESX 4.0 Update 1 (et versions suivantes)
- VMware ESXi 4.0 Update 1 (et versions suivantes)

Ce chapitre aborde les sujets suivants :

- [Installation de VMware ESX ou ESXi à l'aide d'un média local ou distant, page 61](#page-74-0)
- [Tâches de postinstallation VMware ESX et ESXi, page 67](#page-80-0)

# <span id="page-74-0"></span>Installation de VMware ESX ou ESXi à l'aide d'un média local ou distant

La procédure présentée dans cette section décrit comment installer le logiciel VMware (ESX ou ESXi) à partir d'un média local ou distant. Elle suppose que vous initialisez le support d'installation de VMware depuis l'une des sources suivantes :

- CD ou DVD VMware ESX ou ESXi 4.0 Update 1 (CD/DVD interne ou externe)
- Image ISO de VMware ESX ou ESXi 4.0 Update 1 (référentiel réseau)

**Remarque –** L'image ISO de VMware permet l'installation à distance ou la création d'un CD ou d'un DVD d'installation.

Référez-vous aux procédures suivantes pour installer le logiciel VMware à partir d'un média local ou distant :

■ [Installer VMware ESXi 4.0 à partir d'un média local ou distant, page 62](#page-75-0)

■ [Installer VMware ESX 4.0 à partir d'un média local ou distant, page 63](#page-76-0)

### Avant de commencer

Avant de procéder à l'installation, vérifiez que les conditions suivantes sont remplies :

- Toutes les conditions préalables requises pour l'installation d'un logiciel machine virtuelle doivent être satisfaites. Pour plus d'informations, voir [Considérations à](#page-65-0)  [propos de l'installation de logiciel VM, page 52](#page-65-0).
- Rassemblez la documentation VMware ESX ou ESXi. Cette documentation doit être utilisée conjointement avec les procédures d'installation décrites dans ce chapitre.

La documentation VMware ESX et ESXi est disponible à l'adresse :

(http://www.vmware.com/support/pubs/vs\_pubs.html)

■ Pour les installations de VMware ESX, déterminez l'interface de gestion réseau que vous utiliserez pour la console de service VM.

La console de service VM et l'interface de gestion nécessitent une interface réseau. La console de service n'utilise pas automatiquement la première interface dotée d'une connexion opérationnelle. Par conséquent, vous devez sélectionner une interface réseau pour la console de service durant l'installation puisque l'interface réseau par défaut est vmic0.

#### <span id="page-75-0"></span>▼ Installer VMware ESXi 4.0 à partir d'un média local ou distant

- **1. Assurez-vous que le support d'installation est accessible à l'initialisation.**
	- **Pour un média de distribution de type CD/DVD**. Insérez le disque d'initialisation du média de distribution de VMware ESXi 4.0 Update 1 (CD libellé comme numéro 1 ou unique DVD) dans le lecteur de CD/DVD USB local ou distant.
	- **Pour des images ISO**. Assurez-vous que les images ISO sont disponibles et que l'image du disque d'initialisation (CD libellé comme numéro 1 ou DVD) est sélectionnée dans l'application ILOM Remote Console (Console distante ILOM) (Devices (Périphériques) --> CD-ROM Image (Image de CD)).

Pour des informations supplémentaires sur la configuration du support d'installation, voir l['annexe A.](#page-110-0)

#### **2. Réinitialisez le serveur.**

Par exemple :

- À partir de l'interface Web ILOM, sélectionnez Remote Control (Contrôle à distance) --> Remote Power Control (Contrôle d'alimentation à distance), puis sélectionnez Reset (Réinitialiser) dans la zone de liste Select Action (Sélectionner une action).
- **À partir du serveur local**, appuyez sur le bouton d'alimentation situé sur le panneau avant pour éteindre le serveur, puis appuyez de nouveau sur le bouton pour remettre le serveur sous tension.

**Remarque –** Les événements suivants se produisent très vite ; en conséquence, une concentration particulière est requise pour les étapes suivantes. Surveillez ces messages avec attention, comme ils ne restent affichés qu'un court instant. Vous pouvez agrandir la taille de votre écran pour éliminer les barres de défilement.

**3. Dans l'écran d'autotest de mise sous tension du BIOS, appuyez sur F8 pour spécifier un périphérique d'initialisation temporaire pour l'installation de VMware.**

Le menu Please Select Boot Device (Sélectionner le périphérique d'initialisation) apparaît.

**4. Dans le menu Boot Device (Périphérique d'initialisation), sélectionnez l'unité de CD/DVD externe ou virtuelle comme premier périphérique d'initialisation, puis appuyez sur Entrée.**

Les périphériques sont listés dans le menu Boot Device (Périphérique d'initialisation) dans le format : *type de périphérique*, *indicateur d'emplacement* et *chaîne ID du produit*.

Au bout de quelques secondes, l'écran de démarrage du programme d'installation de VMware apparaît.

**5. Pour effectuer l'installation, référez-vous à la documentation d'installation de VMware ESXi 4.0 Update 1.** 

Vous pouvez accéder à la documentation d'installation de VMware ESXi 4.0 à l'adresse : (http://www.vmware.com/support/pubs/vs\_pubs.html)

**6. Après l'installation de VMware ESXi 4.0 Update 1, passez aux** [Tâches de](#page-80-0)  [postinstallation VMware ESX et ESXi, page 67](#page-80-0)**.**

#### <span id="page-76-0"></span>▼ Installer VMware ESX 4.0 à partir d'un média local ou distant

**1. Assurez-vous que le support d'installation est accessible à l'initialisation.**

- **Pour un média de distribution de type CD/DVD**. Insérez le disque d'initialisation du média de distribution de VMware ESX 4.0 Update 1 (CD libellé comme numéro 1 ou unique DVD) dans le lecteur de CD/DVD USB local ou distant.
- **Pour des images ISO**. Assurez-vous que les images ISO sont disponibles et que l'image du disque d'initialisation (CD libellé comme numéro 1 ou DVD) est sélectionnée dans l'application ILOM Remote Console (Console distante ILOM) (Devices (Périphériques) --> CD-ROM Image (Image de CD)).

Pour des informations supplémentaires sur la configuration du support d'installation, voir l['annexe A.](#page-110-0)

**2. Réinitialisez le serveur.** 

Par exemple :

- À partir de l'interface Web ILOM, sélectionnez l'onglet Remote Control (Contrôle à distance) --> Remote Power Control (Contrôle d'alimentation à distance), puis sélectionnez Reset (Réinitialiser) dans la zone de liste Host action (Action de l'hôte).
- **À partir du serveur local**, appuyez (pendant une seconde environ) sur le bouton d'alimentation situé sur le panneau avant pour éteindre le serveur, puis appuyez de nouveau sur le bouton pour remettre le serveur sous tension.

**Remarque –** Les événements suivants se produisent très vite ; en conséquence, une concentration particulière est requise pour les étapes suivantes. Surveillez ces messages avec attention, comme ils ne restent affichés qu'un court instant. Vous pouvez agrandir la taille de votre écran pour éliminer les barres de défilement.

**3. Dans l'écran d'autotest de mise sous tension du BIOS, appuyez sur F8 pour spécifier un périphérique d'initialisation temporaire pour l'installation de VMware.**

Le menu Please Select Boot Device (Sélectionner le périphérique d'initialisation) apparaît.

**4. Dans le menu Boot Device (Périphérique d'initialisation), sélectionnez l'unité de CD/DVD externe ou virtuelle comme premier périphérique d'initialisation, puis appuyez sur Entrée.**

Les périphériques sont listés dans le menu Boot Device (Périphérique d'initialisation) dans le format : *type de périphérique*, *indicateur d'emplacement* et *chaîne ID du produit*.

Au bout de quelques secondes, l'écran de démarrage du programme d'installation de VMware apparaît.

**5. Continuez le programme d'installation de VMware et, le cas échéant, référez-vous à la documentation d'installation de VMware ESX 4.0.** 

**6. Lorsque la boîte de dialogue Network Configuration (Configuration réseau) apparaît, effectuez les opérations suivantes :** 

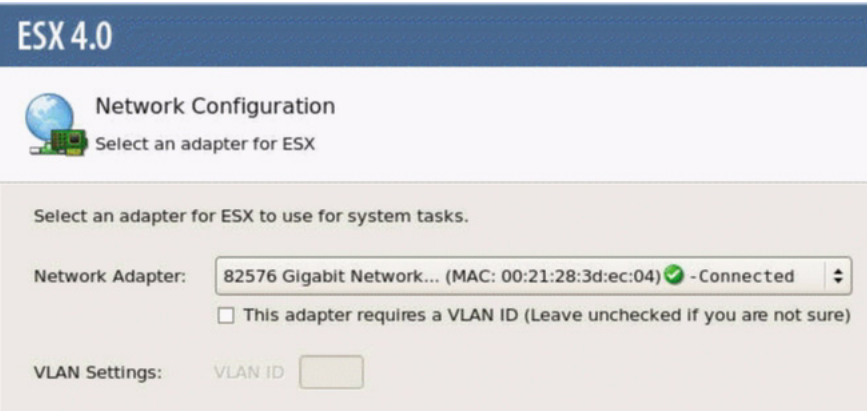

**a. Dans le champ Network Adapter (Adaptateur réseau), cliquez sur la flèche déroulante et sélectionnez l'adaptateur réseau voulu, puis cliquez sur** Next (Suivant)**.**

Dans cette boîte de dialogue, un adaptateur réseau opérationnel (c'est-à-dire connecté au réseau) doit être spécifié pour la console de service VMware (vmnic0). Chaque adaptateur réseau opérationnel est accompagné d'une coche verte, comme dans la boîte de dialogue ci-dessus. Notez également que l'adresse MAC associée au port réseau (par exemple : NET0, NET1, NET2 ou NET3) apparaît. Vous pouvez utiliser l'adresse MAC pour déterminer quel port réseau physique est présent.

Ou bien, à l'aide de l'interface de ligne de commande (CLI) ILOM, vous pouvez déterminer les adresses MAC associées aux ports réseau physiques du serveur. Par exemple, dans la CLI ILOM, vous pouvez saisir la commande suivante pour déterminer l'adresse MAC associée au port réseau physique nommé NET0.

```
-> show /SYS/MB/NET0
```
Dans le résultat affiché ci-dessous, l'adresse MAC pour NET0 est 00:14:4F:CA:B8:36.

```
->show /SYS/MB/NET0
```

```
 /SYS/MB/NET0
 Targets:
 Properties: type = Network Interface 
ipmi name = MB/NET0 fru_name = GIGABIT ETHERNET CONTROLLERS 
 fru_manufacturer = INTEL
fru part number = 82575EB
```

```
fru serial number = 00:14:4F:CA:B8:36fault state = OKclear fault action = (none)
```
**Remarque –** Si vous n'êtes pas certain de l'adaptateur réseau à sélectionner, contactez votre administrateur réseau.

La boîte de dialogue ESX 4.0 Network Configuration (Configuration réseau) apparaît. Elle vous permet de spécifier les paramètres de l'adaptateur réseau.

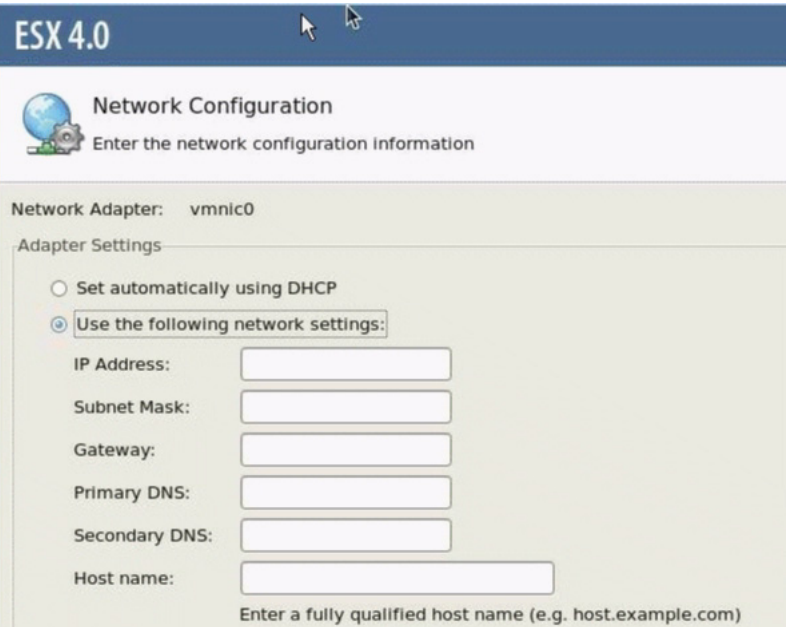

- **b. Dans la boîte de dialogue Network Configuration (Configuration réseau), effectuez l'une des opérations suivantes :**
	- **Pour autoconfigurer l'adaptateur réseau**, sélectionnez Set automatically using DHCP (Définir automatiquement en utilisant DHCP), puis cliquez sur **Next (Suivant)**.  $-011-$
	- **Pour configurer manuellement l'adaptateur réseau**, sélectionnez Use the following network settings (Utiliser les paramètres réseau suivants) et spécifiez ces paramètres dans les champs correspondants, puis cliquez sur **Next (Suivant)**.
- **7. Effectuez l'installation de VMware ESX 4.0 Server et, le cas échéant, référez-vous à la documentation d'installation de VMware ESX 4.0 Server.**

**8. Une fois l'installation terminée, passez aux** [Tâches de postinstallation](#page-80-0)  [VMware ESX et ESXi, page 67](#page-80-0)**.**

# <span id="page-80-0"></span>Tâches de postinstallation VMware ESX et ESXi

Après l'installation d'ESX ou d'ESXi, passez en revue les tâches de postinstallation suivantes et, si nécessaire, effectuez celles applicables à votre système.

- [Configurer les adaptateurs réseau pour les installations de VMware ESXi, page 67](#page-80-1)
- [Unité de stockage local non visible après l'installation de VMware ESXi, page 70](#page-83-0)
- [Mise à jour du système d'exploitation ESX ou ESXi, page 71](#page-84-0)
- [Gestion des ressources VMware, page 71](#page-84-1)

## <span id="page-80-1"></span>Configurer les adaptateurs réseau pour les installations de VMware ESXi

La procédure ci-après décrit comment configurer les paramètres VMware ESXi pour les adaptateurs réseau installés sur votre serveur. Ces instructions incluent également les étapes pour découvrir l'emplacement du port physique de chaque adaptateur réseau installé sur votre serveur.

▼ Configurer les paramètres d'adaptateur réseau

- **1. Connectez-vous au serveur VMware ESXi.**
- **2. Accédez à la boîte de dialogue System Customization (Personnalisation du système) et sélectionnez** Configure Management Network (Configurer le réseau)**.**

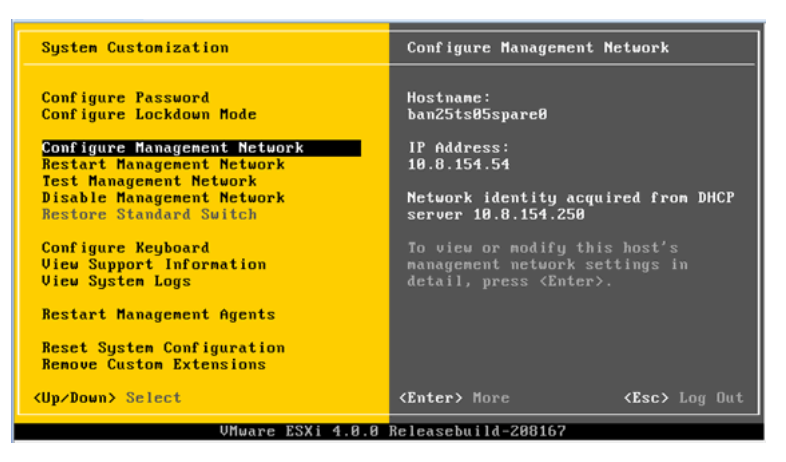

La boîte de dialogue Configure Management Network (Configurer le réseau) apparaît.

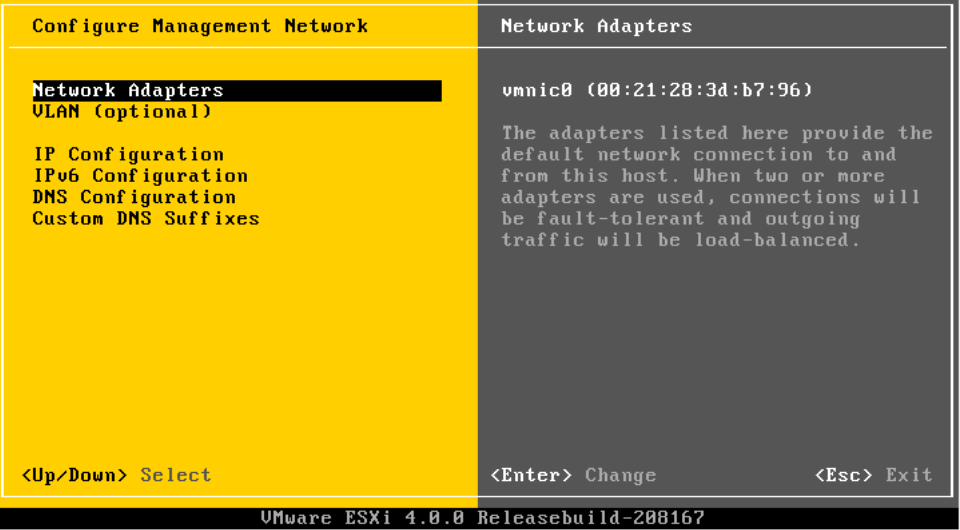

**3. Dans la boîte de dialogue Configure Management Network (Configurer le réseau), sélectionnez** Network Adapters (Adaptateurs réseau)**.**

La boîte de dialogue Network Adapters (Adaptateurs réseau) apparaît.

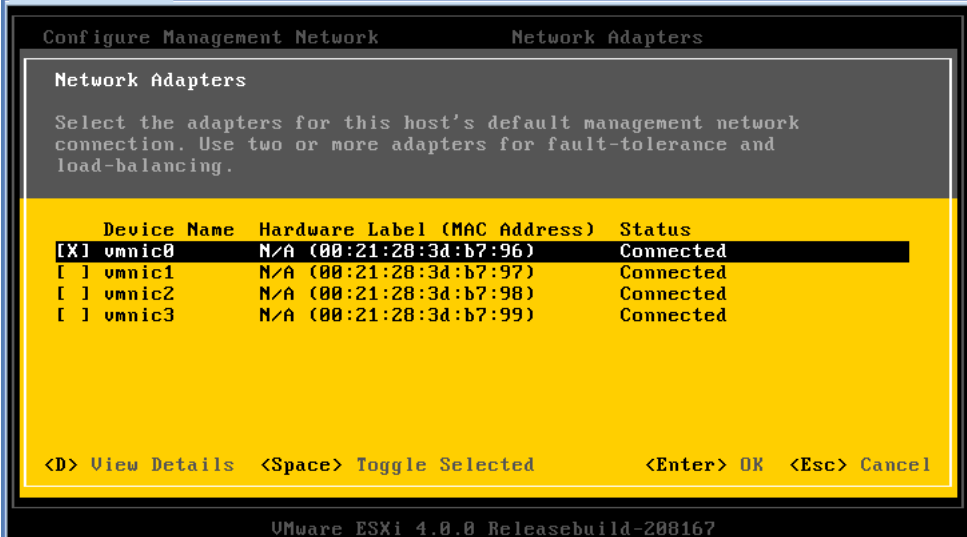

**4. Dans la boîte de dialogue Network Adapters (Adaptateurs réseau), sélectionnez un adaptateur réseau opérationnel (c'est-à-dire connecté au réseau) pour la console de service VMware (**vmnic0**), puis appuyez sur Entrée.**

Un adaptateur réseau opérationnel (c'est-à-dire connecté au réseau) doit être spécifié pour la console de service VMware (vmnic0). Notez que l'adresse MAC associée au port réseau physique du serveur (par exemple : NET0, NET1, NET2 ou NET3) est affichée dans la colonne Hardware Label (Libellé du matériel). Par conséquent, vous pouvez utiliser l'adresse MAC pour déterminer quels ports réseau physiques sont affichés. Par exemple, pour déterminer l'adresse MAC de chaque port réseau du serveur, entrez la commande suivante dans l'interface de ligne de commande Sun ILOM pour chacun :

#### -> **show /SYS/MB/NET***n*

où *n* est 0, 1, 2 ou 3

Si l'adaptateur réseau affiché dans la boîte de dialogue ci-dessus était associé au port réseau NET0, la commande CLI **show /SYS/MB/NET0** produirait le résultat suivant, où le champ fru\_serial\_number (numéro\_série FRU)indique l'adresse MAC.

#### -> **show /SYS/MB/NET0**

```
 /SYS/MB/NET0
 Targets:
 Properties:
 type = Network Interface ipmi_name = MB/NET0 
 fru_name = GIGABIT ETHERNET CONTROLLERS
 fru_manufacturer = INTEL
fru part number = 82576EBfru serial number = 00:21:28:3D:B7:96
```

```
fru extra 2 = 00:21:28:3D:B7:96fault state = OKclear fault action = (none)
```
**Remarque –** Si vous n'êtes pas certain de l'adaptateur réseau à sélectionner, contactez votre administrateur réseau.

## <span id="page-83-0"></span>Unité de stockage local non visible après l'installation de VMware ESXi

Si votre unité de stockage local sur le serveur est connectée à un adaptateur de bus hôte Sun Storage 6 Gb/s SAS PCIe (SG-SAS6-INT-Z ou SG-SAS6-EXT-Z), le magasin de données VMFS sur l'unité de stockage local n'est pas visible après l'installation de VMware ESXi. Dans ce cas, effectuez la procédure suivante pour rendre le magasin de données VMFS existant visible sur l'unité de stockage local et prêt pour l'utilisation.

#### ▼ Rendre le magasin de données VMFS local visible pour le client VSphere

- **1. Connectez-vous au serveur VMware ESX en utilisant le client VSphere.**
- **2. Dans l'interface du client VSphere, ajoutez l'hôte ESXi au centre de données voulu.**
- **3. Sélectionnez l'hôte ESXi que vous avez ajouté au centre de données à l'étape 2, puis cliquez sur l'onglet Configuration.**
- **4. Dans l'onglet Configuration, procédez comme suit :**
	- **a. Dans la zone Hardware (Matériel), sélectionnez** Storage (Stockage)**, puis cliquez sur le lien** Add Storage (Ajouter le stockage)**.**
	- **b. Vérifiez que le** Disk/LUN Storage Type (Type de stockage disque/LUN) **est sélectionné, puis cliquez sur** Next (Suivant)**.**
	- **c. Sélectionnez l'entrée** vmhba **qui correspond au disque local, puis cliquez sur**  Next (Suivant)**.**
	- **d. Sélectionnez** Use Free Space (Utiliser l'espace disponible)**, puis cliquez sur** Next (Suivant)**.**
- **e. Créez un nom de magasin de données (par exemple,** stockage\_local**), puis cliquez sur** Next (Suivant)**.**
- **f. Ajustez la taille de fichier maximale, si nécessaire, puis cliquez sur** Next (Suivant)**.**
- **g. Vérifiez que l'organisation de disque proposée est acceptable, puis cliquez sur** Finish (Terminer)**.**

Le magasin de données local est visible et prêt pour l'utilisation.

### <span id="page-84-0"></span>Mise à jour du système d'exploitation ESX ou ESXi

Le support d'installation VMware ESX ou ESXi peut contenir une version du logiciel qui n'est pas la plus récente.

Au besoin, mettez à jour le logiciel ESX ou ESXi Server avec les mises à jour et patchs les plus récents. Pour les instructions de téléchargement, voir le site Web suivant :

(http://support.vmware.com/selfsupport/download/)

Il est recommandé d'installer le patch ESX400-201002001 pour ESX ou le patch ESXi400-201002001 pour ESXi.

### <span id="page-84-1"></span>Gestion des ressources VMware

Pour en savoir plus sur la configuration et la gestion des ressources VMware, référez-vous à la documentation VMware à l'adresse :

(http://www.vmware.com/support/pubs/vs\_pages/vsp\_pubs\_esxi40\_i\_v c40.html)

**72** Guide d'installation des serveurs Sun Fire X4170 M2 et X4270 M2 pour les systèmes d'exploitation Linux, Virtual Machine Software et Oracle Solaris • Mai 2010

## PARTIE III Installation d'Oracle Solaris

Cette section répertorie les rubriques qui expliquent comment installer le système d'exploitation Oracle Solaris sur un serveur.

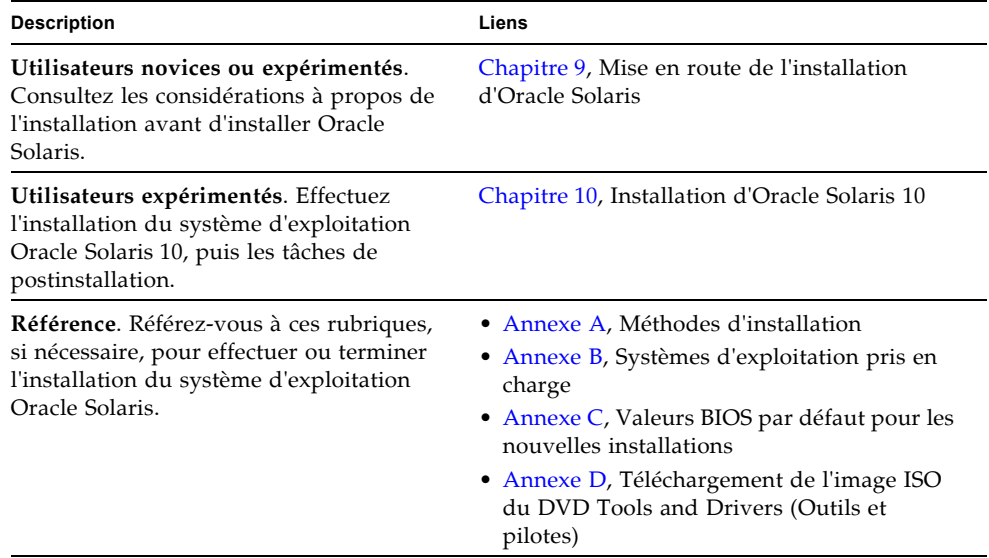

# <span id="page-88-0"></span>Mise en route de l'installation du système d'exploitation Oracle Solaris

Ce chapitre décrit comment préparer l'installation du système d'exploitation Oracle Solaris sur les serveurs Sun Fire X4170 M2 et X4270 M2 Oracle.

Les rubriques abordées dans ce chapitre comprennent :

- [Systèmes d'exploitation Oracle Solaris pris en charge, page 75](#page-88-1)
- [Considérations à propos de l'installation, page 76](#page-89-0)
- [Présentation des tâches d'installation, page 77](#page-90-0)

# <span id="page-88-1"></span>Systèmes d'exploitation Oracle Solaris pris en charge

Les serveurs Sun Fire X4170 M2 et X4270 M2 prennent en charge les systèmes d'exploitation Solaris suivants :

■ Oracle Solaris 10 10/09

Pour consulter la liste à jour de tous les systèmes d'exploitation pris en charge sur les serveurs Sun Fire X4170 M2 et X4270 M2, voir les sites Web suivants :

- (http://www.sun.com/servers/x64/x4170/os.jsp)
- (http://www.sun.com/servers/x64/x4270/os.jsp)

## Collections de documentation Solaris

Les instructions d'installation de ce guide décrivent les étapes initiales permettant d'initialiser et de lancer l'installation de Solaris. Pour des informations supplémentaires sur l'installation du système d'exploitation Solaris sur un serveur, référez-vous à la collection de documentation suivante :

(http://docs.sun.com/app/docs/coll/1236.11?l=en)

# <span id="page-89-0"></span>Considérations à propos de l'installation

Consultez les exigences préalables suivantes avant de commencer à installer le système d'exploitation sur un serveur x64.

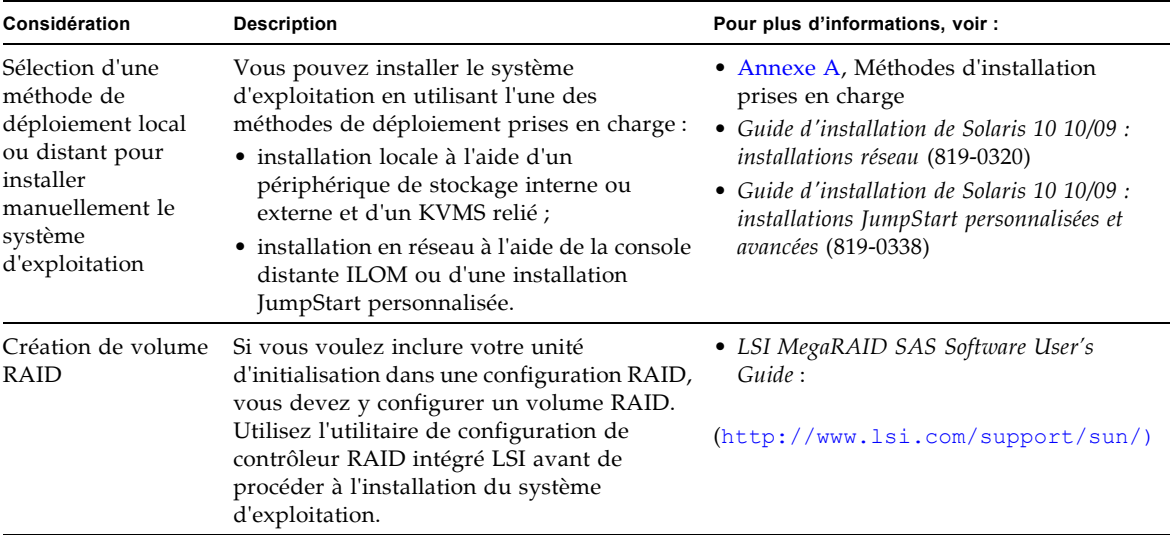

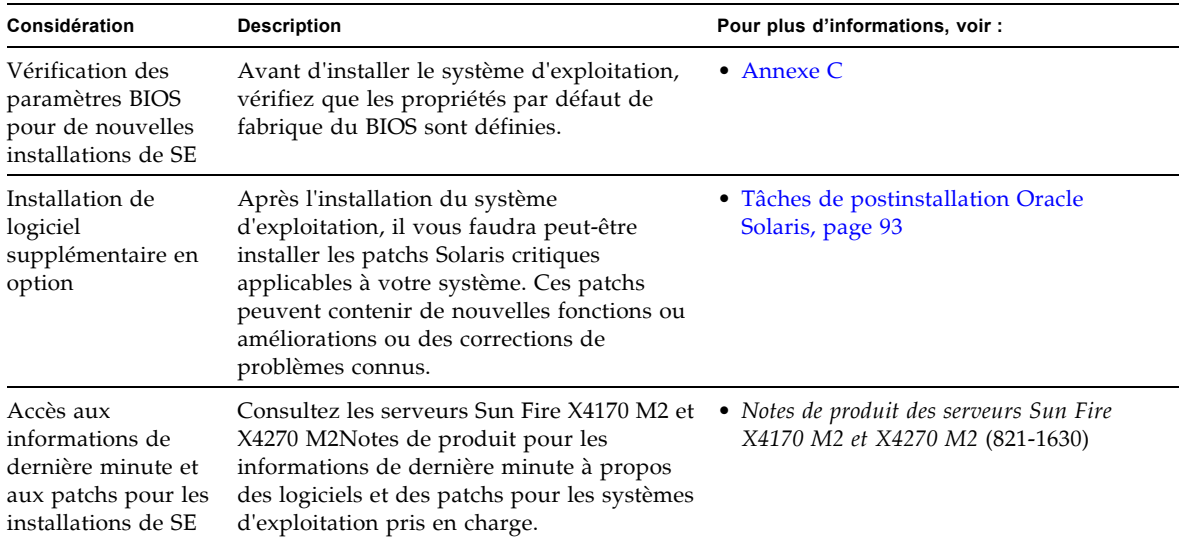

## <span id="page-90-0"></span>Présentation des tâches d'installation

Pour installer le système d'exploitation Solaris 10 10/09, effectuez les procédures suivantes dans l'ordre indiqué :

1. Procurez-vous le support d'installation du système d'exploitation Solaris 10 10/09.

Le DVD du système d'exploitation Solaris est livré avec le serveur. Vous pouvez télécharger ou commander le support d'installation à l'adresse :

(http://www.sun.com/software/solaris/get.jsp)

- 2. Procurez-vous le DVD Tools and Drivers (Outils et pilotes) fourni ou téléchargez les derniers pilotes et utilitaires disponibles pour votre serveur, comme décrit dans l'[annexe D.](#page-122-0)
- 3. Choisissez et paramétrez une méthode d'installation pour déployer l'installation de Solaris, comme décrit à l'[annexe A.](#page-110-0)
- 4. Suivez les instructions pour effectuer l'installation de Solaris, comme décrit au [chapitre 10.](#page-92-0)
- 5. Suivez les instructions pour effectuer les tâches de postinstallation Solaris, comme décrit dans [Tâches de postinstallation Oracle Solaris, page 93.](#page-106-0)

**78** Guide d'installation des serveurs Sun Fire X4170 M2 et X4270 M2 pour les systèmes d'exploitation Linux, Virtual Machine Software et Oracle Solaris • Mai 2010

## <span id="page-92-0"></span>Installation d'Oracle Solaris 10

Ce chapitre fournit des informations sur l'installation du système d'exploitation Oracle Solaris 10 10/09 sur un serveur Sun Fire X4470.

Ce chapitre aborde les sujets suivants :

- [Installation de Solaris 10 à l'aide d'un média local ou distant, page 79](#page-92-1)
- Installation du SE Oracle Solaris 10 en utilisant un environnement réseau PXE, [page 87](#page-100-0)
- [Tâches de postinstallation Oracle Solaris, page 93](#page-106-1)

Pour savoir comment configurer l'image du SE Oracle Solaris 10 préinstallé, voir les instructions de configuration du *Guide d'installation des serveurs Sun Fire X4170 M2 et X4270 M2* (821-1621).

## <span id="page-92-1"></span>Installation de Solaris 10 à l'aide d'un média local ou distant

La procédure suivante décrit comment initialiser l'installation du système d'exploitation Oracle Solaris à partir d'un média local ou distant. Elle suppose que vous initialisez le support d'installation depuis l'une des sources suivantes :

- Jeu de DVD Oracle Solaris 10 10/09 (ou version ultérieure) (DVD interne ou externe)
- Image ISO de DVD Oracle Solaris 10 10/09 (ou version ultérieure) (référentiel réseau)

**Remarque –** Si vous initialisez le support d'installation à partir d'un environnement PXE, référez-vous aux instructions de la section [Installation du SE](#page-100-0)  [Oracle Solaris 10 en utilisant un environnement réseau PXE, page 87](#page-100-0).

### Avant de commencer

Les conditions suivantes doivent être remplies avant de commencer la procédure d'installation de cette section.

- Toutes les conditions préalables requises pour l'installation d'un système d'exploitation doivent être satisfaites. Pour en savoir plus sur ces conditions préalables, voir le [chapitre 9](#page-88-0).
- Une méthode d'installation (par exemple : console, média d'initialisation et cible d'installation) doit être choisie et établie avant de procéder à l'installation. Pour en savoir plus sur ces conditions d'installation, voir l'[annexe A.](#page-110-0)

Après avoir effectué cette procédure, consultez et effectuez les tâches de postinstallation requises décrites plus loin dans ce chapitre. Pour plus d'informations, reportez-vous à la section [Tâches de postinstallation Oracle Solaris,](#page-106-1)  [page 93.](#page-106-1)

## ▼ Installer Oracle Solaris 10 à l'aide d'un média local ou distant

#### **1. Assurez-vous que le support d'installation est accessible à l'initialisation.**

- **Pour un DVD de distribution**. Insérez le DVD Oracle Solaris 10 dans le lecteur de DVD local ou distant.
- **Pour une image ISO**. Assurez-vous que les images ISO sont disponibles et que l'application ILOM Remote Console (Console distante ILOM) connaît l'emplacement de la première image ISO.

Pour des informations supplémentaires sur la configuration du support d'installation, voir l['annexe A.](#page-110-0)

#### **2. Réinitialisez le serveur.**

Par exemple :

■ À partir de l'interface Web ILOM, sélectionnez l'onglet Remote Control (Contrôle à distance) --> Remote Power Control (Contrôle d'alimentation à distance), puis sélectionnez Reset (Réinitialiser) dans la zone de liste Select Action (Sélectionner une action).

- **À partir du serveur local**, appuyez sur le bouton d'alimentation situé sur le panneau avant pour éteindre le serveur, puis appuyez de nouveau sur le bouton pour remettre le serveur sous tension.
- **À partir de la CLI ILOM sur le serveur SP**, saisissez : **reset /SYS** L'écran BIOS apparaît.

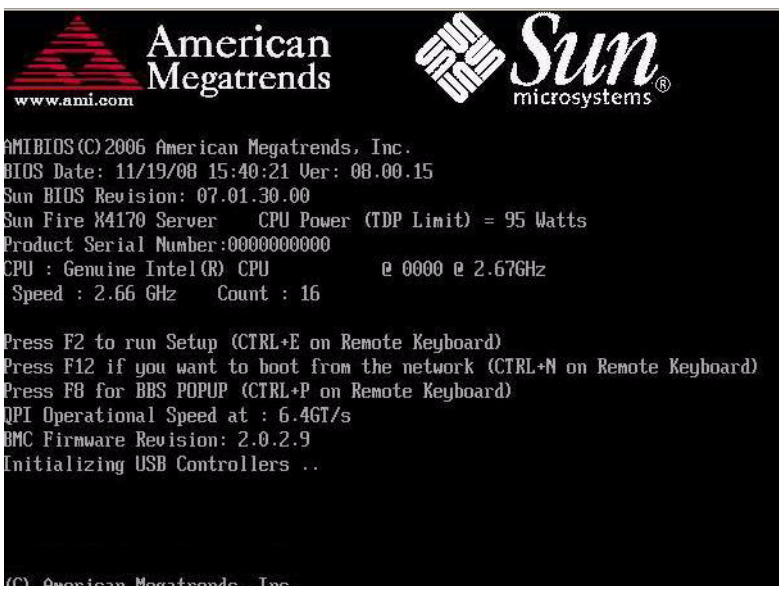

**Remarque –** Les événements suivants se produisent très vite ; en conséquence, une concentration particulière est requise pour les étapes suivantes. Surveillez ces messages avec attention, comme ils ne restent affichés qu'un court instant. Vous pouvez agrandir la taille de votre écran pour éliminer les barres de défilement.

**3. Dans l'écran du BIOS, appuyez sur F8 pour spécifier un périphérique d'initialisation temporaire pour l'installation de Solaris.** 

Le menu Please Select Boot Device (Sélectionner le périphérique d'initialisation) apparaît.

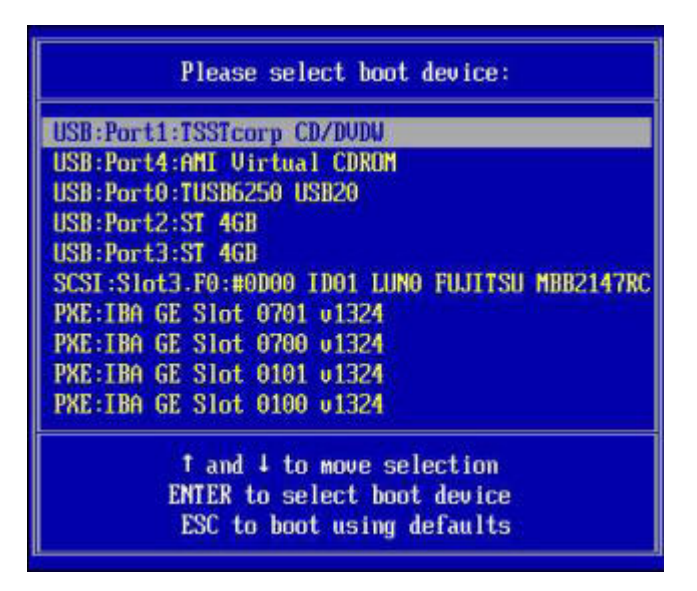

**4. Dans le menu Boot Device (Périphérique d'initialisation), sélectionnez l'unité de DVD externe ou virtuelle comme premier périphérique d'initialisation (temporaire), puis appuyez sur Entrée.**

Dans le menu Boot Device (Périphérique d'initialisation) affiché en exemple à l'étape 3, l'unité de DVD virtuelle est spécifiée comme premier périphérique d'initialisation.

Les périphériques sont listés dans le menu Boot Device (Périphérique d'initialisation) dans le format : type de périphérique, indicateur d'emplacement et chaîne ID du produit.

**Remarque –** Si vous effectuez l'installation de Solaris à partir d'un DVD redirigé en utilisant l'application Sun ILOM Remote Console (Console distante ILOM), sélectionnez l'option AMI Virtual CDROM (CD AMI virtuel) du menu Boot Device (Périphérique d'initialisation).

Le menu GRUB apparaît.

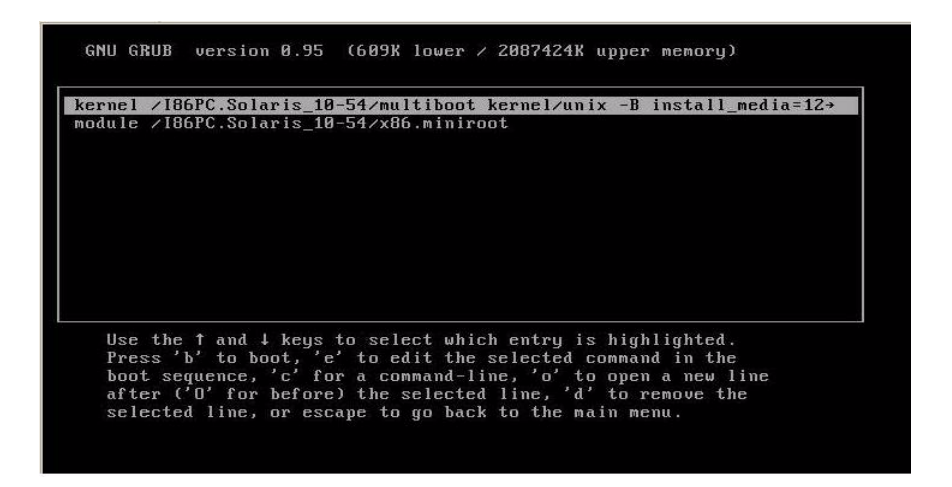

**5. Dans le menu GRUB, sélectionnez** Solaris\_10 os**, puis appuyez sur Entrée.**

**Remarque –** Dans le menu GRUB, si vous voulez rediriger les résultats de l'installation sur une console série, appuyez sur « e » pour éditer le menu. Pour prendre en charge une console série, ajoutez **,console = ttya** aux balises boot de la ligne kernel.

Le système charge l'image du disque Solaris en mémoire. Ce processus peut prendre plusieurs minutes. À la fin du processus, le menu Install Type (Type d'installation) apparaît.

```
WARNING: There will be no MCA support on chip 0 core 0 strand 5 (cmi_hdl_create
returned NULL)
WARNING: There will be no MCA support on chip 1 core 0 strand 5 (cmi_hdl_create
returned NULL)
WARNING: There will be no MCA support on chip 0 core 0 strand 7 (cmi_hdl_create
returned NULL)
WARNING: There will be no MCA support on chip 1 core 0 strand 7 (cmi_hdl_create
returned NULL)
Configuring devices.
   1.Solaris Interactive (default)
          Custom JumpStart
   2.Solaris Interactive Text (Desktop session)
   3.
          Solaris Interactive Text (Console session)
   4.(Select option 3 or 4 to install a ZFS root file system)
   5.
          Apply driver updates
          Single user shell
   6.
Enter the number of your choice.
Automatically continuing in 27 seconds
```
- **6. Dans le menu Install Type (Type d'installation), choisissez le type d'interface à utiliser pour l'installation.**
	- **Interface graphique (par défaut)** Tapez 1 et appuyez sur Entrée.
	- **Programme d'installation en mode texte pour session de bureau** Tapez 3 et appuyez sur Entrée.
	- **Programme d'installation en mode texte pour session de console** Tapez 4 et appuyez sur Entrée.

**Remarque –** Les écrans affichés sur votre système peuvent varier en fonction du type d'interface choisi à l'étape 6. Les écrans d'exemple suivants apparaissant lors de cette procédure sont basés sur l'option par défaut d'interface graphique (option 1).

Le système détecte et configure les périphériques et les interfaces. Si le système détecte un clavier, le menu Configure Keyboard Layout (Configurer la disposition du clavier) apparaît.

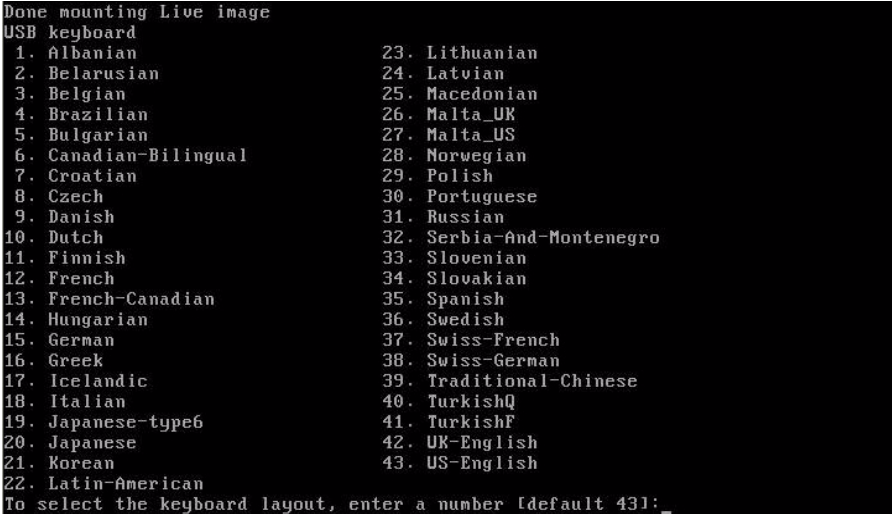

**7. Dans le menu Configure Keyboard Layout (Configurer la disposition du clavier), sélectionnez la disposition du clavier appropriée, puis cliquez sur Entrée.**

Le système configure la disposition du clavier choisie et recherche les fichiers de configuration.

Si vous avez sélectionné une interface graphique pour l'installation lors des étapes précédentes, les étapes 8 et 9 suivantes confirment que l'interface graphique fonctionne. Si vous n'avez pas sélectionné une interface graphique précédemment, passez à l'étape 10.

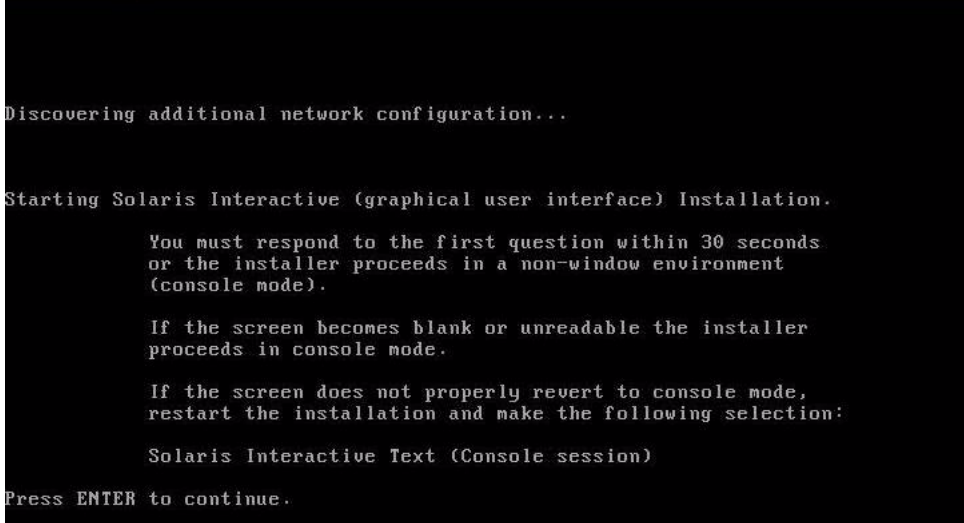

**8. Dans l'écran Discovering Network Configuration and Starting Solaris Interactive Installation (Découverte de la configuration réseau et démarrage de l'installation interactive de Solaris), appuyez sur Entrée.**

Un second écran apparaît pour confirmer que l'interface graphique fonctionne.

If the screen is legible, press ENTER in this window.

**9. Dans l'écran de confirmation de la lisibilité du texte, appuyez sur Entrée.**

L'écran Language Selection (Sélection de la langue) apparaît.

**10. Dans le menu Language Selection (Sélection de la langue), tapez le numéro d'identification de la langue choisie (**0-9**), puis appuyez sur Entrée.**

Au bout de quelques instants, l'écran Welcome (Bienvenue) s'affiche.

**Remarque –** L'écran d'exemple ci-dessous reflète le programme d'installation avec interface graphique. Si vous exécutez l'installation avec interface en mode texte, l'écran de bienvenue en mode texte (non représenté ici) apparaît.

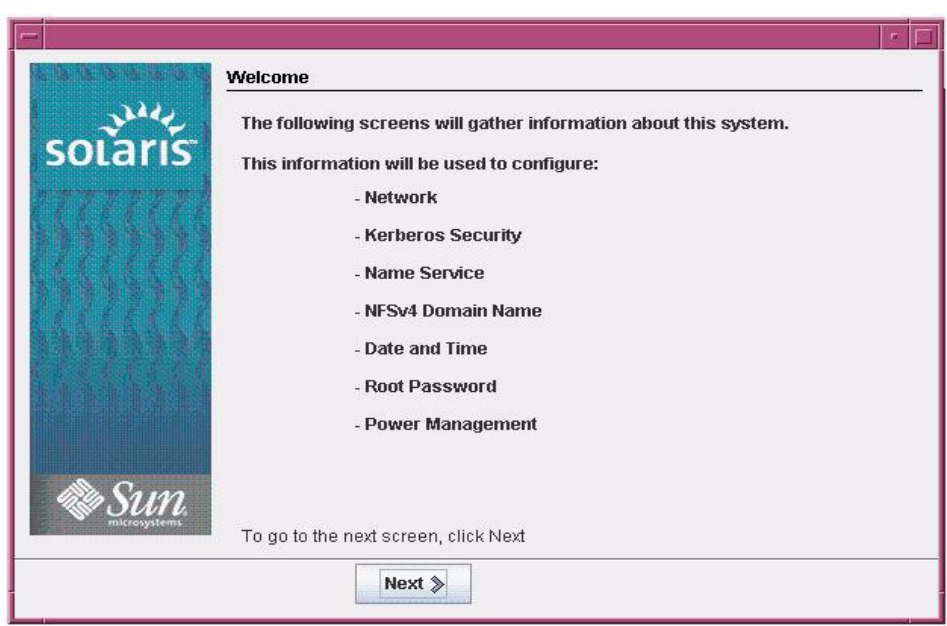

#### **11. Dans l'écran de bienvenue, cliquez sur Next (Suivant) pour commencer l'installation.**

Si vous avez préconfiguré toutes les informations du système, le programme d'installation ne vous demande aucune information de configuration. Si vous n'avez pas préconfiguré toutes les informations du système, le programme d'installation vous demande ces informations sur plusieurs écrans de configuration.

**12. Continuez l'installation normale de Solaris et, si nécessaire, référez-vous à la documentation Solaris pour des détails supplémentaires.**

Une fois l'installation terminée, le système se réinitialise automatiquement (si vous avez précédemment sélectionné cette option durant la procédure de configuration) et affiche l'invite de connexion Solaris.

**Remarque –** Si vous n'avez pas configuré la réinitialisation automatique du système à l'issue de l'installation, vous devez réinitialiser manuellement le système.

**13. Passez à la section** [Tâches de postinstallation Oracle Solaris, page 93](#page-106-1) **pour effectuer les tâches de postinstallation Solaris.**

# <span id="page-100-0"></span>Installation du SE Oracle Solaris 10 en utilisant un environnement réseau PXE

La procédure suivante décrit comment initialiser l'installation du système d'exploitation Solaris à partir d'un environnement réseau PXE. Elle suppose que vous initialisez le support d'installation depuis l'une des sources suivantes :

- Jeu de DVD Solaris 10 10/09 (DVD interne ou externe)
- Image JumpStart ou image ISO de DVD Solaris 10 10/09 (référentiel réseau)

**Remarque –** JumpStart vous permet d'éliminer certaines, voire la plupart, des tâches manuelles de paramétrage du système d'exploitation Solaris, la première fois, sur plusieurs serveurs. Pour en savoir plus sur l'utilisation d'une image JumpStart, voir le *Guide d'installation de Solaris 10 10/09 : installations JumpStart personnalisées et avancées* (819-0338).

### Avant de commencer

Les conditions suivantes doivent être remplies avant de démarrer l'installation PXE de Solaris 10 :

- Pour initialiser le support d'installation via le réseau à l'aide de PXE, vous devez avoir effectué les tâches suivantes :
	- Paramétrage du serveur d'installation d'initialisation PXE pour exporter l'installation.

**Remarque –** L'initialisation réseau PXE ne fonctionne pas correctement sur les sous-réseaux qui comprennent plusieurs serveurs DHCP. Par conséquent, vous devez paramétrer un seul serveur DHCP sur le sous-réseau qui inclut le système client à installer.

■ Configuration de l'adresse MAC du port réseau des Serveurs Sun Fire X4170 M2 et X4270 M2 en tant que système client sur le serveur d'installation d'initialisation PXE.

Pour un complément d'informations sur le paramétrage et l'installation de Solaris 10 via le réseau, voir le *Guide d'installation de Solaris 10 10/09 : installations réseau* (819-0320).

■ Si votre source d'installation est une image d'installation JumpStart, cette image doit être correctement préparée et prête pour l'installation. Les informations pour paramétrer et déployer correctement une installation JumpStart ne sont pas abordées dans ce guide.

Pour en savoir plus sur la création d'une image JumpStart Solaris, voir le *Guide d'installation de Solaris 10 10/09 : installations JumpStart personnalisées et avancées* (819-0338).

Après avoir effectué la procédure suivante, consultez et effectuez les tâches de postinstallation requises décrites plus loin dans ce chapitre. Pour plus d'informations, reportez-vous à la section [Tâches de postinstallation Oracle Solaris,](#page-106-1)  [page 93.](#page-106-1)

### ▼ Installer Solaris 10 en utilisant l'initialisation réseau PXE

**1. Assurez-vous que l'environnement réseau PXE est correctement paramétré et que le support d'installation d'Oracle Solaris est accessible pour l'initialisation PXE.**

Pour un complément d'informations, voir la section « Planification de l'installation en réseau » du *Guide d'installation de Solaris 10 10/09 : installations réseau* (819-0320).

#### **2. Réinitialisez le serveur.**

Par exemple :

- À partir de l'interface Web ILOM, sélectionnez l'onglet Remote Control (Contrôle à distance) --> Remote Power Control (Contrôle d'alimentation à distance), puis sélectionnez Power Cycle (Mettre progressivement sous tension) dans la zone de liste Select Action (Sélectionner une action).
- **À partir du serveur local**, appuyez sur le bouton d'alimentation situé sur le panneau avant pour éteindre le serveur, puis appuyez de nouveau sur le bouton pour remettre le serveur sous tension.
- **À partir de la CLI ILOM sur le serveur SP**, saisissez : **reset /SYS**

L'écran BIOS apparaît.

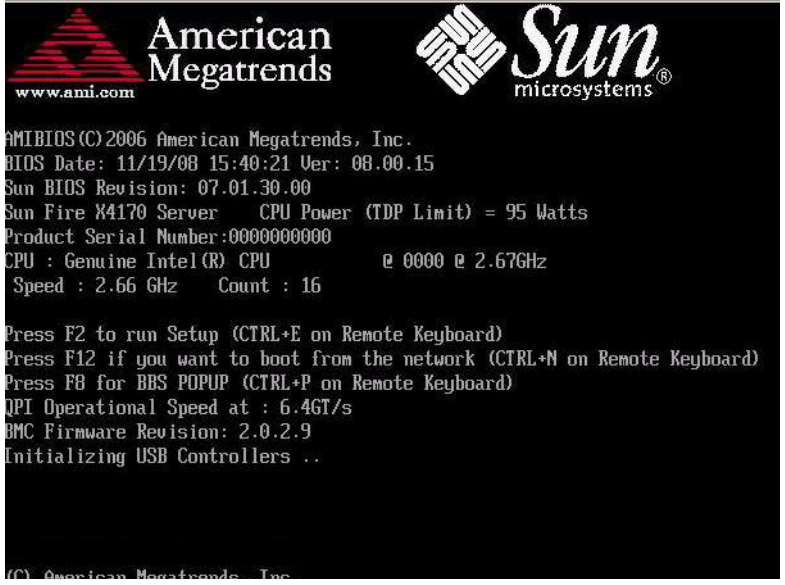

**Remarque –** Les événements suivants se produisent très vite ; en conséquence, une concentration particulière est requise pour les étapes suivantes. Surveillez ces messages avec attention, comme ils ne restent affichés qu'un court instant. Vous pouvez agrandir la taille de votre écran pour éliminer les barres de défilement.

**3. Dans l'écran du BIOS, appuyez sur F8 pour spécifier un périphérique d'initialisation temporaire.**

Le menu Please Select Boot Device (Sélectionner le périphérique d'initialisation) apparaît.

**4. Dans le menu Boot Device (Périphérique d'initialisation), sélectionnez le port d'initialisation PXE adéquat, puis appuyez sur Entrée.**

Ce port est le port réseau physique configuré pour communiquer avec le serveur d'installation réseau.

Le menu GRUB apparaît.

**5. Dans le menu GRUB, sélectionnez Solaris\_10 os, puis appuyez sur Entrée.**

**Remarque –** Dans le menu GRUB, si vous voulez rediriger les résultats de l'installation sur une console série, appuyez sur « e » pour éditer le menu. Pour prendre en charge une console série, ajoutez **,console = ttya** aux balises boot de la ligne kernel.

Le système charge l'image du disque Solaris en mémoire. Ce processus peut prendre plusieurs minutes. À la fin du processus, le menu Install Type (Type d'installation) apparaît.

- **6. Dans le menu Install Type (Type d'installation), choisissez le type d'interface à utiliser pour l'installation.**
	- **Interface graphique (par défaut)** Tapez 1 et appuyez sur Entrée.
	- **Programme d'installation en mode texte pour session de bureau** Tapez 3 et appuyez sur Entrée.
	- **Programme d'installation en mode texte pour session de console** Tapez 4 et appuyez sur Entrée.

**Remarque –** Les écrans affichés sur votre système peuvent varier en fonction du type d'interface choisi à l'étape 6. Les écrans d'exemple apparaissant dans cette procédure sont basés sur l'option par défaut d'interface graphique (option 1).

Le système détecte et configure les périphériques et les interfaces. Si le système détecte un clavier, le menu Configure Keyboard Layout (Configurer la disposition du clavier) apparaît.

**7. Dans le menu Configure Keyboard Layout (Configurer la disposition du clavier), sélectionnez la disposition du clavier appropriée, puis appuyez sur Entrée.**

Le système configure la disposition du clavier choisie et recherche les fichiers de configuration.

Si vous avez sélectionné une interface graphique pour l'installation lors des étapes précédentes, les étapes 8 et 9 suivantes confirment que l'interface graphique fonctionne. Si vous n'avez pas sélectionné une interface graphique précédemment, passez à l'étape 10.

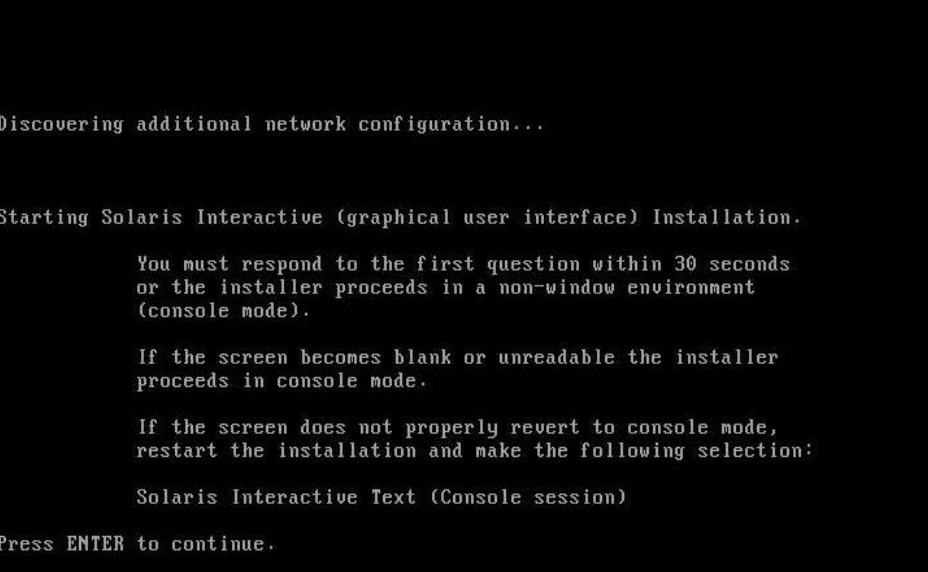

**8. Dans l'écran Discovering Network Configuration and Starting Solaris Interactive Installation (Découverte de la configuration réseau et démarrage de l'installation interactive de Solaris), appuyez sur Entrée.**

Un second écran apparaît pour confirmer que l'interface graphique fonctionne.

If the screen is legible, press ENTER in this window.

**9. Dans l'écran de confirmation de la lisibilité du texte, appuyez sur Entrée.**

L'écran Language Selection (Sélection de la langue) apparaît.

**10. Dans le menu Language Selection (Sélection de la langue), tapez le numéro d'identification de la langue choisie (**0-9**), puis appuyez sur Entrée.**

Au bout de quelques instants, l'écran Welcome (Bienvenue) s'affiche.

**Remarque –** L'écran d'exemple ci-dessous reflète le programme d'installation avec interface graphique. Si vous exécutez l'installation avec interface en mode texte, l'écran de bienvenue en mode texte (non représenté ici) apparaît.

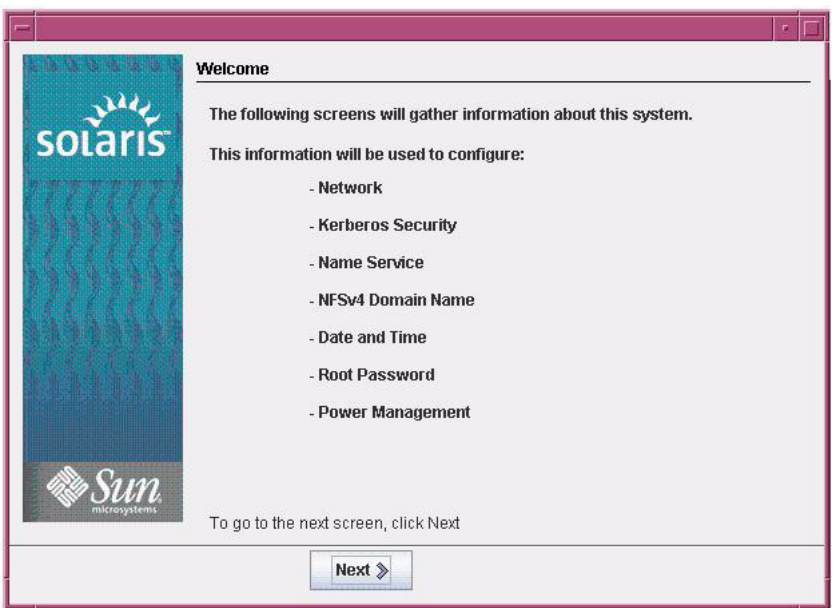

#### **11. Dans l'écran de bienvenue, cliquez sur Next (Suivant) pour commencer l'installation.**

Si vous avez préconfiguré toutes les informations du système, le programme d'installation ne vous demande aucune information de configuration. Si vous n'avez pas préconfiguré toutes les informations du système, le programme d'installation vous demande ces informations sur plusieurs écrans de configuration.

#### **12. Continuez l'installation normale de Solaris et, si nécessaire, référez-vous à la documentation Solaris pour des détails supplémentaires.**

Une fois l'installation terminée, le système se réinitialise automatiquement (si vous avez précédemment sélectionné cette option durant la procédure de configuration) et affiche l'invite de connexion Solaris.

**Remarque –** Si vous n'avez pas configuré la réinitialisation automatique du système à l'issue de l'installation, vous devez réinitialiser manuellement le système.

**13. Passez à la section** [Tâches de postinstallation Oracle Solaris, page 93](#page-106-1) **pour effectuer les tâches de postinstallation Solaris.**

# <span id="page-106-1"></span><span id="page-106-0"></span>Tâches de postinstallation Oracle Solaris

Après l'installation et la réinitialisation du système d'exploitation Solaris, passez en revue les tâches de postinstallation suivantes et, si nécessaire, effectuez celles applicables à votre système.

- [Installer les patchs critiques Oracle Solaris, page 93](#page-106-2)
- [Installer le logiciel de gestion RAID, page 94](#page-107-0)

### <span id="page-106-2"></span>Installer les patchs critiques Oracle Solaris

Le tableau suivant identifie les patchs critiques Oracle Solaris à installer sur votre système. Consultez ce tableau pour déterminer les patchs éventuellement requis pour votre système.

| <b>Patch critique Solaris</b> | <b>Description</b>                                                                                                    | Téléchargement du patch |
|-------------------------------|----------------------------------------------------------------------------------------------------|-------------------------|
| 142901-03                     | Ce patch réduit considérablement le temps<br>d'initialisation.                                                                  |                         |
| 143524-01                     | Ce patch fournit des correctifs pour les systèmes avec<br>l'option Sun Storage 6 Gb SAS PCIe HBA, interne.                      | (www.sunsolve.sun.com)  |
| 142260-02                     | Ce patch fournit des correctifs de performance pour<br>les disques durs électroniques (SSD) et pour les<br>périphériques flash. |                         |
| 143355-02                     | Ce patch fournit des correctifs de performance pour<br>l'option 10 GbE Intel NIC (1109A).                                       |                         |
| 142085-03                     | Ce patch fournit des correctifs pour le pilote du HBA<br>qlc QLogic FC.                                                         |                         |

**TABLEAU 10-1** Patchs critiques Solaris

## <span id="page-107-0"></span>Installer le logiciel de gestion RAID

Si une option Sun Storage 6 Gb SAS PCIe RAID HBA est installée sur votre serveur, installez le logiciel de gestion Sun RAID, qui est disponible sur le DVD Tools and Drivers (Outils et pilotes). Si vous n'avez pas installé le logiciel de gestion RAID sur votre système, le SE Solaris ne pourra pas détecter et signaler les erreurs de disque.

Pour en savoir plus sur l'installation du logiciel de gestion RAID, référez-vous à la documentation fournie avec le HBA ou au manuel *LSI MegaRAID SAS Software User's Guide* à l'adresse : (http://www.lsi.com/support/sun/)
# PARTIE IV Références pour l'administrateur système

Consultez les références pour administrateur système suivantes, si nécessaire, pour effectuer ou achever l'installation du logiciel.

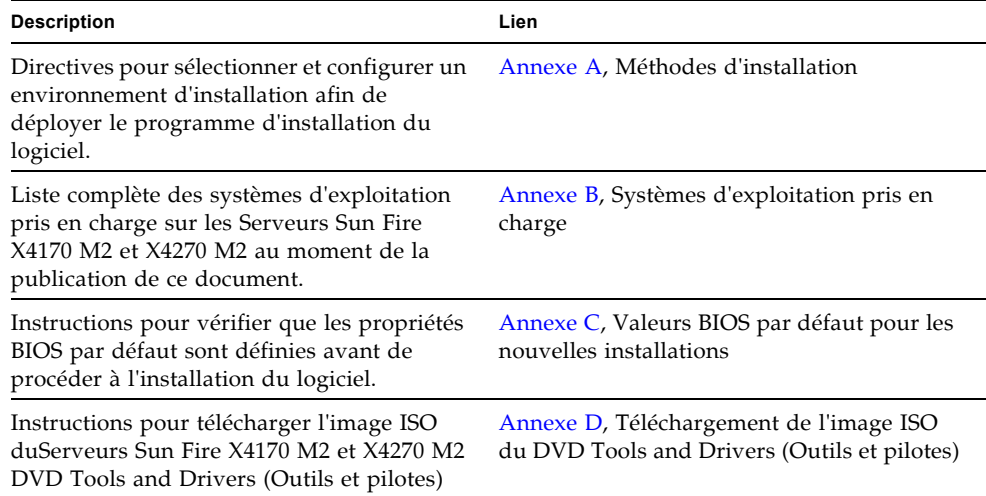

# <span id="page-110-0"></span>Méthodes d'installation prises en charge

Pour déterminer la meilleure méthode d'installation de logiciel sur un serveur, considérez les options suivantes récapitulées dans cette annexe :

- [Résultats sur la console, page 97](#page-110-1)
- [Média d'initialisation de l'installation, page 99](#page-112-0)
- [Cibles d'installation, page 102](#page-115-0)

# <span id="page-110-1"></span>Résultats sur la console

<span id="page-110-2"></span>Le TABLEAU A-1 liste les consoles que vous pouvez utiliser pour capturer les entrées et les sorties de l'installation du système d'exploitation.

| Console               | <b>Description</b>                                                                                                    | <b>Condition d'installation</b>                                                                                                    |
|-----------------------|----------------------------------------------------------------------------------------------------|----------------------------------------------------------------------------------------------------|
| Console locale        | Vous pouvez installer le SE et<br>administrer le serveur en reliant<br>une console locale directement<br>au serveur SP.<br>Exemples de consoles locales :                                                                                                    | 1. Reliez une console locale au serveur.<br>Pour en savoir plus, voir la section « Paramétrage du<br>serveur » du Guide d'installation des serveurs Sun Fire<br>X4170 M2 et X4270 M2 (821-1621).<br>2. À partir de l'invite ILOM, saisissez votre nom                                                                                                    |
|                       | • Console série<br>• Console VGA, avec clavier et<br>souris USB                                                                                                    | d'utilisateur et votre mot de passe ILOM.<br>3. Pour les consoles série uniquement, établissez une<br>connexion au port série de l'hôte en saisissant start<br>/SP/console.<br>La sortie vidéo est automatiquement routée vers la                                                                                                    |
|                       |                                                                                                    | console locale.<br>Pour en savoir plus sur l'établissement d'une connexion à<br>un serveur SP, voir le manuel Oracle Integrated Lights Out<br>Manager (ILOM) 3.0 Concepts Guide (820-6410).                                                                                                    |
| Console à<br>distance | Vous pouvez installer le SE et<br>administrer le serveur à partir<br>d'une console distante en<br>établissant une connexion réseau<br>au serveur SP.<br>Exemples de consoles distantes :<br>• Connexion de client Web en<br>utilisant l'application Sun<br><b>ILOM Remote Console</b><br>(Console distante ILOM)<br>• Connexion de client SSH en<br>utilisant une console série | 1. Affichez ou établissez une adresse IP pour le serveur<br>SP.<br>Pour plus de détails, voir le Guide d'installation des<br>serveurs Sun Fire X4170 M2 et X4270 M2(821-1621).<br>2. Affichez ou établissez une connexion entre une console<br>distante et le serveur SP :<br>• Pour une connexion de client Web, procédez ainsi : 1)<br>dans un navigateur Web, tapez l'adresse IP du serveur<br>SP ; 2) connectez-vous à l'interface Web ILOM ; 3)<br>redirigez la sortie vidéo du serveur vers le client Web<br>en lançant la ILOM Remote Console (Console à<br>distance $ILOM$ ); 4) activez la redirection des<br>périphériques (souris, clavier, etc.) dans le menu |
|                       |                                                                                                    | Device (Périphérique).<br>• Pour une connexion de client SSH, procédez ainsi :<br>1) à partir d'une console série, établissez une<br>connexion SSH au serveur SP (ssh root@nom_hôte, si<br>vous utilisez DNS, ou ssh root@adresseIP); 2)<br>connectez-vous à ILOM ; 3) redirigez la sortie série du<br>serveur vers le client SSH en tapant<br>start/SP/console.                                                                                                    |
|                       |                                                                                                    | Pour des informations supplémentaires sur<br>l'établissement d'une connexion à distance à ILOM SP<br>ou sur l'utilisation de la console distante ILOM, voir le<br>manuel Oracle Integrated Lights Out Manager (ILOM) 3.0<br>Concepts Guide (820-6410).                                                                                                    |

**TABLEAU A-1** Options de console pour l'installation d'un SE

# <span id="page-112-0"></span>Média d'initialisation de l'installation

<span id="page-112-1"></span>Vous pouvez lancer l'installation du système d'exploitation sur un serveur en initialisant une source de support d'installation locale ou distante. Le TABLEAU A-2 identifie les sources de média pris en charge et les conditions de configuration de chaque source.

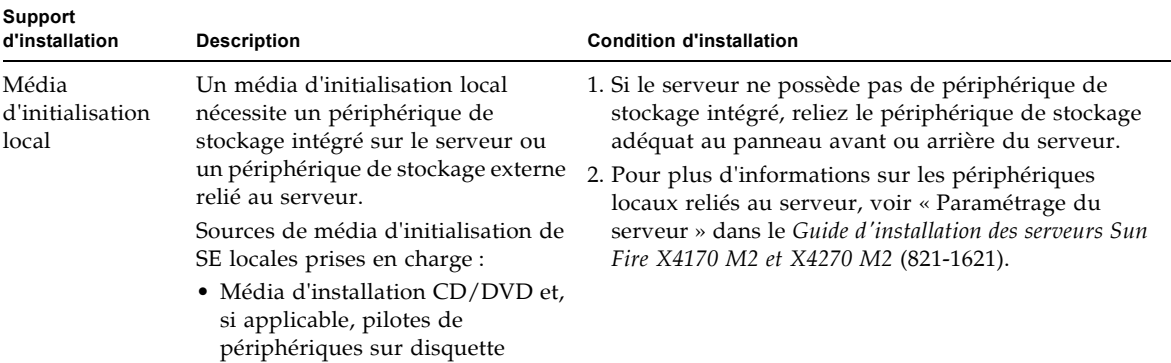

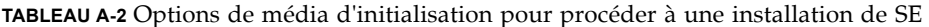

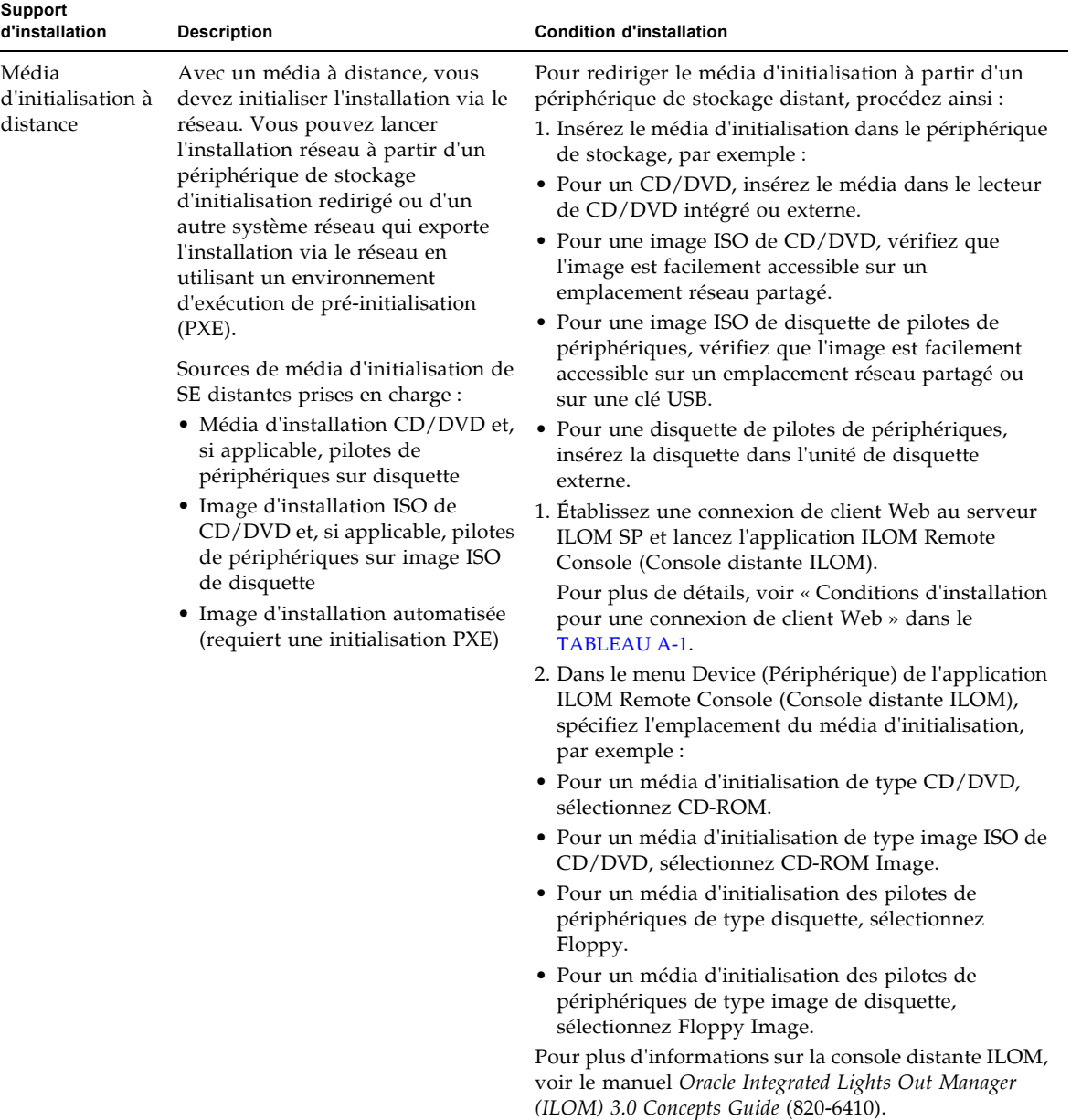

**TABLEAU A-2** Options de média d'initialisation pour procéder à une installation de SE *(suite)*

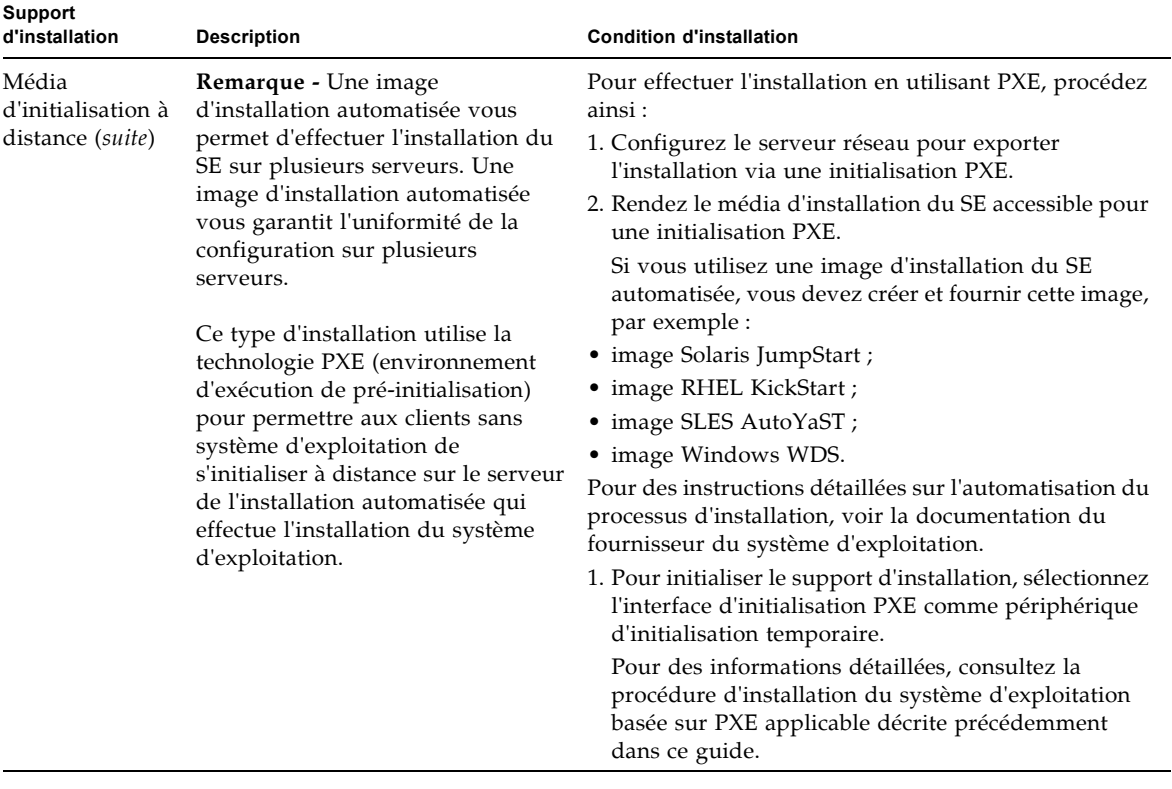

**TABLEAU A-2** Options de média d'initialisation pour procéder à une installation de SE *(suite)*

# <span id="page-115-0"></span>Cibles d'installation

<span id="page-115-1"></span>Le TABLEAU A-3 identifie les cibles d'installation prises en charge que vous pouvez utiliser pour installer un système d'exploitation.

| Cible<br>d'installation                                                                                 | <b>Description</b>                                                                                                    | <b>Condition d'installation</b>                                                                                                    | SE pris en charge                                                                                 |
|----------------------------------------------------------------------------------------------------|----------------------------------------------------------------------------------------------------|----------------------------------------------------------------------------------------------------|---------------------------------------------------------------------------------------------------|
| Unité de<br>stockage local<br>Unité de disque<br>dur (HDD)<br>ou<br>Disque dur<br>électronique<br>(SSD) | Vous pouvez installer le système<br>d'exploitation sur l'une des<br>unités de stockage installées<br>dans le serveur.                                                                       | • Assurez-vous que le disque HDD ou<br>SSD est correctement installé et<br>alimenté sur le serveur.<br>Pour plus d'informations sur<br>l'installation et la mise sous tension d'un<br>disque HDD ou SDD, voir le manuel<br>d'entretien du modèle de serveur :<br>• Sun Fire X4170 M2 Server Service<br>Manual (Manuel d'entretien du serveur<br>Sun Fire X4170 M2) (821-0486)<br>• Sun Fire X4270 M2 Server Service<br>Manual (Manuel d'entretien du serveur<br>Sun Fire X4270 M2) (821-0488)                                                                                                    | $\bullet$ Tous les<br>systèmes<br>d'exploitation<br>pris en charge<br>répertoriés en<br>annexe B. |
| Périphérique de<br>réseau de<br>stockage (SAN)<br>Fibre Channel<br>(FC)                                 | Pour les serveurs équipés<br>d'adaptateurs de bus hôte<br>(HBA) Fibre Channel PCIe, vous<br>pouvez installer le système<br>d'exploitation sur un<br>périphérique de stockage FC<br>externe. | • Assurez-vous que l'adaptateur HBA<br>PCIe FC est correctement installé dans<br>le serveur.<br>Pour plus d'informations sur<br>l'installation d'une option HBA SAS<br>PCIe, voir le manuel d'entretien du<br>modèle de serveur :<br>• Sun Fire X4170 M2 Server Service<br>Manual (Manuel d'entretien du serveur<br>Sun Fire X4170 M2) (821-0486)<br>• Sun Fire X4270 M2 Server Service<br>Manual (Manuel d'entretien du serveur<br>Sun Fire X4270 M2) (821-0488)<br>Le SAN doit être installé et configuré<br>pour que le stockage soit visible par<br>l'hôte. Pour des instructions,<br>reportez-vous à la documentation<br>fournie avec l'adaptateur HBA FC. | • Tous les<br>systèmes<br>d'exploitation<br>répertoriés en<br>annexe B.                           |

**TABLEAU A-3** Cibles d'installation du SE

# <span id="page-116-0"></span>Systèmes d'exploitation pris en charge

Le [TABLEAU B-1](#page-117-0) dans cette annexe répertorie les systèmes d'exploitation pris en charge sur les serveurs Sun Fire X4170 M2 et X4270 M2 au moment de la publication de ce document.

<span id="page-116-1"></span>Pour consulter la liste à jour des derniers systèmes d'exploitation pris en charge sur les serveurs Sun Fire X4170 M2 et X4270 M2, voir les sites Web suivants :

- (http://www.sun.com/servers/x64/x4170/os.jsp)
- (http://www.sun.com/servers/x64/x4270/os.jsp)

# Systèmes d'exploitation pris en charge

<span id="page-117-1"></span><span id="page-117-0"></span>Les serveurs Sun Fire X4170 M2 et X4270 M2 prennent en charge l'installation et l'utilisation des systèmes d'exploitation suivants ou de leur version ultérieure.

| Système<br>d'exploitation        | Version prise en charge                                                                                                    | Pour plus d'informations,<br>voir                                                                                                    |
|----------------------------------|----------------------------------------------------------------------------------------------------|----------------------------------------------------------------------------------------------------|
| Windows                          | • Microsoft Windows Server 2008 SP2, Standard<br>Edition (64 bits)<br>• Microsoft Windows Server 2008 SP2, Enterprise<br>Edition (64 bits)<br>• Microsoft Windows Server 2008 SP2, Datacenter<br>Edition (64 bits)<br>· Microsoft Windows Server 2008 R2, Standard<br>Edition (64 bits)<br>• Microsoft Windows Server 2008 R2, Enterprise<br>Edition (64 bits)<br>• Microsoft Windows Server 2008 R2, Datacenter<br>Edition (64 bits) | • Guide d'installation<br>des serveurs Sun Fire<br>X4170 M2 et X4270<br>M2 pour les systèmes<br>d'exploitation<br>Windows (821-1627) |
| Linux                            | • Oracle Enterprise Linux (OEL) 5.4 (64 bits)<br>• SUSE Linux Enterprise Server (SLES) 10 SP 3<br>$(64 \text{ bits})$<br>• SUSE Linux Enterprise Server (SLES) 11 (64 bits)<br>• Red Hat Enterprise Linux (RHEL) 5.4 (64 bits)                                                                                                    | • Chapitre 3 pour<br><b>OEL</b><br>• Chapitre 4 pour<br><b>SLES</b><br>Chapitre 5 pour<br><b>RHEL</b>                                |
| Solaris                          | • Oracle Solaris 10 10/09                                                                                                    | • Chapitre 9                                                                                                    |
| Logiciel<br>machine<br>virtuelle | • Oracle VM 2.2.1<br>• VMware ESX Server 4.0.1<br>VMware ESXi Server 4.0.1<br>٠                                                                                                    | • Chapitre 7 pour<br>Oracle VM<br>Chapitre 8 pour<br><b>VMware</b>                                                                   |

**TABLEAU B-1** Systèmes d'exploitation pris en charge

# <span id="page-118-0"></span>Valeurs BIOS par défaut pour les nouvelles installations

Avant de procéder à l'installation du système d'exploitation ou du logiciel machine virtuelle sur une unité de stockage, vérifiez que les paramètres BIOS suivants sont correctement configurés :

- System time (Heure système)
- System date (Date système)
- Boot order (Ordre d'initialisation)

# Vérification des valeurs d'usine par défaut du BIOS

<span id="page-118-1"></span>Dans l'utilitaire de configuration du BIOS, vous pouvez définir des valeurs par défaut optimales, et afficher et éditer les paramètres BIOS, si nécessaire. Toute modification effectuée dans l'utilitaire de configuration du BIOS (en appuyant sur F2) reste permanente jusqu'à nouvelle modification.

En plus de la touche F2 qui permet d'afficher ou d'éditer les paramètres BIOS du système, vous pouvez utiliser la touche F8 durant le démarrage du BIOS pour spécifier un périphérique d'initialisation temporaire. Si vous utilisez F8 pour définir un périphérique d'initialisation temporaire, cette modification n'a d'effet que sur l'initialisation en cours du système. Le périphérique d'initialisation permanent spécifié via la touche F2 prendra effet après l'initialisation à partir du périphérique d'initialisation temporaire.

## Avant de commencer

Assurez-vous que les conditions suivantes sont remplies avant d'accéder à l'utilitaire de configuration du BIOS.

- Le serveur est équipé d'une unité de disque dur (HDD) ou d'un disque dur électronique (SSD).
- Le disque HDD ou SSD est correctement installé dans le serveur. Pour en savoir plus, voir le manuel d'entretien correspondant à votre modèle de serveur :
	- *Sun Fire X4170 M2 Server Service Manual* (821-0486)
	- *Sun Fire X4270 M2 Server Service Manual* (821-0488)
- Une connexion de console est établie avec le serveur. Pour plus d'informations, voir Options de console pour l'installation d'un SE, page 98.
- ▼ Afficher ou éditer les paramètres BIOS pour de nouvelles installations

**1. Réinitialisez le serveur.** 

<span id="page-119-0"></span>Par exemple :

- À partir de l'interface Web ILOM, sélectionnez Remote Control (Contrôle à distance) --> Remote Power Control (Contrôle d'alimentation à distance), puis sélectionnez Reset (Réinitialiser) dans la zone de liste déroulante.
- **À partir du serveur local**, appuyez (pendant 1 seconde environ) sur le bouton d'alimentation situé sur le panneau avant pour éteindre le serveur, puis appuyez de nouveau sur le bouton pour remettre le serveur sous tension.

L'écran BIOS apparaît.

**2. À l'invite dans l'écran BIOS, appuyez sur F2 pour accéder à l'utilitaire de configuration du BIOS.**

Au bout de quelques instants, l'utilitaire de configuration du BIOS s'affiche.

- **3. Pour s'assurer que les valeurs par défaut de fabrique sont définies, procédez comme suit :** 
	- **a. Appuyez sur F9 pour charger automatiquement les paramètres par défaut optimaux de fabrique.**

Un message apparaît, vous invitant à continuer cette opération en sélectionnant OK ou à l'annuler en sélectionnant CANCEL.

**b. Dans le message, mettez en surbrillance** OK**, puis appuyez sur Entrée.**

L'écran de l'utilitaire de configuration du BIOS apparaît avec le curseur en surbrillance dans le champ d'heure système.

- **4. Dans l'utilitaire de configuration du BIOS, procédez comme suit pour éditer les valeurs d'heure et de date système.** 
	- **a. Mettez en surbrillance les valeurs que vous souhaitez modifier.**

Utilisez les flèches vers le haut ou le bas pour changer la sélection entre heure et date système.

- **b. Pour modifier les valeurs dans les champs en surbrillance, utilisez les touches suivantes :**
	- Plus (+) pour incrémenter la valeur actuelle affichée.
	- Moins (+) pour décrémenter la valeur actuelle affichée.
	- ENTRÉE pour déplacer le curseur vers le champ suivant.
- **5. Pour accéder aux paramètres d'initialisation, sélectionnez le menu** Boot**.**

Le menu Boot Settings (Paramètres d'initialisation) apparaît.

**6. Dans le menu Boot Settings (Paramètres d'initialisation), utilisez la flèche vers le bas pour sélectionner** Boot Device Priority **(Priorité des périphériques d'initialisation)**, **puis appuyez sur Entrée.**

Le menu Boot Device Priority (Priorité des périphériques d'initialisation) affiche dans l'ordre les périphériques d'initialisation connus. Le premier périphérique de la liste détient la priorité d'initialisation la plus élevée.

- **7. Dans le menu Boot Device Priority (Priorité des périphériques d'initialisation), procédez comme suit pour éditer l'entrée du premier périphérique d'initialisation de la liste :**
	- **a. Utilisez les flèches vers le haut et le bas pour sélectionner la première entrée dans la liste, puis appuyez sur Entrée.**
	- **b. Dans le menu Options, utilisez les flèches vers le haut ou le bas pour sélectionner le périphérique d'initialisation permanent par défaut, puis appuyez sur Entrée.**

**Remarque –** Vous pouvez changer l'ordre d'initialisation d'autres périphériques dans la liste en répétant les étapes 7a et 7b pour chaque entrée de périphérique à modifier.

Les périphériques sont listés dans le menu Boot (Initialiser) et dans le menu Options au format : *type de périphérique*, *indicateur d'emplacement* et *chaîne ID du produit.*

#### **8. Pour enregistrer les modifications et quitter l'utilitaire de configuration du BIOS, appuyez sur F10.**

Ou bien, enregistrez les modifications et quittez l'utilitaire de configuration du BIOS en sélectionnant Save (Enregistrer) dans le menu Exit (Quitter). Un message apparaît vous invitant à enregistrer les modifications et quitter la configuration. Dans la boîte de dialogue du message, sélectionnez OK, puis appuyez sur Entrée.

**Remarque –** Sur la console distante ILOM, F10 est capturé par le SE local. Vous devez utiliser l'option F10 listée dans le menu déroulant Keyboard (Clavier) disponible en haut de la console.

# <span id="page-122-0"></span>Téléchargement de l'image ISO du DVD Tools and Drivers (Outils et pilotes)

Utilisez les instructions de téléchargement de cette annexe si le DVD Tools and Drivers (Outils et pilotes) n'a pas été fourni avec votre serveur ou pour vérifier si le DVD fourni contient le microprogramme et les outils les plus récents pour votre serveur.

# <span id="page-122-1"></span>Procédure de téléchargement de l'image ISO

Suivez les étapes de la procédure ci-dessous pour télécharger l'image ISO du DVD Tools and Drivers (Outils et pilotes).

## ▼ Télécharger l'image ISO du DVD Tools and Drivers (Outils et pilotes)

- **1. Rendez-vous sur le site de téléchargement du logiciel de votre plate-forme serveur :**
	- (http://www.sun.com/servers/x64/x4170/downloads.jsp)
	- (http://www.sun.com/servers/x64/x4270/downloads.jsp)
- **2. Sélectionnez et téléchargez l'image ISO du DVD Tools and Drivers (Outils et pilotes) vers un emplacement réseau accessible ou un emplacement de stockage local.**

#### **3. Préparez l'image ISO pour l'installation avec l'une des méthodes suivantes :**

- Utilisez les KVM à distance (ILOM Remote Console) pour monter l'image ISO.
- Créez un DVD Tools and Drivers (Outils et pilotes) à l'aide d'un logiciel tiers.

# Index

## **A**

[Adresse MAC de port réseau, 88](#page-101-0) Application Sun ILOM Remote Console [Installation du SE Solaris, 82](#page-95-0) Assistant d'installation de Sun [Présentation, 3](#page-16-0) [URL de documentation, 5](#page-18-0) [URL de téléchargement de logiciel, 4](#page-17-0) AutoYaST [SE SLES, 34](#page-47-0)

## **B**

BIOS [Écran d'autotest de mise sous tension, 81](#page-94-0) [Procédure pour afficher ou éditer les](#page-119-0)  paramètres, 106 [Vérification des paramètres par défaut de](#page-118-1)  fabrique, 105 [Vérification des paramètres pour de nouvelles](#page-22-0)  installations, 9

### **C**

Chaînes de périphériques [SE Solaris, 82](#page-95-1) [Collection de documentation, x](#page-9-0) [Configuration du Module de plate-forme sécurisée](#page-33-0)  [\(TPM\), 20,](#page-33-0) [37](#page-50-0) [Création de volume RAID, 76](#page-89-0)

### **D**

[DVD Tools and Drivers \(Outils et pilotes\), 10,](#page-23-0) [94](#page-107-0) [Téléchargement d'image ISO, 109](#page-122-1)

### **E**

[Écran de bienvenue, 87,](#page-100-0) [92](#page-105-0) [Écran de bienvenue en mode texte, 92](#page-105-1) Écran Découverte de la configuration réseau [SE Solaris, 86,](#page-99-0) [91](#page-104-0)

### **F**

Formation [Emplacement, xii](#page-11-0)

### **G**

GRUB, menu [SE Solaris, 83](#page-96-0)

### **I**

Image de disque d'initialisation [SE RHEL 5, 40](#page-53-0) Images ISO [SE RHEL 5, 40](#page-53-1) Installation du SE SLES [Installation avec média SLES 10 SP3, 24](#page-37-0) Installation du SE Solaris [à l'aide d'un support distant d'un réseau](#page-100-1)  PXE, 87 [Avec média local ou distant, 80](#page-93-0) [Conditions requises, 80](#page-93-1) [Considérations avant l'installation, 76](#page-89-1) [Logiciel supplémentaire, 93](#page-106-0) [Présentation des tâches, 77](#page-90-0) [Réinitialisation automatique, 92](#page-105-2) [Sélection de la disposition du clavier, 85,](#page-98-0) [91](#page-104-1) [Sélection de la langue, 86](#page-99-1)

[Types d'interfaces prises en charge, 84](#page-97-0) Installation PXE [SE OEL, 19](#page-32-0) [SE RHEL, 45](#page-58-0) [SE SLES, 34](#page-47-1) [SE Solaris, 87](#page-100-1)

#### **L**

[Logiciel de gestion RAID, 94](#page-107-1) Logiciel VMware [Installation depuis une console distante, 61](#page-74-1)

#### **M**

Menu Boot Device (Périphérique d'initialisation) [SE Solaris, 82](#page-95-2) Menu Configure Keyboard Layout (Configurer la disposition du clavier) [SE Solaris, 84,](#page-97-1) [91](#page-104-2) Menu Install Type (Type d'installation) [SE Solaris, 84](#page-97-2) Menu Sélection de la langue [SE Solaris, 86,](#page-99-2) [91](#page-104-3) Méthodes d'installation [Cibles d'installation prises en charge, 102](#page-115-1) [Média d'initialisation pris en charge, 99](#page-112-1) [Résultats sur la console prise en charge, 97](#page-110-2) Mises à jour automatiques [SE OEL, 18](#page-31-0) [SE RHEL, 43](#page-56-0) Mises à jour du produit [Téléchargements, ix](#page-8-0)

### **O**

Oracle Enterprise Linux [Voir SE OEL](#page-26-1) Oracle VM [Procédure d'installation avec média, 55](#page-68-1) [Procédure d'installation de VM Manager, 58](#page-71-0) [Procédure d'installation pour VM Server, 56](#page-69-0) [Tâches de postinstallation, 58](#page-71-1)

### **P**

Patchs [SE Solaris, 93](#page-106-1) Périphérique d'initialisation temporaire [SE RHEL, 45](#page-58-1) [SE Solaris, 81](#page-94-1)

### **R**

Red Hat Enterprise Linux [Voir SE RHEL](#page-52-1) [Réinitialisation du serveur, 80](#page-93-2)

#### **S**

SE Linux [conditions requises pour l'installation, 9](#page-22-1) [Exigence de volume RAID, 9](#page-22-2) [Systèmes d'exploitation pris en charge, 8](#page-21-0) SE OEL [Installation avec média local ou distant, 13](#page-26-1) [Installation réseau PXE, 18](#page-31-1) [Méthodes d'installation, 14](#page-27-0) [Mises à jour automatiques, 18,](#page-31-0) [21](#page-34-0) [Réinitialisation du serveur, 14](#page-27-1) [Tâches de postinstallation, 20](#page-33-1) SE RHEL [Installation avec média local ou distant, 39](#page-52-1) [Installation réseau PXE, 44](#page-57-0) [Méthodes d'installation, 40](#page-53-2) [Mises à jour automatiques, 43](#page-56-0) [Périphérique d'initialisation temporaire, 45](#page-58-1) [Tâches de postinstallation, 46](#page-59-0) SE RHEL 5 [Image de disque d'initialisation, 40](#page-53-0) [Images ISO, 40](#page-53-1) SE SLES [AutoYaST, 34](#page-47-0) [Initialisation PXE, 34](#page-47-1) [Installation avec média SLES 10 SP3, 24](#page-37-1) [Installation réseau PXE, 33](#page-46-0) [Installation SLES 11 avec média local ou](#page-40-0)  distant, 27 [Méthodes d'installation, 24](#page-37-2) [Mise à jour en ligne YaST, 36](#page-49-0) [Mises à jour, 36](#page-49-1) [Préparation de l'installation automatique, 34](#page-47-2) [Réinitialisation du serveur, 27,](#page-40-1) [35](#page-48-0) [Tâches de postinstallation, 36](#page-49-2) SE Solaris [Application Sun ILOM Remote Console, 82](#page-95-0) [Avec média local ou distant, 79](#page-92-0) [Chaînes de périphériques, 82](#page-95-1) [documentation, 76](#page-89-1) [Écran de bienvenue, 87,](#page-100-0) [92](#page-105-0) [Écran de bienvenue en mode texte, 86,](#page-99-3) [92](#page-105-1) [Écran Découverte de la configuration réseau, 86,](#page-99-0) 

**112** Guide d'installation des serveurs Sun Fire X4170 M2 et X4270 M2 pour les systèmes d'exploitation Linux, Virtual Machine Software et Oracle Solaris • Mai 2010

[91](#page-104-0) Installation [GRUB, menu, 83](#page-96-0) [Interface Web ILOM, 80,](#page-93-3) [89](#page-102-0) [Menu Boot Device \(Périphérique](#page-95-2)  d'initialisation), 82 [Menu Configure Keyboard Layout \(Configurer](#page-97-1)  [la disposition du clavier\), 84,](#page-97-1) [91](#page-104-2) [Menu Install Type \(Type d'installation\), 84](#page-97-2) [Menu Sélection de la langue, 86,](#page-99-2) [91](#page-104-3) [Patchs, 93](#page-106-1) [Périphérique d'initialisation temporaire, 81](#page-94-1) Réinitialisation du serveur [Interfaces prises en charge, 80,](#page-93-3) [89](#page-102-0) [Tâches de postinstallation, 93](#page-106-2) [Utilitaire JumpStart, 87](#page-100-2) SE VMware [Mises à niveau et patchs, 71](#page-84-0) [Réinitialisation du serveur, 63](#page-76-0) Serveur [Réinitialisation, 25,](#page-38-0) [63](#page-76-0) [Réinitialisation du serveur, 27](#page-40-2) Serveurs DHCP [Nombre recommandé, 88](#page-101-1) SLES 11 [Exigences des pilotes de stockage, 10](#page-23-1) [Sun Storage 6 Gb SAS PCIe RAID HBA, 94](#page-107-2) [Support et formation, xi](#page-10-0) SUSE Linux Enterprise Server [Voir SE SLES](#page-36-1) Systèmes d'exploitation pris en charge [Liste à jour d'URL, 103](#page-116-1) [Serveur Sun Fire X4470, 104](#page-117-1)

### **T**

Tâches de postinstallation [SE OEL, 20](#page-33-1) [SE RHEL, 46](#page-59-0) [SE SLES, 36](#page-49-3) [SE Solaris, 93](#page-106-2)

### **U**

Utilitaire JumpStart [SE Solaris, 87](#page-100-2)

### **V**

VMware ESXi

[Unité de stockage local non visible, 70](#page-83-0) VMware ESX et ESXi [Configuration des adaptateurs réseau, 67](#page-80-0) [Instructions d'installation avec média, 61](#page-74-1)

[Tâches de postinstallation, 67](#page-80-1)

**114** Guide d'installation des serveurs Sun Fire X4170 M2 et X4270 M2 pour les systèmes d'exploitation Linux, Virtual Machine Software et Oracle Solaris • Mai 2010